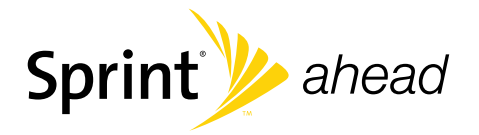

# *User Guide*

*Z400 by Samsung®*

*www.sprint.com*

*© 2008 Sprint Nextel. All rights reserved. SPRINT and other trademarks are trademarks of Sprint Nextel.*

*Z400\_BC28\_PS\_040708\_F7* Download from Www.Somanuals.com. All Manuals Search And Download.

# *Table of Contents*

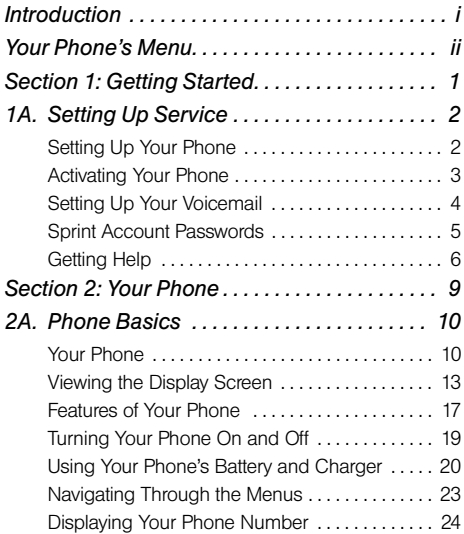

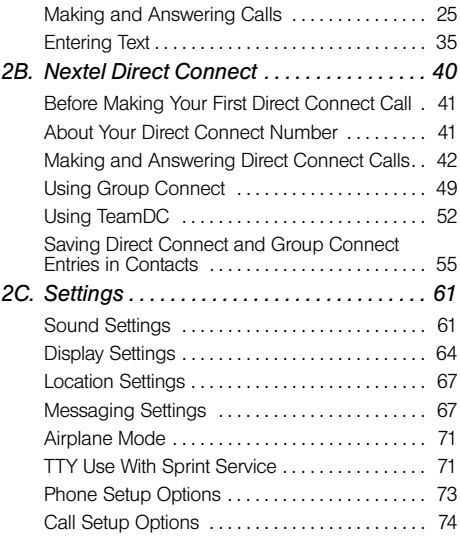

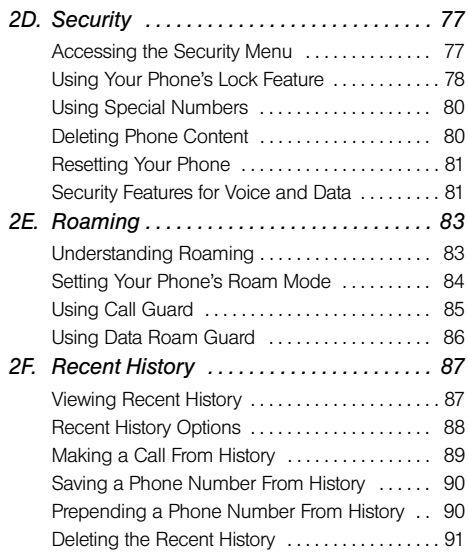

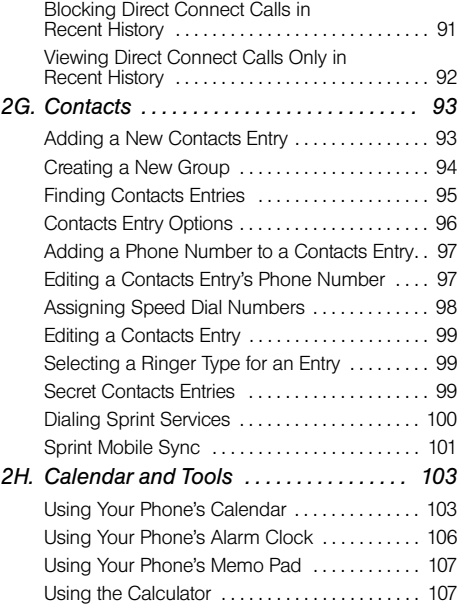

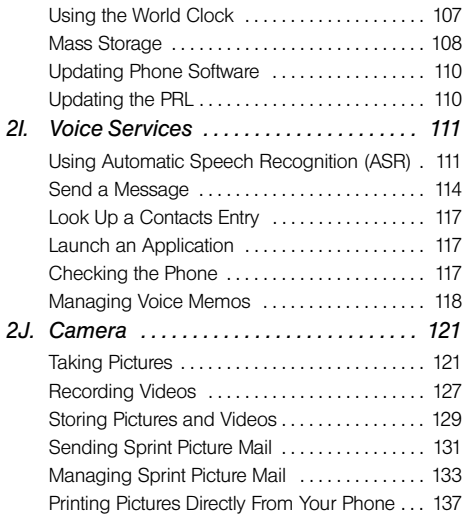

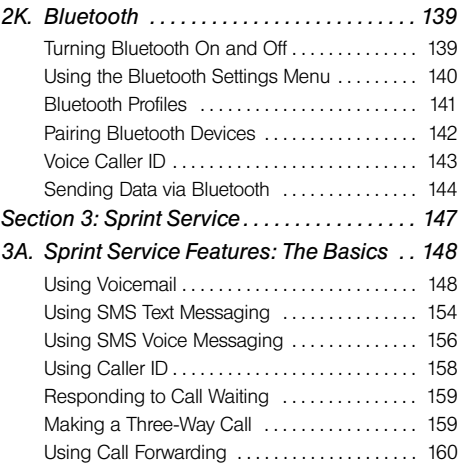

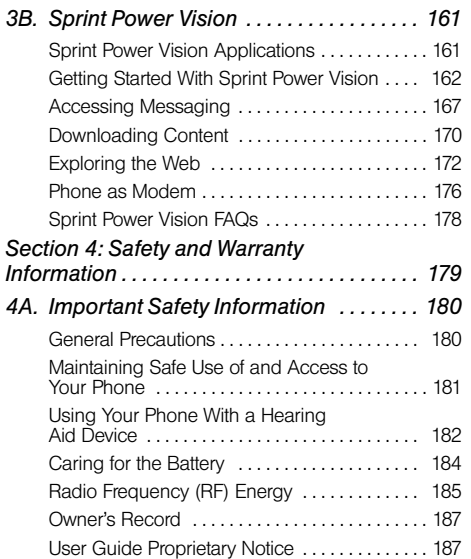

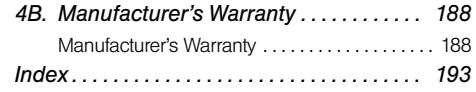

# <span id="page-6-0"></span>*Introduction*

This User Guide introduces you to Sprint<sup>®</sup> service and all the features of your new phone. It's divided into four sections:

- $\bullet$ *Section 1: Getting Started*
- $\bullet$ *Section 2: Using Your Phone*
- $\bullet$ *Section 3: Sprint Service Features*
- $\bullet$ *Section 4: Safety and Warranty Information*

Throughout this guide, you'll find tips that highlight special shortcuts and timely reminders to help you make the most of your new phone and service. The Table of Contents and Index will also help you quickly locate specific information.

You'll get the most out of your phone if you read each section. However, if you'd like to get right to a specific feature, simply locate that section in the Table of Contents and go directly to that page. Follow the instructions in that section, and you'll be ready to use your phone in no time.

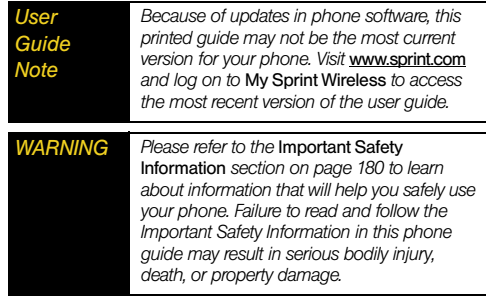

# <span id="page-7-0"></span>*Your Phone's Menu*

The following table outlines your phone's menu structure. For more information about using your phone's menus, see ["Navigating Through the Menus"](#page-38-1)  [on page 23.](#page-38-1)

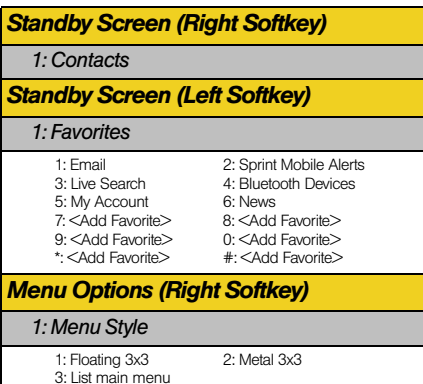

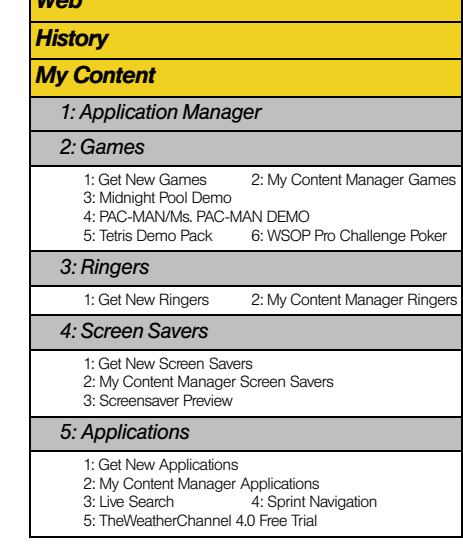

*Web*

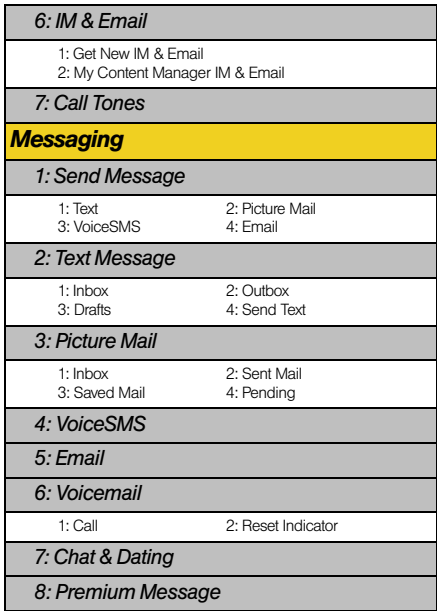

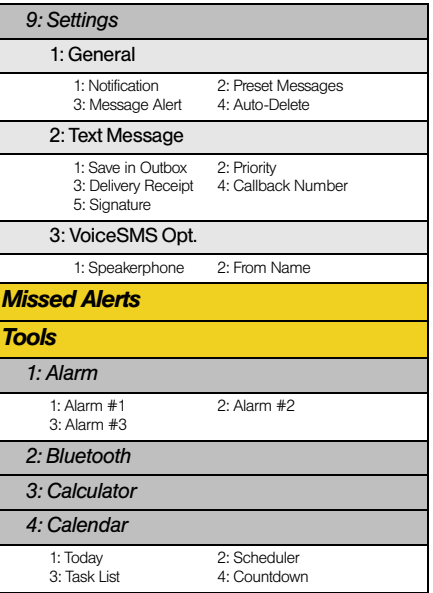

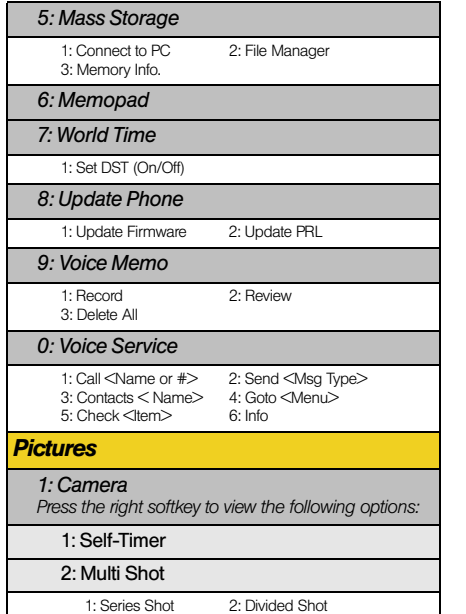

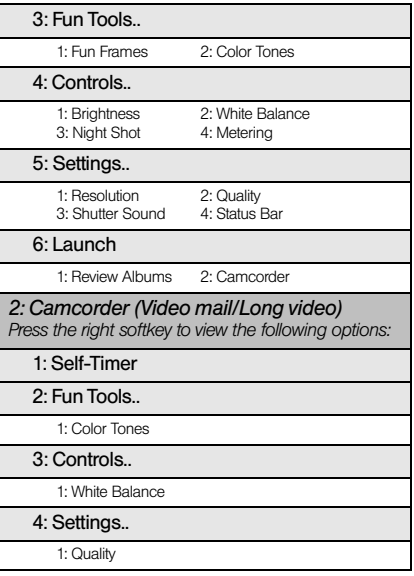

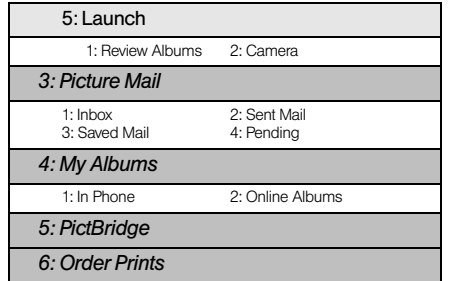

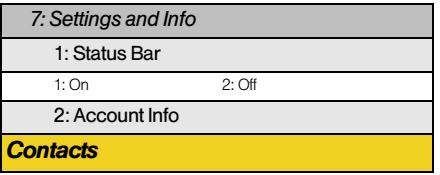

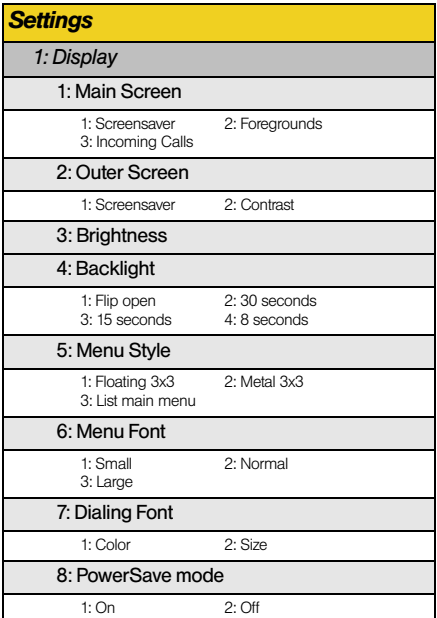

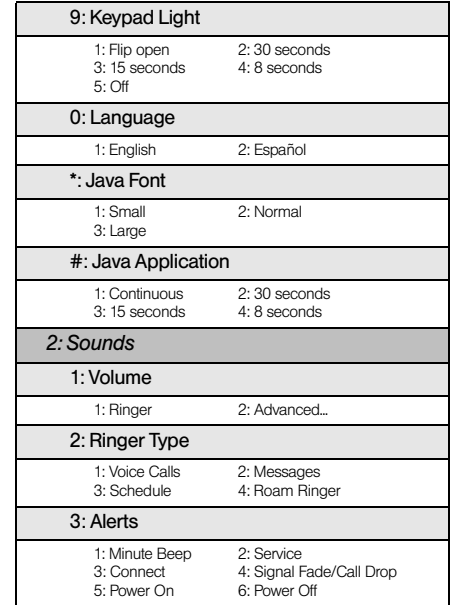

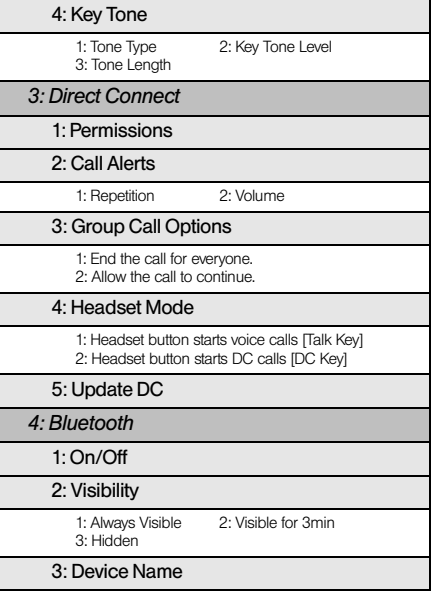

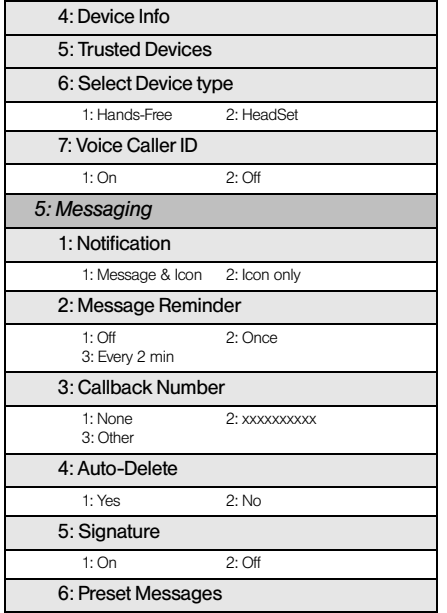

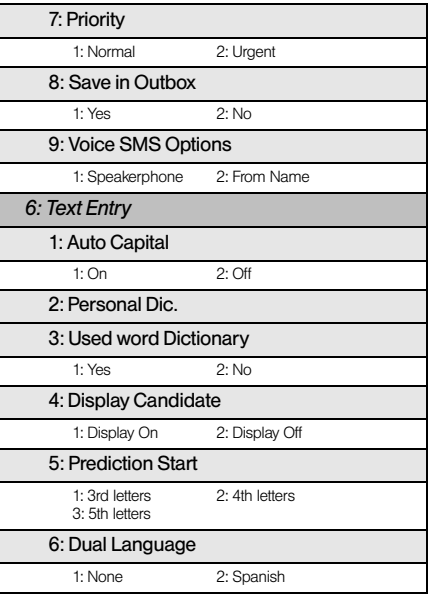

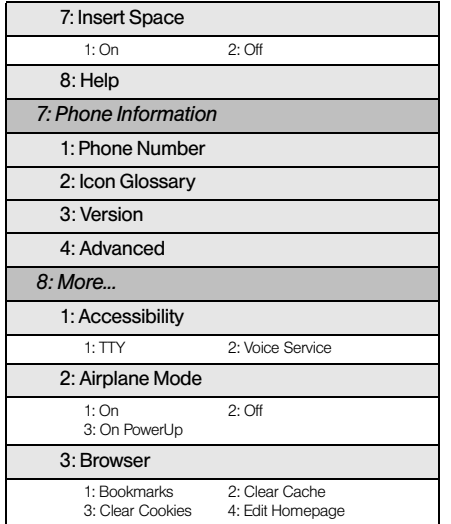

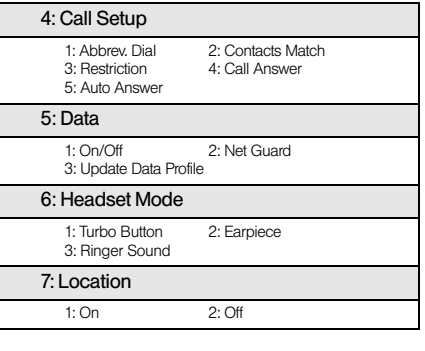

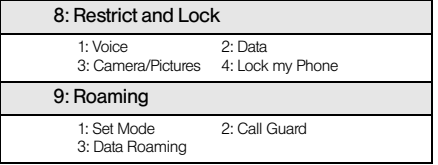

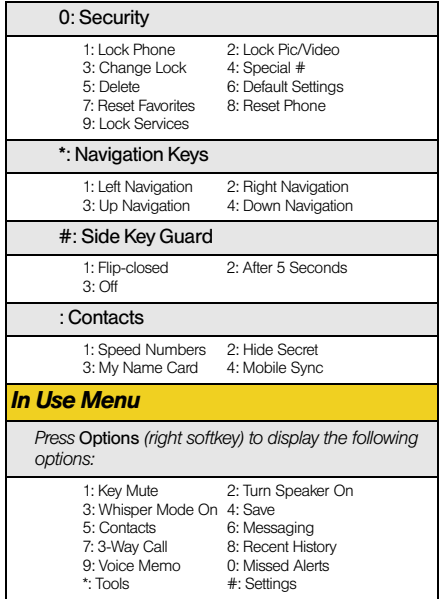

# <span id="page-16-0"></span>*Section 1 Getting Started*

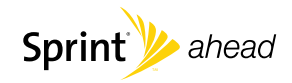

#### <span id="page-17-2"></span>*Section 1A*

# <span id="page-17-0"></span>*Setting Up Service*

- -*[Setting Up Your Phone \(page 2\)](#page-17-1)*
- -*[Activating Your Phone \(page 3\)](#page-18-0)*
- $\bullet$ *[Setting Up Your Voicemail \(page 4\)](#page-19-0)*
- -*[Sprint Account Passwords \(page 5\)](#page-20-0)*
- -*[Getting Help \(page 6\)](#page-21-0)*

*Setting up service on your new phone is quick and easy.* This section walks you through the necessary steps to unlock your phone, set up your voicemail, establish passwords, and contact Sprint for assistance with your Sprint service.

# <span id="page-17-1"></span>*Setting Up Your Phone*

- 1. Install the battery.
	- **Press the release button and remove the battery** cover from the back of the phone.
	- Insert the battery into the opening, making sure the connectors align (1). Gently press down to secure the battery (2).

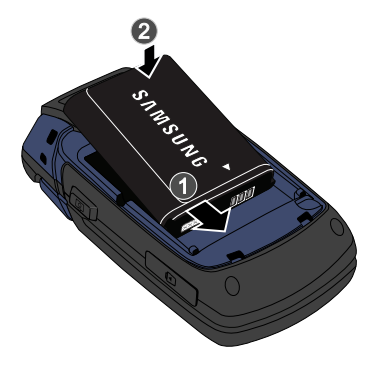

Insert the battery cover tabs into the corresponding slots (3) and press down on the cover (4) until you hear a click.

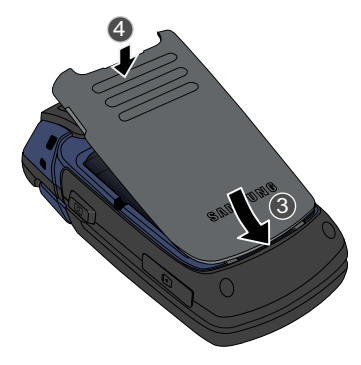

2. Press  $\frac{1}{2}$  to turn the phone on.

- If your phone is activated, it will turn on, search for Sprint service, and enter standby mode.
- If your phone is not yet activated, see "Activating" [Your Phone" on page 3](#page-18-0) for more information.
- 3. Make your first call.
	- Use your keypad to enter a phone number.
	- **Press** TALK
- *Note Your phone's battery should have enough charge for your phone to turn on and find a signal, set up your voicemail, and make a call. You should fully charge your battery as soon as possible. See ["Charging the](#page-37-0)  [Battery" on page 22](#page-37-0) for details.*

# <span id="page-18-0"></span>*Activating Your Phone*

There are three basic scenarios for activating your new phone:

*A. You purchased your phone at a Sprint Store.* It is probably activated and ready to use.

*B. You received your phone in the mail, and it is a new Sprint account or a new phone number.* Your phone is designed to activate automatically when you first turn it on. To confirm your activation, make a phone call.

*C. You received your phone in the mail and you are switching numbers from a previous Sprint phone to the new phone.* You need to contact Sprint to activate the number on your new phone. There are two options for activation in this instance:

- **From your computer's Web browser, go to** *[www.sprint.com/activate](http://www.sprint.com/activate)* and complete the onscreen instructions to activate your phone.
- Press  $\frac{1}{2}$  **Press**  $\frac{1}{2}$  **Press Example 2.480 C** contact Sprint Customer Service for assistance with activation.

When you have finished, make a phone call to confirm your activation.

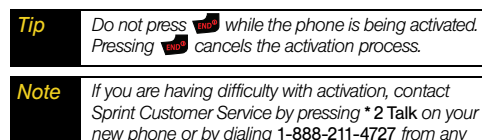

# <span id="page-19-0"></span>*Setting Up Your Voicemail*

All unanswered calls to your phone are automatically transferred to your voicemail, even if your phone is in use or turned off. Therefore, Sprint recommends that you set up your voicemail and personal greeting as soon as your phone is activated.

- 1. From standby mode, press and hold  $\Box$
- 2. Follow the system prompts to:
	- Create your passcode.
	- Record your name announcement.
	- **Record your greeting.**
	- **Choose whether to activate One-Touch Message** Access (a feature that lets you access messages simply by pressing and holding  $\Box$  by passing the need for you to enter your passcode).

### *other phone. Note* Voicemail Passcode

*If you are concerned about unauthorized access to your voicemail account, Sprint recommends that you enable your voicemail passcode. (Do not activate One-Touch Message Access.)*

For more information about using your voicemail, see ["Using Voicemail" on page 148](#page-163-2).

# <span id="page-20-0"></span>*Sprint Account Passwords*

As a Sprint customer, you enjoy unlimited access to your personal account information, your voicemail account, and your Sprint Power Vision® account. To ensure that no one else has access to your information, you will need to create passwords to protect your privacy.

#### Account Username and Password

If you are the account owner, you will create an account username and password when you sign on to *[www.sprint.com](http://www.sprint.com)*. (Click *Need to register for access?* to get started.) If you are not the account owner (if someone else receives the bill for your Sprint service), you can get a sub-account password at *[www.sprint.com](http://www.sprint.com)*.

#### Voicemail Password

You'll create your voicemail password (or passcode) when you set up your voicemail. See ["Setting Up Your](#page-19-0)  [Voicemail" on page 4](#page-19-0) for more information on your voicemail password.

#### Sprint Power Vision Password

With your Sprint Power Vision phone, you may elect to set up an optional Sprint Power Vision password to control access and authorize Premium Service purchases.

For more information, or to change your passwords, sign on to *[www.sprint.com](http://www.sprint.com)* or call Sprint Customer Service at *1-888-211-4727*.

# <span id="page-21-0"></span>*Getting Help*

## *Managing Your Account*

#### Online: [www.sprint.com](http://www.sprint.com)

- Access your account information.
- Check your minutes used (depending on your Sprint service plan).
- View and pay your bill.
- **Enroll in Sprint online billing and automatic payment.**
- **Purchase accessories.**
- Shop for the latest Sprint phones.
- View available Sprint service plans and options.
- **Learn more about Sprint Power Vision and other** products like Sprint Picture Mail, games, ringers, screen savers, and more.

#### From Your Sprint Phone

- $\bullet$  Press  $\star$ <sub>Shift</sub>  $\mathcal{A}_{\text{GHL}}$  ratic to check minute usage and account balance.
- $\bullet$  Press  $\frac{1}{2}$ <sub>*MK</sub>* to make a payment.</sub>
- $\bullet$  Press  $\star$ <sub>shift</sub>  $2$ ABC TALK to access a summary of your Sprint service plan or get answers to other questions.

#### From Any Other Phone

- Sprint Customer Service: *1-888-211-4727*.
- Business Customer Service: *1-800-927-2199*.

#### Sprint 411

Sprint 411 gives you access to a variety of services and information, including residential, business, and government listings; movie listings or showtimes; driving directions, restaurant reservations, and major local event information. You can get up to three pieces of information per call, and the operator can automatically connect your call at no additional charge.

There is a per-call charge to use Sprint 411, and you will be billed for airtime.

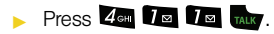

#### Sprint Operator Services

Sprint Operator Services provides assistance when you place collect calls or when you place calls billed to a local telephone calling card or third party.

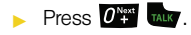

For more information or to see the latest in products and services, visit us online at *[www.sprint.com](http://www.sprint.com)*.

# <span id="page-24-0"></span>*Section 2 Your Phone*

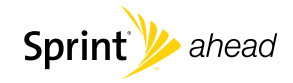

#### <span id="page-25-2"></span>*Section 2A*

# <span id="page-25-0"></span>*Phone Basics*

- -*[Your Phone \(page 10\)](#page-25-1)*
- -*[Viewing the Display Screen \(page 13\)](#page-28-0)*
- $\bullet$ *[Features of Your Phone \(page 17\)](#page-32-0)*
- -*[Turning Your Phone On and Off \(page 19\)](#page-34-0)*
- $\bullet$ *[Using Your Phone's Battery and Charger \(page 20\)](#page-35-0)*
- $\bullet$ *[Navigating Through the Menus \(page 23\)](#page-38-0)*
- -*[Displaying Your Phone Number \(page 24\)](#page-39-0)*
- -*[Making and Answering Calls \(page 25\)](#page-40-0)*
- $\bullet$ *[Entering Text \(page 35\)](#page-50-0)*

*Your phone is packed with features that simplify your life and expand your ability to stay connected to the people and information that are important to you*. This section will quide you through the basic functions and calling features of your phone.

# <span id="page-25-1"></span>*Your Phone*

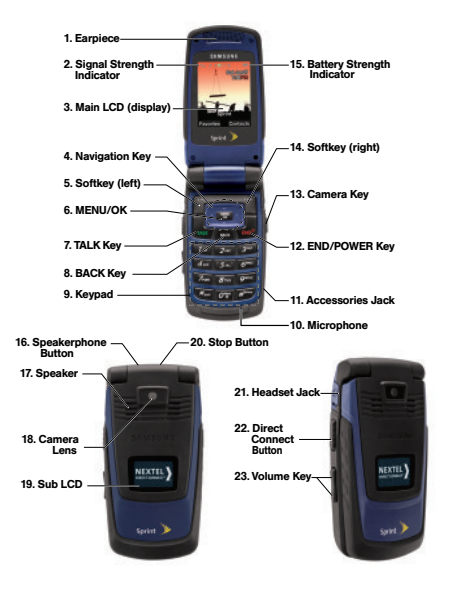

#### *10 [Section 2A](#page-25-2). [Phone Basics](#page-25-0)* Download from Www.Somanuals.com. All Manuals Search And Download.

## *Key Functions*

- 1. *Earpiece* lets you hear the caller and automated prompts.
- 2. *Signal Strength Indicator* represents the signal strength by displaying bars. The more bars displayed, the better the signal strength.
- 3. *Main LCD (display)* displays all the information needed to operate your phone, such as the call status, the Contacts list, the date and time, and the signal and battery strength.
- 4. *Navigation Key* scrolls through the phone's menu options and acts as a shortcut key from standby mode.
	- **Press Up** to access the Send Quick Text menu.
	- **Press** *Down* to access the Recent DC's list.
	- **Press** *Right* to access the My Contents menu.
	- Press *Left* to access the Calendar menu.
- 5. *Softkey (left)* lets you select softkey actions or menu items corresponding to the bottom left line on the Main LCD.
- 6. *MENU/OK* lets you access the phone's menus and selects the highlighted choice when navigating through a menu.
- 7. *TALK Key* allows you to place or receive calls, answer Call Waiting, use Three-Way Calling, or activate Voice Dial.
- 8. *BACK Key* deletes characters from the display in text entry mode. When in a menu, pressing the Back key returns you to the previous menu. This key also allows you to return to the previous screen in a Sprint Power Vision session.
- 9. *Keypad* lets you enter numbers, letters, and characters, and navigate within menus. Press and hold keys 2–9 for speed dialing.
- 10. *Microphone* allows other callers to hear you clearly when you are speaking to them.
- 11. *Accessories Jack* allows you to connect a power cable or a USB cable. *CAUTION!* Inserting an accessory into the incorrect jack may damage the phone.
- 12. *END/POWER Key* lets you turn the phone on or off, end a call, or return to standby mode. While in the main menu, it returns the phone to standby mode and cancels your input.
- 13. *Camera Key* lets you activate the camera and video mode and take pictures and videos.
- 14. *Softkey (right)* lets you select softkey actions or menu items corresponding to the bottom right line on the Main LCD.
- 15. *Battery Strength Indicator* represents the amount of remaining battery charge currently available in your phone. When all bars are displayed in the battery icon, the phone's battery is fully charged. When no bars are displayed, the phone's battery is completely discharged or empty.
- 16. *Speakerphone Button* lets you turn your speaker on or off during a Direct Connect call. When not in a call, you can turn the speaker on or off with the Speakerphone Button. The default setting for Direct Connect calls is speaker on.
- 17. *Speaker* lets you hear the different ringers and sounds.
- 18. *Camera Lens*, as part of the built-in camera, lets you take pictures and videos.
- 19. *Sub LCD* lets you monitor the phone's status and see who's calling without opening the phone.
- 20. *Stop Button* terminates an active Direct Connect session.
- 21. *Headset Jack* allows you to plug in either a stereo headset (optional) for convenient, hands-free conversations. *CAUTION!* Inserting an accessory into the incorrect jack may damage the phone.

*Note Earphones equipped with 5P (five-pole) mini-plugs are recommended for the SPH-Z400. Earphones equipped with 4P mini-plugs may be used, although there may be a loss of quality or functionality.*

- 22. *Direct Connect Button* allows you to use Nextel Direct Connect on your Sprint phone. (Push to make a Direct Connect call. Then push and hold to talk, release to listen.) Also lets you view the Direct Connect call history. (See ["Nextel Direct Connect"](#page-55-1)  [on page 40.](#page-55-1))
- 23. *Volume Key* allows you to adjust the ringer volume in standby mode (with the phone open) or adjust the voice volume during a call. The volume key can also be used to scroll up or down to navigate through the different menu options.

# <span id="page-28-0"></span>*Viewing the Display Screen*

Your phone's display screen provides information about your phone's status and options. This list identifies the symbols you'll see on your phone's display screen:

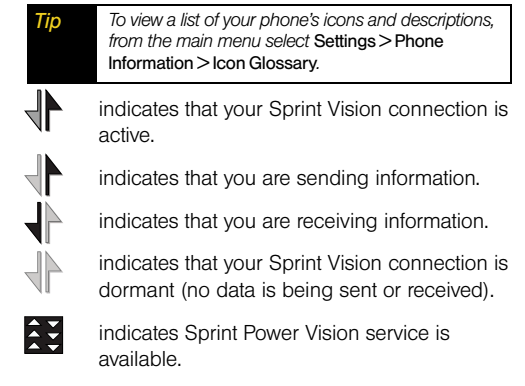

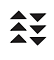

- indicates that your phone has Sprint Power Vision connection.
- $\mathbb{A}_{\mathbb{Y}}^{\mathbb{Y}}$
- indicates your Sprint Power Vision connection is active and communicating.

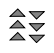

- indicates Sprint Power Vision service is dormant (no data is being sent or received).
- indicates your phone's location feature is on.

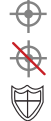

- indicates your phone's location feature is off.
- indicates your phone is using SSL (Secure Sockets Layer) protocol for client/server communication.

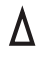

indicates you are "roaming" off the Sprint National Network.

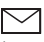

indicates you have new text messages.

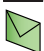

indicates you have an unread message in your Inbox.

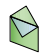

indicates the text message has been read.

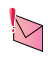

 $\bigtriangledown$ 

indicates there is an unread urgent message in your Inbox.

indicates you have read the urgent message.

indicates there is an unread SMS Voice message in your Inbox.

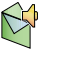

indicates you have read the SMS Voice message.

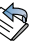

 $\left\langle \right\rangle$ 

- indicates the message was sent.
- indicates the message failed to be sent.
- indicates you have a message pending.
- indicates the message is a draft.

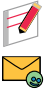

indicates there is URL text contained within the text message.

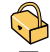

indicates a message is locked.

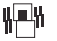

indicates your phone is in vibrate all mode.

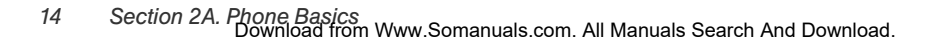

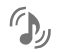

indicates your phone's ringer is turned on and the vibrate mode option is checked.

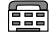

indicates your phone is operating in TTY mode.

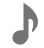

indicates the ringer is set at a level between 1 - 8 or that 1-Beep is selected.

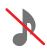

indicates your phone's ringer is turned off and the vibrate mode is not checked.

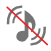

》

 $\bigcirc$ 

 $\overline{\mathscr{C}}$  $\bigtimes$ T.ull

- indicates your phone's ringer is turned off and the vibrate mode option is checked.
- indicates Direct Connect is not active.
- indicates an alarm is set on your phone.

tells you a call is in progress.

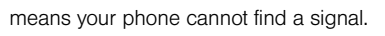

shows your current signal strength. (The more lines you have, the stronger your signal.)

- **TIME**
- indicates battery charge level (icon shown is full).
	- indicates battery charge level (icon shown is empty).

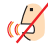

indicates your phone is muted and no sound will be recorded through the microphone.

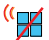

indicates the key tones have been muted.

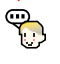

indicates the microphone sensitivity level has been increased.

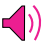

indicates the speakerphone is enabled.

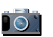

indicates the camera is enabled.

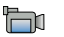

indicates the camcorder is enabled.

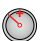

indicates the self-timer function is enabled.

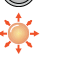

indicates the white balance has been set to Sunny. This icon is also used for indicating the brightness level.

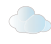

indicates the white balance has been set to Cloudy.

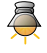

indicates the white balance has been set to Tungsten.

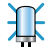

indicates the white balance has been set to Fluorescent.

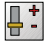

indicates the white balance has been set to Manual.

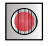

indicates a voice memo is currently being recorded.

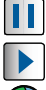

- indicates a voice memo has been paused.
- indicates a voice memo is playing.

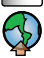

indicates files have been uploaded to an online album or folder.

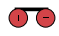

indicates voice captioning is enabled and audio is currently being recorded.

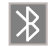

indicates Bluetooth technology is active and enabled.

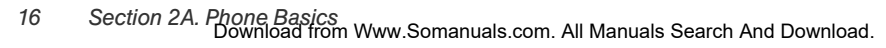

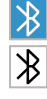

indicates the Bluetooth device is connected.

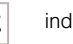

- indicates the Bluetooth device is hidden.
- indicates that Java is running.

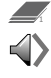

- indicates the Direct Connect speakerphone feature is enabled.
- $\mathbf{N}$ 
	- indicates the Direct Connect speakerphone feature is disabled.

## *Using Softkeys*

Softkeys are buttons whose functions are determined by the currently active dialog, menu, or page. Softkeys can be used to activate the function indicated above them on the screen. There are two softkeys on your phone, the left softkey  $($   $\bullet\bullet\bullet\bullet)$  and the right softkey  $($   $\bullet\bullet\bullet)$ .

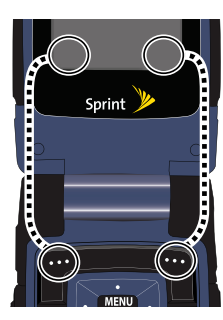

*Note Press the softkey directly below the text displayed at the bottom left and bottom right of your phone's display screen to activate the indicated function. Softkey actions change according to the screen you're viewing and will not be displayed if there is no corresponding action available.*

# <span id="page-32-0"></span>*Features of Your Phone*

The SPH-Z400 is lightweight, easy to use, and reliable, and it offers many features and service options. This list previews some of those features and provides page numbers where you can find out more:

- **•** Digital dual-band capability allows you to make and receive calls while on the Sprint National Network and to roam on other 1900 and 800 MHz digital networks where Sprint has implemented roaming agreements [\(page 83\)](#page-98-2).
- The built-in Bluetooth<sup>®</sup> technology allows you to connect wirelessly to a number of Bluetooth-enabled devices, such as printers and headsets [\(page 139](#page-154-2)).
- **Nextel Direct Connect push-to-talk services allow** instant communication with other users with just the push of a button. Nextel Direct Connect provides a quick and easy alternative for immediate communication with individuals or groups. Perfect for get-in get-out conversations such as checking status, getting information, getting directions, or coordinating with others — fast ([page 40\)](#page-55-1).
- Call Alert is a Nextel Direct Connect feature that sends a repeating ping to other Nextel Direct Connect users ([page 47](#page-62-0)).
- The high-impact frame protects your phone from dust, vibration, and shock. (Passed Military Standards Specification testing [MIL-STD 810F for dust, shock & vibration]).
- Sprint Power Vision provides access to the wireless Internet in digital mode [\(page 161\)](#page-176-2).
- Email [\(page 167](#page-182-1)), SMS Text Messaging ([page 154\)](#page-169-1), and SMS Voice Messaging [\(page 156\)](#page-171-1) provide quick and convenient messaging capabilities.

*Note SMS Text and SMS Voice messages may be sent only to 10-digit phone numbers (not DC-only numbers). These messages may incur additional charges.*

- Games, ringers, screen savers, and other applications can be downloaded to make your phone as unique as you are ([page 161](#page-176-2)). Additional charges may apply.
- Your Contacts list allows you to store up to 600 entries, with up to seven phone numbers per entry [\(page 93\)](#page-108-2).
- **The built-in Calendar offers several personal** information management features to help you manage your busy lifestyle ([page 103](#page-118-2)).
- **The Location feature works in connection with** available location-based services [\(page 67](#page-82-2)).
- **T9 Text Input lets you quickly type messages with** one keypress per letter ([page 35\)](#page-50-0).
- Speed dialing lets you dial phone numbers with one or two keypresses [\(page 34\)](#page-49-0).
- Mobile Sync is a service that allows you to back up all of your contacts to the Sprint Web site and then restore them if your phone is ever lost, stolen, damaged, or replaced ([page 101\)](#page-116-1).

*18 [Section 2A](#page-25-2). [Phone Basics](#page-25-0)* nload from Www.Somanuals.com. All Manuals Search And Download.

# <span id="page-34-0"></span>*Turning Your Phone On and Off*

## *Turning Your Phone On*

#### Press **THD**<sup>o</sup>

Once your phone is on, it may display "Searching for Service." When your phone finds a signal, it automatically enters standby mode – the phone's idle state. At this point, you are ready to begin making and receiving calls.

If your phone is unable to find a signal, it will first go into a Power Save feature for 36 seconds and then initiate a 5 second scan for a signal.

If no signal is detected, the phone will repeat the same process until a signal is detected.

In Power Save mode, your phone searches for a signal periodically without your intervention. You can also initiate a search for Sprint service by pressing any key (when your phone is turned on).

**Tip The Power Save feature conserves your battery** *power when you are in an area where there is no signal.*

## *Turning Your Phone Off*

**Press and hold**  $\frac{1}{2}$  for two seconds until you see the powering down animation on the display screen.

Your screen remains blank while your phone is off (unless the battery is charging).

# <span id="page-35-0"></span>*Using Your Phone's Battery and Charger*

*WARNING Use only Sprint-approved or Samsungapproved batteries and chargers with your phone. The failure to use a Sprint-approved or Samsung-approved battery and charger may increase the risk that your phone will overheat, catch fire, or explode, resulting in serious bodily injury, death, or property damage.* 

Sprint-approved or Samsung-approved batteries and accessories can be found at Sprint Stores or through Samsung; or call 1-866-343-1114 to order. They're also available at *www.sprint.com*.

#### Battery Capacity

Your phone is equipped with a Lithium Ion (Li-Ion) battery. It allows you to recharge your battery before it is fully drained. The battery provides up to 4.5 hours of continuous digital talk time.

When the battery reaches 5% of its capacity, the battery icon  $(\sqrt{a})$  blinks. When there are approximately two minutes of talk time left, the phone sounds an audible alert and then turns off.

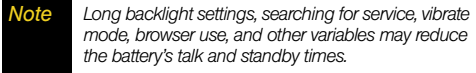

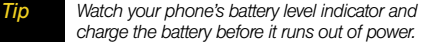
#### Installing the Battery

- 1. Press the release button (1) and remove the battery cover (2) from the back of the phone.
- 2. Insert the battery into the opening, making sure the connectors align (3). Gently press down to secure the battery (4).

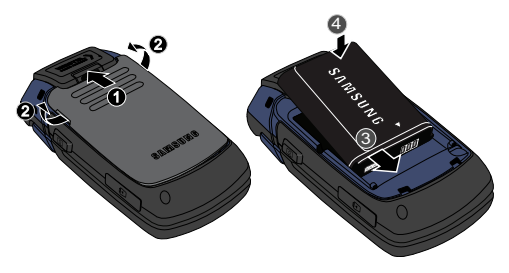

3. Insert the battery cover tabs into the corresponding slots (5) and press down on the cover (6) until you hear a click.

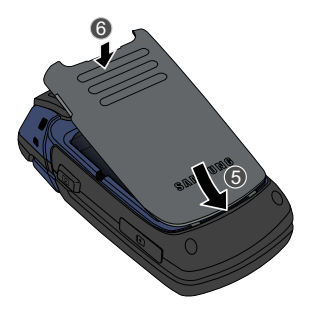

#### Removing the Battery

- 1. Make sure the power is off so that you don't lose any stored numbers or messages.
- 2. Press the release button (1) and remove the cover from the back of the phone (2).

3. Grasp the battery at the top edge (3) and lift it up and out (4).

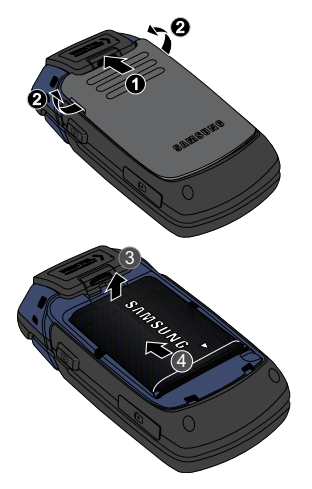

*WARNING Do not handle a damaged or leaking Li-Ion battery as you can be burned.*

#### Charging the Battery

Charge your battery as soon as possible so you can begin using your phone.

Keeping track of your battery's charge is important. If your battery level becomes too low, your phone automatically turns off, and you will lose any information you were just working on. For a quick check of your battery level, glance at the battery charge indicator located in the upper-right corner of your phone's display screen. If the battery charge is getting too low, the battery icon  $(\sqrt{\phantom{a}})$  blinks and the phone sounds a warning tone.

Always use a Sprint-approved or Samsung-approved desktop charger, travel charger, or vehicle power adapter to charge your battery.

*22 [Section 2A](#page-25-0). [Phone Basics](#page-25-1)*  $\widetilde{\mathsf{N}}$ oad from Www.Somanuals.com. All Manuals Search And Download.

#### Using the Phone Charger

 Plug the flat end of the charger into the phone's charger jack and the other end into an electrical outlet.

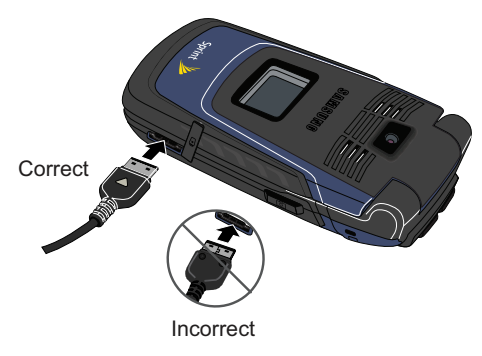

With the Sprint-approved Li-Ion battery, you can recharge the battery before it becomes completely run down.

## *Navigating Through the Menus*

The navigation key on your phone lets you scroll through menus quickly and easily. The scroll bar at the right of the menu keeps track of your position in the menu at all times.

To navigate through a menu, press the navigation key up or down. If you are in a first-level menu, such as *Settings*, you may also navigate to the next or previous first-level menu by pressing the navigation key right or left.

For a diagram of your phone's menu, please see ["Your](#page-7-0)  [Phone's Menu" on page ii.](#page-7-0)

#### Selecting Menu Items

As you navigate through the menu, menu options are highlighted. Select any option by highlighting it and pressing  $\frac{M_{\text{H}}}{M_{\text{H}}}$ . If the option is numbered, you can select it by pressing the corresponding number on the phone's keypad.

For example, to view your text messages:

- 1. Press  $\Box$  to access the main menu.
- 2. Select *Messaging* by highlighting it and pressing **MENU**
- 3. Select *Text Message* by highlighting it and pressing **MENU**
- 4. Select *Inbox* by highlighting it and pressing (If you have any text messages, they are displayed.)

*Note For the purposes of this guide, the above steps condense into "Press* Menu > Messaging > Text Message > Inbox*."*

#### Backing Up Within a Menu

*To go to the previous menu:* 

Press **BACK** 

*To return to standby mode:*

Press **EMP**.

## *Displaying Your Phone Number*

 Press *Menu > Settings > Phone Information > Phone Number*. (Your phone number and other information about your phone and account will be displayed.)

## *Making and Answering Calls*

## *Making Calls*

Placing a call from your wireless phone is as easy as making a call from any landline phone. Enter the number, press  $_{\text{max}}$ , and you're on your way to clear calls.

- 1. Make sure your phone is on.
- 2. Enter a phone number from standby mode. (If you make a mistake while dialing, press **BACA** to erase the numbers.)
- 3. Press  $\frac{1}{100}$ . (To make a call when you are roaming and Call Guard is enabled, select *Roam Call* and press **MK** . See ["Using Call Guard" on page 85](#page-100-0).)
- 4. Press **only** or close the phone when you are finished.

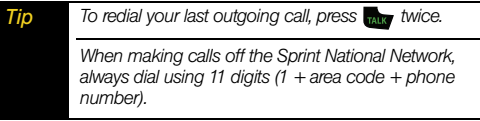

You can also place calls from your phone by speed dialing numbers from your Contacts ([page 34\)](#page-49-0) and by using your Recent History listings [\(page 87](#page-102-0)).

*Tip To speed dial a phone number from standby mode, press and hold the speed dial number. If the speed dial number is two digits, enter the first digit, and then press and hold the second digit. (For information on setting up speed dial numbers, see ["Assigning](#page-113-0)  [Speed Dial Numbers" on page 98.](#page-113-0)) (This feature will not work when you are roaming off the Sprint National Network; when roaming you must dial using 11 digits [1 + the area code + the seven-digit phone number].)*

## *Dialing Options*

When you enter numbers in standby mode, you will see a variety of dialing options that are accessed through softkeys on the phone's screen.

To initiate an option, press the corresponding softkey.

- *Call Alert:* Enter a seven-digit or ten-digit number (area code and phone number) and press *Msg/Alert* (left softkey). Select *Call Alert* to send an alert message to the person you are calling that you want to communicate using Direct Connect. ([See "Using](#page-62-0)  [Call Alerts" on page 47.\)](#page-62-0)
- *Text:* Enter a seven-digit or ten-digit number (area code and phone number) and press *Msg/Alert* (left softkey). Select *Text* to send a text message to the person you are calling. [\(See "Composing SMS Text](#page-169-0)  [Messages" on page 154.\)](#page-169-0)
- *Picture Mail:* Enter a seven-digit or ten-digit number (area code and phone number) and press *Msg/Alert* (left softkey). Select *Picture Mail* to send a picture or video to the person you are calling. ([See "Sending](#page-146-0)  [Sprint Picture Mail" on page 131.\)](#page-146-0)
- *VoiceSMS:* Enter a seven-digit or ten-digit number (area code and phone number) and press *Msg/Alert* (left softkey). Select *VoiceSMS* to send an SMS Voice message to the person you are calling. ([See](#page-172-0)  ["Composing SMS Voice Messages" on page 157.\)](#page-172-0)
- *Dial:* Enter a seven-digit or ten-digit number (area code and phone number) and press *Options* (right softkey). Select *Dial* to dial the phone number.
- *Contact Details:* Enter a seven-digit or ten-digit number (area code and phone number) and press *Options* (right softkey). Select *Contact Details* to display information about the phone number if it is saved in the Contacts list.
- *Save:* Enter a seven-digit or ten-digit number (area code and phone number) and press *Options* (right softkey). Select *Save* to save the phone number in your Contacts. (See ["Saving a Phone Number" on](#page-46-0)  [page 31](#page-46-0).)
- *Find:* Enter a digit or string of digits and press *Options*  (right softkey). Select *Find* to display Contacts entries that contain the entered numbers. (See ["Finding a](#page-47-0)  [Phone Number" on page 32](#page-47-0).)
- *Hard Pause*: Enter one or more digits and press *Options* (right softkey). Select *Hard Pause* to insert a hard pause and enter additional numbers and pauses as needed. [\(See "Dialing and Saving Phone](#page-47-1)  [Numbers With Pauses" on page 32.](#page-47-1))
- **2sec Pause:** Enter one or more digits and press *Options* (right softkey). Select *2sec Pause* to insert a two-second pause and enter additional numbers and pauses as needed. ([See "Dialing and Saving](#page-47-1)  [Phone Numbers With Pauses" on page 32.](#page-47-1))
- *Set DC Domain*: This option is reserved for future changes to Direct Connect functionality. Please do *NOT* alter this setting or Direct Connect service will cease to function.

#### *Answering Calls*

- 1. Make sure your phone is on. (If your phone is off, incoming calls go to voicemail.)
- 2. Press **take** to answer an incoming call. (Depending on your settings, you may also answer incoming calls by opening the phone or by pressing any number key. See ["Call Answer Mode" on page 75](#page-90-0)  for more information.)

Your phone notifies you of incoming calls in the following ways:

- The phone rings or vibrates.
- The backlight illuminates.
- The screen displays an incoming call message.

If the incoming call is from a number stored in your Contacts, the entry's name is displayed. The caller's phone number may also be displayed, if available.

If Call Answer is set to either *Any key* or *Talk key*  the following options are also displayed. To select an option, press the corresponding softkey.

- **Silence** (left softkey) to mute the ringer.
- *Ignore* (right softkey) to send the call to your voicemail box.

#### Answering a Roam Call With Call Guard Enabled

Call Guard is an option that helps you manage your roaming charges when making or receiving calls while outside the Sprint National Network. Please see ["Roaming" on page 83](#page-98-0) for more information about roaming.

 Select *Answer* (left softkey) to answer the call. (See ["Using Call Guard" on page 85](#page-100-0) for additional information.)

**Note** *When your phone is off, calls go directly to voicemail.* 2. Select the entry you wish to view and press **. WEND** 

#### Ending a Call

Close the phone or press  $\mathbf{F}$ 

### *Missed Call Notification*

When an incoming call is not answered, the Missed Alerts log is displayed on your screen.

*To display a Missed Alerts entry from the notification screen:*

Select an entry and press  $\frac{1}{2}$ . (To dial the phone number, press **TALK**.)

*To display a Missed Alerts entry from standby mode:*

- 1. Press *Menu > Missed Alerts*.
- 

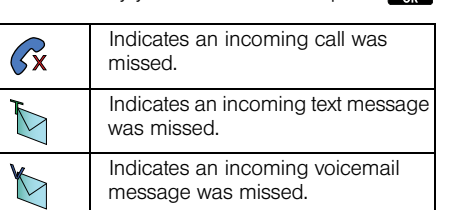

## *Calling Emergency Numbers*

You can place calls to 911 (dial  $\sqrt{N}$   $\sqrt{N}$   $\sqrt{N}$   $\sqrt{N}$   $\sqrt{N}$  ), even if your phone is locked or your account is restricted.

*Note When you place an emergency call, your phone automatically enters Emergency mode.*

During an emergency call:

- 1. Press *Options* (right softkey).
- 2. Highlight an option and press  $\mathbb{R}$ .
	- **Speaker On** to activate speakerphone mode. (If you are in speakerphone mode, the option *Speaker Off* will be displayed.)
	- **Lunlock Phone** to unlock your phone (appears only if the phone is locked).

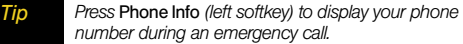

*To exit Emergency mode:*

**Press to end a 911 call.** 

#### Enhanced 911 (E911) Information

This phone features an embedded Global Positioning System (GPS) chip necessary for utilizing E911 emergency location services where available.

When you place an emergency 911 call, the GPS feature of your phone seeks information to calculate your approximate location. Depending on several variables, including availability and access to satellite signals, it may take up to 30 seconds or more to determine and report your approximate location.

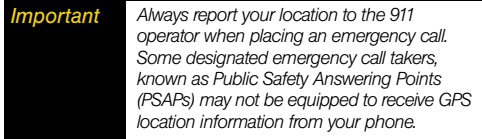

## *In-Call Options*

Pressing *Options* (right softkey) during a call displays a list of available in-call features. To select an option, press the corresponding keypad number or select the option and press  $\frac{1}{2}$ . The following options may be available through the Options menu:

- *Key Mute* or *Key Unmute* to mute the keypad.
- *Turn Speaker On* or *Turn Speaker Off* to route the phone's audio through the speaker or through the earpiece.
- Select *Turn Speaker On* to route the phone's audio through the speaker. (You can adjust the speaker volume using the volume keys on the side of the phone.)
- Select *Turn Speaker Off* to use the phone's earpiece.

microphone. *WARNING Because of higher volume levels, do not place the phone near your ear during speakerphone use.*

- *Whisper Mode On/Off* increases or reduces the built-in microphone's sensitivity.
- *Save* to store the current number in your Contacts list.
- *Contact Details* to display Contacts entry details for a caller.
- **Contacts** to display your Contacts list.
- **Messaging** to access the messaging options.
- **3-Way Call** to initiate a three-way call.
- **Recent History** to display a list of recent call activity.
- *Voice Memo* to record the conversation of the other party on the line.
- *Missed Alerts* to display missed calls.
- **Tools** to quickly access your phone's tools, such as the calendar, calculator, or memo pad.
- **Settings** to quickly access the Settings menu.

Press *Mute* (left softkey) during a call to mute the microphone. Press *UnMute* (left softkey) to unmute the

## *End-of-Call Options*

After you receive or make a call, the Recent History screen is displayed with the name of the person who made or received the most recent call highlighted. Press *Options* (right softkey) to choose from the following options:

- **New Group** to add the most recent call to a new Contacts group.
- *Save Contact* to store the phone number of the caller or person called as a new Contacts entry (displayed only if the number is not already saved in Contacts). [\(See "Saving a Phone Number" on](#page-46-0)  [page 31.](#page-46-0))
- **Contact Details** to display the Contacts information associated with the most recent call.
- **Delete** to delete the most recent call from the Recent History list.
- **Delete All** to delete all entries from the Recent History list.
- **Block DC Calls** to block all incoming Direct Connect communication from the most recent caller or person called.
- **Recent DC** to display a list of recent Direct Connect calls.

*Note The End-of-Call options are not displayed for calls identified as No ID or Restricted.*

### <span id="page-46-0"></span>*Saving a Phone Number*

Your phone can store up to seven phone numbers in each of 600 Contacts entries, each entry storing up to seven numbers, for a total of 7200 numbers. Each entry's name can contain 64 characters. Your phone automatically sorts the Contacts entries alphabetically. (For more information, see ["Contacts" on page 93.](#page-108-0))

*To save a number from standby mode:*

- 1. Enter a phone number and press *Options* (left softkey) *> Save*.
- 2. Select *New entry* or *Existing entry* and press **MANU**
- 3. If saving to an existing entry, select a Contacts entry and press **MENU**

*[Section 2A.](#page-25-0) [Phone Basics](#page-25-1) 31* Download from Www.Somanuals.com. All Manuals Search And Download.

4. Select a label and press  $\blacksquare$ 

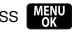

- 5. If saving to a new entry, use the keypad to enter the new entry name and press  $\frac{M_{\text{H}}}{M_{\text{H}}}$ .
- 6. Press *Done* (left softkey) to save the entry.

### <span id="page-47-0"></span>*Finding a Phone Number*

You can search Contacts entries for phone numbers that contain a specific string of numbers.

- 1. Enter three or more of the rightmost digits in standby mode. (The more numbers you enter, the more specific the search becomes.)
- 2. Press *Options* (right softkey) *> Find*. (All Contacts entries matching the entered numbers will be displayed.)
- 3. To display the Contacts entry that contains the phone number you entered, select the entry and press  $\frac{M_{\text{H}}}{M_{\text{H}}}}$ . To dial the number, press  $\frac{1}{M_{\text{H}}}}$ .

### <span id="page-47-1"></span>*Dialing and Saving Phone Numbers With Pauses*

You can dial or save phone numbers with pauses for use with automated systems, such as voicemail or credit card billing numbers.

There are two types of pauses available on your phone:

- *Hard Pause* sends the next set of numbers when you press TALK
- *2-Second Pause* automatically sends the next set of numbers after two seconds.

*Note You can have multiple pauses in a phone number and combine two-second and hard pauses.*

*To dial or save phone numbers with pauses:*

- 1. Enter the phone number.
- 2. Press *Options* (right softkey) *> Hard pause* or *2-sec pause*.
- 3. Enter additional numbers.

4. Press **to dial the number.** 

 $-$  or  $-$ 

Press *Options* (left softkey) *> Save* to save the number in your Contacts.

*Note When dialing a number with a hard pause, press take* to send the next set of numbers.

#### *Using Abbreviated Dialing*

Abbreviated Dialing is similar to speed dialing. You can use either of the following abbreviated dialing features.

- *Contacts Match* Retrieve any number saved in your Contacts by entering only the last three to six digits of the number. Press  $\frac{1}{1445}$  to dial the retrieved number.
- *Prepend* Prepend the first five or six digits (for example, the area code and prefix) to any four or five digits you enter. Press **TALK** to dial the resulting number.

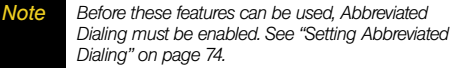

#### *To place a call using Contacts Match Abbreviated Dialing:*

- 1. Enter the last three to six digits of a Contacts entry's phone number.
- 2. Press  $\frac{1}{100}$  to call the displayed number. (If there is more than one matched number in your Contacts, the Abbrev. Dial list is displayed. Select the name you want to call from the list, and then press **TALK** to place a call.)

*To place a call using Prepend Abbreviated Dialing:*

- 1. Enter the last four or five digits of the number.
- 2. Press **TALK**.

## *Dialing From the Contacts List*

1. Press *Menu > Contacts*.

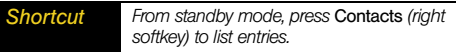

2. Select the entry you want to call and press  $\frac{1}{100}$  to dial the entry's default phone number.

 $-$  or  $-$ 

To dial another number from the entry, select the name and press  $\frac{1}{2}$ , and then select a number and press **TALK**.

## *Plus (+) Code Dialing*

When placing international calls, you can use Plus Code Dialing to automatically enter the international access code for your location (for example, 011 for international calls made from the United States).

1. Press and hold  $O^{\text{max}}$  until a "+" is displayed on your phone's screen.

2. Dial the country code and phone number you're calling, and press **TALK**. (The access code for international dialing will automatically be dialed, followed by the country code and phone number.)

## <span id="page-49-0"></span>*Using Speed Dialing*

You can store up to 99 numbers in your phone's speed dial memory to make contacting friends and family as easy as pressing a button or two. With this feature, you can dial speed dial entries using one keypress for locations 1–9 or two keypresses for locations 10–99.

*To use One-Touch Dialing for speed dial locations 1–9:*

 Press and hold the appropriate key for approximately two seconds. Both the Contacts entry's name and phone number is displayed onscreen.

#### *To use Two-Touch Dialing for speed dial locations 10–99:*

- 1. Press the first digit.
- 2. Press and hold the second digit for approximately two seconds. Both the Contacts entry's name and phone number is displayed onscreen.

*Note Speed dialing is not available when you are roaming; when you are roaming off the Sprint National Network, you must always dial using eleven digits (1 + area code + number).*

## *Entering Text*

#### <span id="page-50-0"></span>*Selecting a Text Input Mode*

Your phone provides convenient ways to enter letters, numbers, and symbols whenever you are prompted to enter text (for example, when adding a Contacts entry or when using Sprint Mail and SMS Text Messaging).

1. From a screen where you can enter text, press *Options* (right softkey) to change the text input mode.

- 2. Select one of the following options:
	- *T9(English)* to enter text using a predictive text system that reduces the number of keypresses required while entering a word. (See [page 36](#page-51-0).)
	- **Alpha** to cycle through the alpha characters associated with the letters on the keypad. (See [page 37](#page-52-0).)
	- **Symbol** to enter symbols. (See [page 38](#page-53-0).)
	- **Number** to enter numbers by pressing the numbers on the keypad. (See [page 38](#page-53-0).)
	- *Preset Msg* to enter preprogrammed messages. (See [page 38.](#page-53-0))
	- **Recent Msg** to enter a message from a list of previous messages. (See [page 38.](#page-53-1))
	- *Emoticons* to enter "emoticons." (See [page 38](#page-53-0).)
	- **F** Text Options to configure these options: Auto Capital, Used word Dic., Display Cand., Prediction Start, Dual Language, and Insert Space. (See [page 39](#page-54-0).)
- 

*Tip When entering text, press the \* (Shift) key to change letter capitalization (Abc > ABC > abc).*

## <span id="page-51-0"></span>*Entering Text Using T9 Text Input*

T9 Text Input lets you enter text by pressing keys just once per letter. (To select the T9 Word mode when entering text, see ["Selecting a Text Input Mode" on](#page-50-0)  [page 35.](#page-50-0))

T9 Text Input uses an intuitive word database to analyze the letters you enter and create a suitable word. (The word may change as you type.)

- 1. Select the *T9(English)* text input mode. (See [page 35](#page-50-0).)
- 2. Press the corresponding keys once per letter to enter a word. (For example, to enter the word "Bill," press  $2$ <sub>ABC</sub>  $4$ <sub>GHI</sub>  $15$ JK<sub>I</sub> $0$   $15$ JK<sub>I</sub> $0$ .) (If you make a mistake, press **BACK** to erase a single character. Press and hold **BMC** to erase an entire word.)

If the word you want is not displayed after you have entered all the letters:

- **Press the navigation key down to scroll through** additional word selections.
- Use the navigation key to select a word and press **MENU** to accept.
- $\blacksquare$  To insert a space, press  $\blacksquare$ .

#### option when you are using T9 Text Input, add it to the database.

1. Select the *Alpha* text input mode. (See ["Selecting a](#page-50-0)  [Text Input Mode" on page 35.](#page-50-0))

If a word you want to enter is not displayed as an

Adding a Word to the T9 Database

2. Enter the word using Alpha Mode. (See ["Entering](#page-52-0)  [Text Using Alpha Mode" on page 37.](#page-52-0)) The word will appear as an option the next time you scroll through options during T9 Text Input.

For more information about T9 Text Input, visit the Nuance Web site at *[www.nuance.com/T9/textinput/](http:/www.nuance.com/T9/textinput/)*.

*36 [Section 2A](#page-25-0). [Phone Basics](#page-25-1)* nload from Www.Somanuals.com. All Manuals Search And Download.

### <span id="page-52-0"></span>*Entering Text Using Alpha Mode*

- 1. Select *Alpha* mode. (See ["Selecting a Text Input](#page-50-0)  [Mode" on page 35](#page-50-0).)
- 2. Press the corresponding keys repeatedly until the correct letter appears. (For example, to enter the word "Bill," press  $2^{ABC}$  twice,  $4^{C}$  three times,  $15^{AC}$ three times, and  $\frac{1}{2}$  three times again.)

(If you make a mistake, press  $\beta$  to erase a single character. Press and hold  $f(x)$  to erase an entire word.)

By default, the first letter of an entry is capitalized and the following letters are lowercased. After a character is entered, the cursor automatically advances to the next space after two seconds or when you enter a character on a different key.

Characters scroll in the following order:

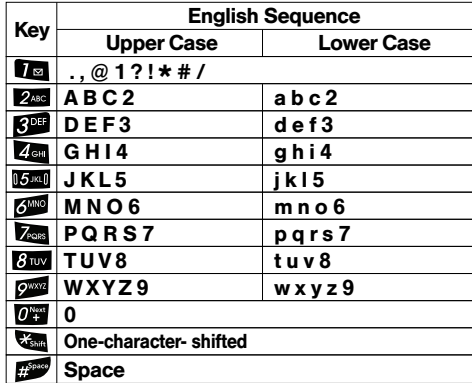

*Note When selecting Dual Language, Spanish characters are also added to those listed above.*

### <span id="page-53-0"></span>*Entering Numbers, Symbols, Smileys, Recent Messages, and Preset Messages*

*To enter numbers:*

Select the *Number* mode and press the appropriate key. (See ["Selecting a Text Input Mode" on](#page-50-0)  [page 35](#page-50-0).)

*To enter symbols:*

Select the *Symbol* mode. (See "Selecting a Text [Input Mode" on page 35.](#page-50-0)) To enter a symbol, press the appropriate key indicated on the display.

*To enter "emoticons" (smileys):*

Select the *Emoticons* mode and press the appropriate key. (See ["Selecting a Text Input](#page-50-0)  [Mode" on page 35.](#page-50-0))

<span id="page-53-1"></span>*To enter recent messages:*

- 1. Select the *Recent Msg* mode. (See ["Selecting a Text](#page-50-0)  [Input Mode" on page 35](#page-50-0).)
- 2. Highlight a previously sent text message from the list and press  $\mathbb{Z}$ .

*To enter preset messages:*

- 1. Select the *Preset Msg* mode. (See ["Selecting a Text](#page-50-0)  [Input Mode" on page 35](#page-50-0).)
- 2. Select a message and press  $\mathbb{R}$ .
- *Note Preset messages make composing text messages easier by allowing you to enter quick messages, such as "Meet me at," "Let's get lunch," or a customized message of your own. (For more information on preset messages, please see ["Managing Preset Messages" on page 69](#page-84-0).)*

## <span id="page-54-0"></span>*Text Options*

The Text Options menu allows you to set more automated features during text entry to assist you with capitalization, spelling, spacing, and auto-completion of commonly entered words.

#### *To specify text options:*

- Select the *Text Options* mode and then select from these text entry options:
	- *Auto Capital* to turn auto-capitalization on or off when beginning a new sentence.
	- *Lised word Dic.* to store frequently used words and suggest those words in T9 mode.
	- **Display Cand.** to display predicted words either one at a time or as a list.
	- *Prediction Start* to display possible words after a preset number of characters have been entered.
	- **Dual Language** to suggest English words only (None) or English and Spanish words (Spanish) in T9 mode.
	- *Insert Space* to turn auto-spacing on or off after T9 words are entered.

#### <span id="page-55-1"></span>*Section 2B*

# <span id="page-55-0"></span>*Nextel Direct Connect*

- -*[Before Making Your First Direct Connect Call \(page 41\)](#page-56-0)*
- -*[About Your Direct Connect Number \(page 41\)](#page-56-1)*
- $\bullet$ *[Making and Answering Direct Connect Calls \(page 42\)](#page-57-0)*
- -*[Using Group Connect \(page 49\)](#page-64-0)*
- -*[Using TeamDC \(page 52\)](#page-67-0)*
- $\bullet$  *[Saving Direct Connect and Group Connect Entries in](#page-70-0)  [Contacts \(page 55\)](#page-70-0)*

*Nextel Direct Connect® on your Sprint phone offers instant, twoway "walkie-talkie-style" communication between you and your family, friends, and co-workers, all at the click of a button.* Perfect for get-in get-out conversations such as checking status, getting information, getting directions, or coordinating with others — fast. And Call Alert sends a repeating alert to other Nextel Direct Connect subscribers to let them know you want to reach them.

The following Nextel Direct Connect services are available:

- *Direct Connect<sup>®</sup>* Allows two-way radio communication with other Direct Connect users.
- *Group Connect®* Create and manage groups in Contacts, "on the fly," or online to connect instantly with up to 20 other Direct Connect users at the same time. (Currently Sprint phones do not support Group Connect calls with Nextel or PowerSource phones.)\*
- **TeamDC**<sup>SM</sup> Create a group online that allows nationwide group calling with up to 35 total Direct Connect users (with Sprint phones only). With TeamDC, all members can access the most up-todate group list on their phone.
	- *\* Later in 2008, users will be able to include Direct Connect users with Nextel phones in their Group Connect groups.*

## <span id="page-56-0"></span>*Before Making Your First Direct Connect Call*

For Direct Connect to be enabled on your phone, it must be added to your account by a Sprint Customer Service representative. [See "Activating Your Phone" on](#page-18-0)  [page 3.](#page-18-0)

#### *Register and Activate Direct Connect*

- 1. Confirm the Direct Connect feature is currently activated on your account.
- 2. Press *Menu > Settings > Direct Connect > Update DC*.
	- **This validates your Direct Connect service with** the Sprint Network and then restarts the phone.
- 3. Verify that Direct Connect is now active:
	- $\blacksquare$  The  $\blacktriangleright$  icon should not be visible at the top of the screen.

*Important When the Direct Connect feature is active, both the On/Off and Net Guard features are disabled (*Settings > More... > Data*).* 

*Note If the Net Guard feature is ever enabled, this indicates that Direct Connection is no longer active on your account. Enabling Net Guard can interfere with Direct Connect functionality.*

## <span id="page-56-1"></span>*About Your Direct Connect Number*

Your Sprint phone allows you two different options for your Direct Connect number:

- 1. Separate numbers (*DC Only*) Your Direct Connect number is a unique number (not your wireless number). It will be made up of three sets of digits separated by asterisks (for example, 444\*5555\*111).
- 2. A single number (*Mobile + DC*) Your Direct Connect number is the same as your wireless number (for example, 555-555-1234).

#### Dialing Direct Connect Numbers

**If the person you are calling has a separate** number for Direct Connect, make sure you dial any asterisks (\*) in the number. If you are saving the number in your Contacts, choose *DC Only* for the phone type.

**If the person you are calling has a single number** for both voice calls and for Direct Connect, use that 10-digit phone number to make Direct Connect calls. You do not need to add any asterisks (\*) to the number. If you are saving this number in your contacts, choose *Mobile + DC* for the phone type.

*Tip Users with a Nextel phone must always add asterisks (\*) between sets of numbers to dial Direct Connect numbers. If you use a single number, make sure to tell your contacts with Nextel phones to dial the 10 digit number using asterisks (\*) in place of hyphens (for example, 555\*555\*1234).*

*Tip One way to easily ensure that your contact has your correct number is to call them so that they can save your number from their Call Log. Ask them for their contact information. Remember you will need all digits of the number to make a successful call. Also, if they have a Nextel phone or a separate number for Direct Connect, you will need to enter asterisks (\*) between sets of numbers.*

<span id="page-57-1"></span>*To tell if a number is a valid Direct Connect number:*

- $\triangleright$  Check the icon for the highlighted number. If it has a  $\sum$  or a  $\sum$  icon, it is a valid DC number.  $-$  or  $-$
- Select a contact and press **WEAV**. "DC capable" will appear below the valid Direct Connect number.

## <span id="page-57-0"></span>*Making and Answering Direct Connect Calls*

## *Making Direct Connect Calls (Phone Open)*

You can make a Direct Connect call by entering a Direct Connect number manually or by selecting an entry containing a Direct Connect number in your Contacts or History. (For information on saving Direct Connect numbers to Contacts, see ["Saving a Direct](#page-71-0)  [Connect Number" on page 56.](#page-71-0))

#### Making a Direct Connect Call by Entering a Number

- 1. Use your keypad to enter a Direct Connect number.
	- The Direct Connect number may be the 10-digit wireless phone number of the person you are calling.
	- $-$  or  $-$
	- **If calling a Nextel customer, the Direct Connect** number may have three parts with an asterisk between each part (for example: *444\*5555\*111*). When dialing or saving this type of number. always include the asterisks  $(\mathbf{C}$ .
- 2. Press and release the Direct Connect button on the side of your phone.
	- **Pressing and releasing the Direct Connect button** "pings" the recipient. The recipient's phone emits an incoming tone and displays your name or number. If available, he or she can choose to respond and begin the conversation.
- Alternatively, you can hold the button and speak after you first press and hear the tone. In this case, your voice will be broadcast instantly over the recipient's speaker. Pinging the recipient's phone by pressing and releasing may avoid unintentional interruptions.
- 3. After the call has been accepted:
	- Wait for "*Open*" to appear onscreen.
	- **Press and hold the Direct Connect button.**
	- Wait for a tone to sound and "*Me*" to appear onscreen before you begin talking.
- 4. Release the Direct Connect button to listen.
- 5. Press  $\mathbf{F}$  to end the call.

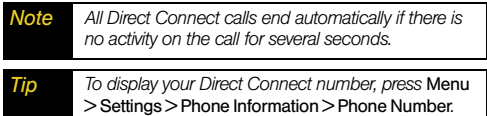

#### Making a Direct Connect Call From Contacts:

- 1. Press *Contacts* (right softkey).
- 2. Select an entry and press  $\frac{M_{\text{H}}}{M_{\text{H}}}$ .

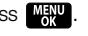

- 3. Use the navigation key to highlight the entry's Direct Connect number or Mobile/DC number.
- 4. Press and release the Direct Connect button to continue the Direct Connect call as described previously.

#### Making a Direct Connect Call From History

- 1. Press *Menu > History*.
- 2. Select a Direct Connect entry (see the following icon table), and press and release the Direct Connect button.
- 3. Continue the Direct Connect call as described previously.

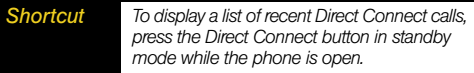

The following icons appear to the left of each entry and indicate the call type:

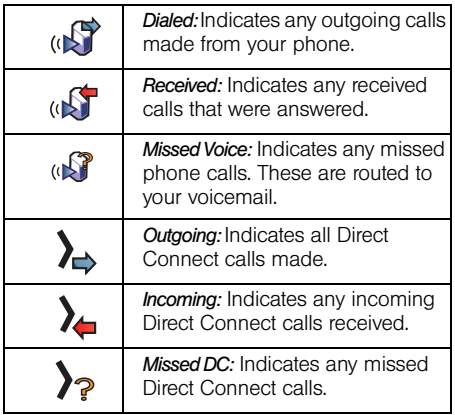

## *Answering Direct Connect Calls*

When you receive a Direct Connect call, you hear an incoming tone or the phone vibrates, depending on your settings. The Direct Connect number and the caller's name (if available) will appear on your screen. You may also hear the caller's voice through the speakerphone. Speakerphone is turned on by default for Direct Connect calls. You can turn the speakerphone off and listen to Direct Connect calls through the earpiece as you would a regular call, or you can listen through a headset.

- 1. Press the speakerphone button to either enable or disable the Direct Connect speakerphone feature.
	- **If the Direct Connect speakerphone is enabled** ( ), you will hear the caller's voice through the speakerphone on the front of the phone.
	- **If the Direct Connect speakerphone is disabled**  $(\lambda)$ , you will only hear the caller's voice through the earpiece.
- 2. Accept the incoming call. If available, the caller's name and Direct Connect number also appear on the display.
- 3. When the caller has finished speaking, a tone sounds and "Open" appears on the display.
- 4. Press and hold the Direct Connect button and wait for a tone to sound and a message ("Me") to appear onscreen. Continue the Direct Connect call as described previously.

#### *Tip Press* END *to dismiss an incoming Direct Connect call.*

## *Ending a Direct Connect Call*

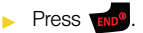

**Tip** Quieting incoming calls and increasing your privacy. *When you are in an area where incoming Direct Connect calls may disturb others, or if you wish to increase the privacy of your calls, please set your speakerphone to Off and your ringer to vibrate. When the speakerphone is off, Direct Connect calls use the phone's earpiece and microphone, while still utilizing the Direct Connect button. You may also use an earbud or other hands-free device for increased convenience.*

## *Making Direct Connect Calls (Phone Closed)*

- 1. Press the speakerphone button until "DC Speaker mode on" is displayed on the Sub LCD screen.
- 2. Press and release the Direct Connect button to display the History on the Sub LCD.
- 3. Use the volume key to scroll through the list and highlight an entry.
- 4. Press and hold the Direct Connect button to begin talking.
- *Tip* If the incoming caller's information is displayed on *the Sub LCD, but they cannot be heard, the audio is being routed to the internal speaker. Press the speakerphone button again to route the conversation to the external speaker.*

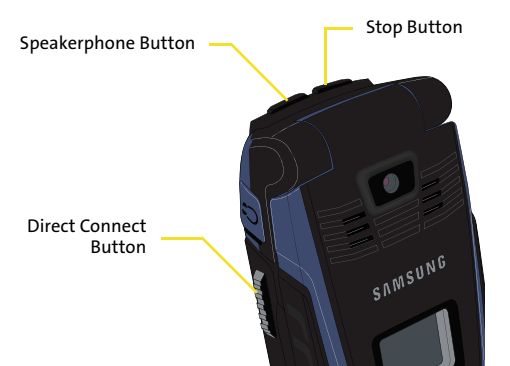

### <span id="page-62-0"></span>*Using Call Alerts*

Call Alerts let you notify someone that you want to communicate with them using Direct Connect. When a user receives a Call Alert, pressing the Direct Connect button places a Direct Connect call directly to the sender.

*Note Call Alerts continue to repeat for a set amount of time (default is five minutes) or until the recipient returns the call or dismisses the alert. The default Call Alert time can be adjusted in the* Settings > Direct Connect > Call Alerts > Repetition *menu.*

*To send a Call Alert:*

1. Enter a Direct Connect number or select a number from History or Contacts.

*Note When sending a Call Alert, make sure you select the Direct Connect number for the person you are trying to reach. [See "To tell if a number is a valid Direct](#page-57-1)  [Connect number:" on page 42.](#page-57-1)*

- 2. Press *Msg/Alert* (left softkey) and select *Call Alert*. (A prompt is displayed.)
- 3. Press and release the Direct Connect button. (The recipient's phone will emit an incoming tone and display an alert.)
- *Tip* If you get an error message saying that your contact *"is not reachable via Direct Connect" or "this number is not DC capable," please check to see that you have highlighted a valid Direct Connect number. [See](#page-57-1)  ["To tell if a number is a valid Direct Connect number:"](#page-57-1)  [on page 42.](#page-57-1)*

#### Preset Text Feature With Call Alert

From the Call Alert prompt (see step 2 above), you may attach a brief preset text message.

 Press the navigation key right or left from the prompt to scroll through available messages. When the desired message is displayed, proceed to step 3 above.

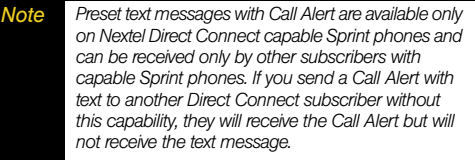

*There is no additional charge to send preset text messages with Call Alerts.*

#### *To reply to a Call Alert:*

- 1. With the Call Alert displayed, press and hold the Direct Connect button to return the call.
- 2. Continue with the Direct Connect call as previously detailed.

#### *To dismiss a Call Alert:*

Press *Ignore* (right softkey).

*Note When sending a Call Alert, you may see an option to send an SMS Voice or SMS Text message. These can only be sent to 10-digit phone numbers and may incur additional charges depending on your service plan.*

## *Setting Direct Connect Permissions*

With Direct Connect, you can control which numbers can reach your phone using Direct Connect.

- 1. Press *Menu > Settings > Direct Connect > Permissions*.
- 2. Select *Accept all DC calls, except those from numbers I*  **block** and press **WHO** to block incoming Direct Connect calls from selected numbers.
	- Add numbers to the blocked call list by re-activating the DC Permissions menu.
	- Select *Block Another #*, press **, and then** choose one of the following options: *Contacts*, *Recent DCs*, or *New Number*. Follow the onscreen instructions.

#### *– or –*

Select *Reject all DC calls, except those from numbers I allow* and press **WAY** to reject all but selected incoming Direct Connect calls.

• Add numbers to the allowed call list by re-activating the DC Permissions menu.

- Press *Options* (right softkey) *> Change Approach > Change* (left softkey) and select *Allow Another#* to allow Direct Connect calls from selected numbers. (All numbers not on the allowed call list will be blocked.)
- Add numbers to the allowed list by choosing one of the following options: *Contacts*, *Recent DCs*, or *Enter New Number*. Follow the onscreen instructions.
- 3. Follow the instructions to add or edit the *Blocked DC #s* or the *Allowed DC #s* list.
- *Tip You can also allow or block numbers directly from the Contacts list or History. From the Contacts or History list, press* Options *(right softkey) >* Allow/ Block DC Calls *and follow the onscreen instructions.*

## <span id="page-64-0"></span>*Using Group Connect*

A Group Connect call is a Direct Connect call made to up to 20 Direct Connect users with Sprint phones nationwide at one time. You can make a Group Connect call in several different ways:

- **By setting up a Group contact on your phone.**
- By using the Sprint Mobile Sync tool available at *[www.sprint.com](http://www.sprint.com)*.
- By selecting or entering multiple numbers for a one-time call.

(For information on creating Groups and storing them in Contacts, see ["Creating Groups in Contacts" on](#page-72-0)  [page 57.](#page-72-0))

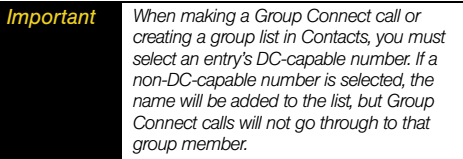

## *Making Group Connect Calls*

Group Connect calls can be made by selecting saved groups from your Contacts, selecting from group calls saved in History, or by creating groups on-the-fly.

*Note When making a Group Connect list, make sure you select the Direct Connect number for each contact you add. Go to each entry's name and use the arrow keys to scroll through that contact's numbers until the Direct Connect number is highlighted. See ["To](#page-57-1)  [tell if a number is a valid Direct Connect number:" on](#page-57-1)  [page 42](#page-57-1) for details.* 

#### Making a Group Connect Call From Contacts

- 1. Press *Contacts* (right softkey).
- 2. Select a Group and press the Direct Connect button to begin the Group Connect call.
- 3. Continue the Group Connect call in the same manner as a one-to-one Direct Connect call.

*Note Only one person at a time may speak on any Direct Connect or Group Connect Call.*

- 4. When you are finished, press  $\frac{1}{2}$  to end the call. (By default, when you end a Group Connect call that you initiated, all other participants are dropped from the call. To change this option, see ["Setting](#page-66-0)  [Group Termination Options" on page 51](#page-66-0).)
- *Note If you get an error message saying that your contact "is not reachable via Direct Connect" or "this number is not DC capable," please check to see that you have highlighted a valid Direct Connect number.*

*Currently Sprint phones do not support Group Connect calls with Nextel and PowerSource phones. This enhancement is planned for later 2008. If your calls are not going through, please check to see if your contact is using a Sprint phone.*

#### Making a Group Connect Call From History

- 1. Press *Menu > History*.
- 2. Select a Group Connect call entry and press the Direct Connect button.
- 3. Continue the Group Connect call as described previously.

#### Making a Group Connect Call On-the-Fly

- 1. Press *Menu > Contacts > Add New > New Group*.
- 2. Press *Start* (left softkey) to add Contacts entries with DC-capable numbers to the group.
	- When adding a contact for the Group Connect call, make sure you highlight the entry's DC-capable number (*DC Only* or *Mobile + DC*).
- 3. When you have finished selecting entries, press the Direct Connect button.
- 4. Continue the Group Connect call as described previously.

#### Joining or Rejoining a Group Connect Call

If you are not available at the beginning of a Group Connect call, or if you drop off the call temporarily, you can rejoin an in-progress Group Connect call.

- 1. Press *Menu > History*.
- 2. Select the call and press the Direct Connect button.
- 3. Continue the Group Connect call as described previously.

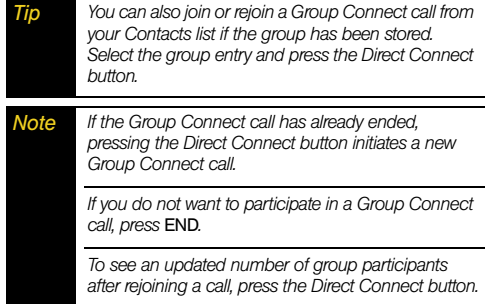

#### <span id="page-66-0"></span>Setting Group Termination Options

- 1. Press *Menu > Settings > Direct Connect > Group Call Options*.
- 2. Select an option and press  $\frac{M_{\text{UV}}}{M_{\text{UV}}}$ .
	- **End the call for everyone:** terminates the call session for all connected members.
	- *Allow the call to continue*: keeps the call active even after you hang up. The call will remain active until the last members disconnect.

*[Section 2B.](#page-55-1) [Nextel Direct Connect](#page-55-0) 51* Download from Www.Somanuals.com. All Manuals Search

## *Group Connect Call Information*

During a Group Connect call, the following information may appear on your screen:

- The name of the Group.
- The name or Direct Connect number of the person speaking.
- The number of Group members who are connected on the call out of the number invited (for example, 4 out of 6).

*Tip Press* Details *(left softkey) to view a complete list of* 

## <span id="page-67-0"></span>*Using TeamDC*

TeamDC lets Direct Connect users make group calls to up to 34 other users nationwide. With TeamDC, any Direct Connect or Sprint user can create a TeamDC group online, which is then pushed automatically to all the group members' phones. Once the TeamDC group has been created and distributed, any member of the group can make a TeamDC call to the entire group. If the user who created the group makes any changes to the group, updates are sent to the members' phones.

*group* The TeamDC feature supports group calls only with *Direct Connect users with Sprint phones. Users with Nextel phones cannot be included in TeamDC groups.*

## *Setting Up a TeamDC Group*

TeamDC groups are created online by any Direct Connect subscriber on Sprint phones. Only the TeamDC group creator or an account administrator may modify a group member list once it has been created.

- 1. Sign on to your account at *[www.sprint.com](http://www.sprint.com)*.
- 2. From your account summary page, click *My Online Tools > Sprint Mobile Sync > My Contacts > Add Group > TeamDC*.
- 3. Add TeamDC members directly (using Direct Connect numbers) or select individual members or groups from your Contacts list.
- 4. *[Optional]* Click *Set Talker Priority* to select a Talker Priority for each group member. (Default is *Medium*).
	- You can assign a priority of *Low*, *Medium*, or *High* to each member.
	- During a TeamDC call, members with a higher Talker Priority can "break in" when members with a lower priority are speaking.

*Note* Talker Priority: *The optional TeamDC "Talker Priority" feature lets you define a priority level (Low, Medium, or High) for each member of a TeamDC group. When a TeamDC call is active, members with a higher priority may interrupt a member with a lower priority while he or she is speaking. By default, all members of a TeamDC group are assigned a "Medium" priority level*

5. Click *Save* to save the TeamDC group and distribute it to the other group members.

## *Updating TeamDC Groups*

- 1. Press *Contacts* (right softkey).
- 2. Highlight any entry in the list and press *Options*  (right softkey) *> List TeamDC Groups*.
	- **Your phone will connect to the network and** retrieve a current list of TeamDC Groups for your account.

## *Making a TeamDC Call*

- 1. Press *Menu > History*.
- 2. Select a TeamDC group and press the Direct Connect button.
- 3. Continue the TeamDC call as any other Direct Connect or Group Connect call.
- 4. When you are finished, press  $\mathbf{F}$  to end the call. (When you end a TeamDC call that you initiated, all other participants are dropped from the call.)

*Note* Group Termination Options *By default, when the originator of a Group Connect or TeamDC call ends the call, all other participants are disconnected as well. When available, you will be able to select a setting in* Settings > Direct Connect > Group Call Options *to allow Group Connect and TeamDC calls you initiate to remain active after you leave the call.*

#### Joining or Rejoining a TeamDC Call

If you are not available at the beginning of a call, or if you drop off the call temporarily, you can rejoin the in-progress TeamDC call.

- 1. Press *Menu > History*.
- 2. Select the TeamDC entry and press the Direct Connect button.
- 3. Continue the TeamDC call as described previously.
- *Tip You can also join or rejoin a TeamDC call from your Contacts. Select the TeamDC group and press the Direct Connect button.*
- *Note If the TeamDC call has already ended, pressing the Direct Connect button initiates a new TeamDC call.*

### *Team DC Call Information*

During a TeamDC call, the following information may appear on your screen:

- The name of the group.
- The Direct Connect number, and, if available, the caller's name.
- The number of TeamDC members who are connected on the call out of the number invited (for example, 4 out of 6).

*group members for an active TeamDC call.*

## <span id="page-70-0"></span>*Saving Direct Connect and Group Connect Entries in Contacts*

Direct Connect numbers and Group Connect groups can be stored in your phone's Contacts list just like any other phone number. When you have Direct Connect numbers and Groups stored in Contacts, you can use the Contacts or Group listing to initiate Direct Connect and Group Connect calls.

When you view the numbers in this list, an icon to the *Tip Press Details (left softkey) to view a complete list of* left of the number indicates the number type:

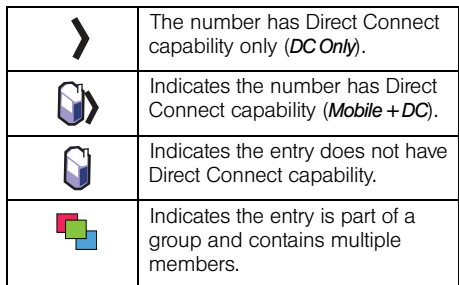

*Note TeamDC numbers are also stored in your Contacts, but they must be created online and sent to your phone.*

## <span id="page-71-0"></span>*Saving a Direct Connect Number*

- 1. Use your keypad to enter a Direct Connect number.
	- **The Direct Connect number may be the 10-digit** wireless phone number of the contact.

 $-$  or  $-$ 

- **The Direct Connect number may be a unique** number made up of three sets of digits separated by asterisks (for example, 444\*5555\*111). When saving this type of number, always include the asterisks  $(\mathbf{C}$ .
- 2. Press *Options* (right softkey) > *Save*.
- 3. Select *New entry* or *Existing entry* and press **.......**
- 4. Select a phone type for the entry and press  $\mathbb{Z}$ .
	- **Select** *Mobile +DC* if the wireless phone number and the Direct Connect number are the same.
	- **Select DC Only** if the Direct Connect number is different from the wireless phone number. Make sure to include the "\*" ( $\mathcal{C}_{\text{shab}}$ ) between the sections of a DC Only number.

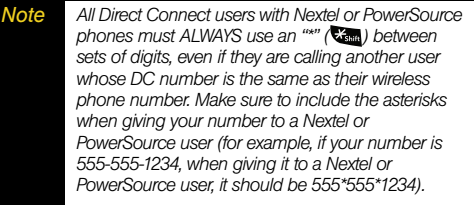

5. Press *Done* (left softkey) to save the entry.

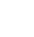

*Tip You can also save a Direct Connect number from History. From a History listing, press* Options > Save Contact*, and then complete steps 3–5 above.*
#### *Blocking a Direct Connect Number*

- 1. Press *Menu > Contacts*.
- 2. Highlight an entry and press  $\Box$

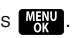

- 3. Select the DC-capable phone number. (See ["To](#page-57-0)  [tell if a number is a valid Direct Connect number:"](#page-57-0)  [on page 42.](#page-57-0))
- 4. Press *Options* (right softkey) *> Block DC*.
- 5. Press *Block* (left softkey) to block the number.

# *Unblocking a Direct Connect Number*

- 1. Press *Menu > Contacts*.
- 2. Highlight an entry and press  $\Box$
- 3. Select the DC-capable phone number.
- 4. Press *Options* (right softkey) *> Allow DC*.
- 5. Press *Allow* (left softkey) to unblock the number.

# *Creating Groups in Contacts*

Creating Group entries in your Contacts list makes it easy to make Group Connect calls. Once you have created Groups, you can communicate with everyone in a group simultaneously.

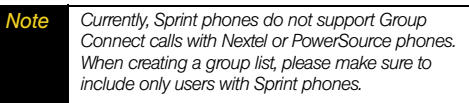

#### Types of Groups

Your Contacts can contain two types of Groups:

- **Group Connect** groups give you the flexibility to create, store, and modify groups directly on your phone. Group Connect groups can contain up to 20 members.
- **TeamDC** groups are created and managed online by any Direct Connect or Sprint user. TeamDC groups may contain up to 35 members (including the creator), and they offer additional features such as Talker Priority. (See ["Using TeamDC" on page 52.](#page-67-0))

#### *Note TeamDC groups cannot be added or edited on your phone.*

#### Creating a Group Connect Member List

You can create a Group entry by giving it a name and assigning it members that have Group Connectcompatible phones.

You can also add all the members in an existing Group by assigning it to your new Group.

*To create a Group Connect member list:*

- 1. Press *Menu > Contacts > Add New > New Group > Start* (left softkey).
- 2. Scroll through the available entries and press **AFRU** after each entry you want to add to the Group. (A check mark will appear in the box next to the selected entry.)

*Tip Press the navigation key right or left to ensure that each contact's Direct Connect number is displayed before selecting it. If the Direct Connect number is not displayed, the contact name will appear in the Group Connect entry, but Group Connect calls will not include that member.*

3. When you've marked all the entries you want to add, press *Continue* (left softkey).

- 4. Enter a name for the new Group and press **EXPL**
- 5. Press *Save* (left softkey) to save the Group entry to the Contacts list.

#### Adding Group Members to the Group

You can add a group member to an existing Group. Each group can include up to 20 members. You can enter a group member directly or select the member from your Contacts or History.

- 1. Display the Contacts list and scroll to the Group you want to add members to and press **WHW**.
- 2. Press *Options* (right softkey) *> Edit Group > Start*  (left softkey)  $>$  *Add More* and press  $\Box$ .
- 3. Highlight the DC-capable number for each member you want to add and press  $\frac{1}{2}$  after each selection. (A check mark will appear in the box next to the selected member.)
- 4. Press *Continue* (left softkey) to save the new members.
- 5. Press *Save* (left softkey) to update the existing Group.

#### Editing Group Entries

You can add or remove members or edit the name of a Group you have created in your Contacts.

- 1. Display the Contacts list and scroll to the Group you want to edit.
- 2. Press *Options* (right softkey) *> Edit Group*.
- 3. Highlight the part of the entry you wish to edit and make your change.
- 4. Press *Save* (left softkey) to save your changes.

#### Erasing Group Entries

*To remove a member from a Group:*

- 1. Display the Contacts list and scroll to the Group you want to edit.
- 2. Press *Options* (right softkey) *> Edit Group*.
- 3. Highlight the member you want to delete and press *Options* (right softkey) *> Remove from Group*.
- 4. Press *Save* (left softkey) to save the entry.

#### *To delete a Group entry:*

- 1. Display the Contacts list and scroll to the Group you want to delete.
- 2. Press *Options* (right softkey) *> Delete Group*.
- 3. If you are certain you would like to delete the Group, press *Delete* (left softkey), or press *Cancel* (right softkey) again to cancel the deletion.

# *Using Sprint Mobile Sync*

All of your contacts and groups, including TeamDC groups, can be added and edited online using the Sprint Mobile Sync service. With Sprint Mobile Sync you can:

- *Add and edit contacts and groups.* Use your computer to easily add, edit, and manage contacts and groups and set up and manage TeamDC groups.
- *Synchronize and back up your contacts.* Save all the contacts information from your phone in a secure location and automatically synchronize new information from the computer to the phone and from the phone to the computer.
- *Transfer contacts to a new phone.* When you activate a new Sync-capable phone, your existing contact information is sent to the new phone upon activation. All Nextel Direct Connect-capable phones offer Sprint Mobile Sync.
- *Erase contacts information from a lost phone.* If your phone is lost or stolen, Sprint Mobile Sync can remotely remove all the contacts information. You can then send the information to your replacement phone.

 *Import and export contacts with online address books.* Import or export contacts information from or to your Outlook or other compatible database.

#### Activating Sprint Mobile Sync

 Press *Menu > Settings > More... > Contacts > Mobile Sync > Activate.*

#### Accessing Sprint Mobile Sync

- 1. Sign on to your My Sprint page at *[www.sprint.com](http://www.sprint.com)*.
- 2. Click *My Online Tools > Sprint Mobile Sync* and then select *My Contacts*.
- 3. Follow the onscreen instructions to add, edit, and manage all of your contact information.

#### <span id="page-76-0"></span>*Section 2C*

# <span id="page-76-1"></span>*Settings*

- $\bullet$ *[Sound Settings \(page 61\)](#page-76-2)*
- $\bullet$ *[Display Settings \(page 64\)](#page-79-0)*
- $\overline{\phantom{a}}$ *[Location Settings \(page 67\)](#page-82-0)*
- $\bullet$ *[Messaging Settings \(page 67\)](#page-82-1)*
- $\bullet$ *[Airplane Mode \(page 71\)](#page-86-0)*
- $\overline{\phantom{a}}$ *[TTY Use With Sprint Service \(page 71\)](#page-86-1)*
- $\bullet$ *[Phone Setup Options \(page 73\)](#page-88-0)*

*You can customize your phone to sound, look, and operate just the way you want it to.* This section describes how to change your phone's settings to best suit your needs. Take a few moments to review these options and to adjust or add settings that are right for you.

# <span id="page-76-2"></span>*Sound Settings*

#### *Ringer Types*

Ringer types help you identify incoming calls and messages. You can assign ringer types to individual Contacts entries, types of calls, and types of messages.

#### Selecting Ringer Types for Voice Calls

Your phone provides a variety of ringer options that allow you to customize your ring and volume settings. These options allow you to identify incoming calls by the ring.

- 1. Press *Menu > Settings > Sounds > Ringer Type > Voice Calls*.
- 2. Select *With Caller ID* or *Without Caller ID*. (A list of ringer type categories will be displayed.)
- 3. Select a category, and then use your navigation key to scroll through the available ringers. A sample ringer will sound as you highlight each option.
- 4. Press **WAW** to assign a ringer.

#### Selecting Ringer Types for Messages

- 1. Press *Menu > Settings > Sounds > Ringer Type > Messages*.
- 2. Select *Voicemail*, *Text Message*, or *Picture Mail*. (A list of ringer type categories will be displayed.)
- 3. Select a category, and then use your navigation key to scroll through the available ringers. A sample ringer will sound as you highlight each option.
- 4. Press **WAV** to assign a ringer.

#### Selecting Ringer Types for Calendar Events

- 1. Press *Menu > Settings > Sounds > Ringer Type > Schedule*. (A list of ringer type categories will be displayed.)
- 2. Select a category, and then use your navigation key to scroll through the available ringers. A sample ringer will sound as you highlight each option.
- 3. Press  $\mathbb{R}$  to assign a ringer.

#### Selecting Ringer Types for Roaming

- 1. Press *Menu > Settings > Sounds > Ringer Type > Roam Ringer*.
- 2. Highlight *Normal* or *Distinctive*. A sample ringer will sound as you highlight each option.
- 3. Press  $\mathbb{Z}$  to assign a ringer.

# *Selecting a Key Tone*

Your phone offers a number of options for selecting the audible tones accompanying a keypress.

- 1. Press *Menu > Settings > Sounds > Key Tone*.
- 2. Select an option and press  $\blacksquare$ .
	- **Tone Type** to select the sound of a keypress.
	- **Key Tone Level** to select a keypress volume level.
	- **Tone Length** to select a key tone length. (Longer tone lengths may be better for tone recognition when dialing voicemail or other automated systems.)

#### *Adjusting the Phone's Volume Settings*

Adjust your phone's volume settings to suit your needs and your environment.

- 1. Press *Menu > Settings > Sounds > Volume*.
- 2. Select *Ringer*.
- 3. Using the navigation key, choose a volume level and press **MAN**

*Tip You can adjust the ringer volume in standby mode (or the earpiece volume during a call) by using the volume key on the left side of your phone.*

#### *Adjusting Other Volume Settings*

- 1. Press *Menu > Settings > Sounds > Volume > Advanced...*.
- 2. Select *Text Message*, *Picture Mail*, *Voice Mail*, *Alarms*, and *App. Volume* and press **in the state**
- 3. Using the navigation key, choose a volume level and press **MAV**.

#### *Alert Notification*

Set your phone to alert you with an audible tone when you change service areas, once a minute during a voice call, or when a call has been connected.

- 1. Press *Menu > Settings > Sounds > Alerts*.
- 2. Select *Minute Beep*, *Service*, *Connect*, *Signal Fade/Call Drop, Power On, or Power Off* and press **...**
- 3. Select *On* or *Off* and press **.**...

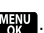

#### *Silence All*

The Silence All option allows you to mute all sounds without turning your phone off.

*To activate Silence All:*

 $\triangleright$  With the phone open, press and hold the volume key down in standby mode. (The screen will display "Silence All.")

*To deactivate Silence All:*

 $\blacktriangleright$  Press the volume key up repeatedly to select a volume level.

# <span id="page-79-0"></span>*Display Settings*

#### *Changing the Text Greeting*

A text greeting is displayed on your phone's screen in standby mode. Choose the phone's default greeting ("Sprint") or enter your own custom greeting.

- 1. Press *Menu > Settings > Display > Main Screen > Foregrounds > Greeting.*
- 2. Select *Sprint* or *Custom*.
	- **If you select** *Custom*, enter a custom greeting and press **With** (See ["Entering Text" on page 35.](#page-50-0)) (Use the  $k$ , key to erase the existing greeting.)

# *Changing the Backlight Time Length*

Select how long the display screen, keypad, and Java applications remain backlit after any keypress is made.

*To set the main display time length:*

- 1. Press *Menu > Settings > Display > Backlight*.
- 2. Select a time setting and press  $\blacksquare$ .

*Note Long backlight settings reduce the battery's talk and standby times.*

*To set the keypad time length:*

- 1. Press *Menu > Settings > Display > Keypad Light.*
- 2. Select a time setting and press  $\Box$

*To set the Java applications time length:*

- 1. Press *Menu > Settings > Display > Java Application.*
- 2. Select a time setting and press  $\blacksquare$ .

#### *Activating the PowerSave Mode*

- 1. Press *Menu > Settings > Display > PowerSave mode*.
- 2. Select *On* or *Off*, and press **....**

# *Changing the Main LCD Brightness*

Adjust the display screen's brightness to suit your surroundings.

- 1. Press *Menu > Settings > Display > Brightness*.
- 2. Press the navigation key left or right to adjust the screen brightness and press *Done* (left softkey).

#### *Changing the Sub LCD Contrast*

Adjust the external LCD screen contrast to suit your surroundings.

- 1. Press *Menu > Settings > Display > Outer Screen > Contrast*.
- 2. Select a contrast setting and press  $\Box$ .

# *Changing the Screen Saver*

Choose what you see on the main display screen while powering on or off and when in standby mode.

*To set the screen saver for the Main LCD:*

- 1. Press *Menu > Settings > Display > Main Screen > Screensaver.*
- 2. Select *Preset images*, *My Content*, or *My pictures* and press **MENU**.
- 3. Select an image and press *Assign* (left softkey).

*To set the screen saver for the Sub LCD:*

- 1. Press *Menu > Settings > Display > Outer Screen > Screensaver.*
- 2. Select an image and press *Assign* (left softkey).

# *Changing the Phone's Menu Style*

Choose how your phone's menu is displayed on the screen.

- 1. Press *Menu > Settings > Display > Menu Style*.
- 2. Select an option and press  $\frac{M_{\text{BH}}}{M_{\text{BH}}}$ .
	-
	- **Floating 3x3** to view each main menu item as an icon on an animated background.
	- **Metal 3x3** to view each main menu item as an icon on a static metallic background.
	- **List main menu** to display the menu as a list.

# *Changing the Clock Display*

Choose whether you want your phone's clock to be displayed in analog mode, digital mode, or with time and date.

- 1. Press *Menu > Settings > Display > Main Screen > Foregrounds > Clock/Calendar*.
- 2. Select *Digital Clock*, *Analog Clock*, *Calendar*, or *Others*, and then press  $\frac{M_{\rm BH}}{M_{\odot}}$ .
- 3. Press *Assign* (left softkey) to apply the setting.

# *Changing the Dialing Font*

Adjust the font that displays a number as it is being dialed.

- 1. Press *Menu > Settings > Display > Dialing Font*.
- 2. Select *Color* or *Size*.
- 3. Select a size or color setting and press  $\mathbb{Z}$ .

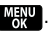

- For color, select: *Basic*, *Monochrome*, or *Hyphenate*.
- For size, select: *Large*, *Normal*, or *Small*.

*Note Monochrome assigns a single color to an entire number; Hyphenate assigns a color to each number segment.*

*66 [Section 2C](#page-76-0). [Settings](#page-76-1)* Download from Www.Somanuals.com. All Manuals Search And Download.

# <span id="page-82-0"></span>*Location Settings*

Your phone is equipped with a Location feature for use in connection with location-based services.

The Location feature allows the network to detect your position. Turning Location off will hide your location from everyone except 911.

*Note Turning Location on will allow the network to detect your position using GPS technology, making some Sprint applications and services easier to use. Turning Location off will disable the GPS location function for all purposes except 911, but will not hide your general location based on the cell site serving your call. No application or service may use your location without your request or permission. GPS-enhanced 911 is not available in all areas.*

*To enable your phone's Location feature:*

- 1. Press *Menu > Settings > More... > Location*. (The Location disclaimer will be displayed.)
- 2. Read the disclaimer and press  $\mathbb{Z}$ .
- 3. Select *On* or *Off* and press **MAV**.

When the Location feature is on, your phone's standby screen will display the  $\bigoplus$  icon. When Location is turned off, the  $\Rightarrow$  icon will be displayed.

# <span id="page-82-1"></span>*Messaging Settings*

Staying connected to your friends and family has never been easier. With your phone's advanced messaging capabilities, you can send and receive many different kinds of text messages without placing a voice call. (For more information, see ["Accessing Messaging" on](#page-182-0)  [page 167](#page-182-0).)

Messaging settings make text messaging easier by letting you decide how you would like to be notified of new messages, create a signature with each sent message, and create your own preset messages.

#### Setting Message Notification

When you receive a message, your phone notifies you by displaying an icon on your display screen. You can also choose to be notified with a message notification on your display screen.

- 1. Press *Menu > Messaging > Settings > General > Notification.*
- 2. Select *Message & Icon* or *Icon only* and press .

#### Setting Message Alerts

When new messages arrive, you can choose to have your phone notify you by playing an audible alert.

*To hear an alert when you receive a new message:*

- 1. Press *Menu > Messaging > Settings > General > Message Alert*.
- 2. Select *Type* and press **in the 2.**
- 3. Select an option to change (*Voicemail*, *Text Message*, or **Picture Mail**) and press **NAV**.
- 4. Select *Downloaded Ringers* or *Other Ringers* and press  $\Box$ , (The list of available ringers is then displayed.)
- 5. Scroll through the list of available ringers. A sample ringer will sound as you highlight each option.
- 6. Select a ringer and press  $\mathbb{R}$  to accept your changes and return to the previous screen.

*To set the alert volume for a new message:*

- 1. Press *Menu > Messaging > Settings > General > Message Alert*.
- 2. Select *Volume* and press **WAV**
- 3. Select an option to change (*Voicemail*, *Text Message*, or *Picture Mail*) and press **MENU**
- 4. Select Use Ringer Volume or Separate Volume. (If available, you can also select *Always Vibrate* to make the ringer vibrate at any volume level.)
- 5. Use the navigation key to choose a volume level and press *Done* (left softkey).

*68 [Section 2C](#page-76-0). [Settings](#page-76-1)* Download from Www.Somanuals.com. All Manuals Search And Download.

#### Deleting Old Messages

Delete messages you have read whenever you like, or have your phone delete them automatically for you.

*To automatically delete read messages:*

- 1. Press *Menu > Messaging > Settings > General > Auto-Delete.*
- 2. Highlight *Yes* or *No* and press **...**...
- 3. Press *Return* (left softkey).

#### <span id="page-84-0"></span>Adding a Customized Signature

Add a customized signature to each message you send.

- 1. Press *Menu > Messaging > Settings > Text Message > Signature > On*. (If you do not wish to attach a signature to your outgoing messages, select *Off*.)
- 2. Enter a signature and press **WAV**. (See "Entering [Text" on page 35](#page-50-0).)

#### Managing Preset Messages

Your phone is loaded with 10 preset messages to help make sending text messages easier. Customize or delete these messages, such as "Where are you?," "Let's get lunch," and "Meet me at" to suit your needs, or add your own messages to the list.

*To edit or delete a preset message:*

- 1. Press *Menu > Messaging > Settings > General > Preset Messages*. (The list of preset messages will be displayed.)
- 2. To edit a message, select it and press *Edit* (left softkey). Edit the message and press *Done* (left softkey).

 $-$  or  $-$ 

Press *Options* (right softkey) *> Delete* and select *Yes* to delete the message. (Select *No* to cancel the deletion.)

*To add a new preset message:*

- 1. Press *Menu > Messaging > Settings > General > Preset Messages*. (The list of preset messages will be displayed.)
- 2. To add a new message, select an *[Empty]* slot and press **MANU**.
- 3. Enter your message (see ["Entering Text" on](#page-50-0)  [page 35](#page-50-0)), and press **WAV**. (Your new message will be added to the beginning of the list.)

#### Text Message Settings

You can set options for text messages sent from your phone. These options include:

- *Save in Outbox* to save a copy of a sent message in your outbox.
- *Priority* to set a priority level of Normal or Urgent for text messages.
- *Delivery Receipt* to receive a delivery confirmation when your message has been delivered.
- *Callback Number* to set the callback number a recipient will see when you send a text message.

*Signature* - to append a customized signature to your text messages. [See "Adding a Customized](#page-84-0)  [Signature" on page 69.](#page-84-0)

*To save new messages in the outbox:*

- 1. Press *Menu > Messaging > Settings > Text Message > Save in Outbox*.
- 2. Select *Yes* or *No* and press .

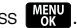

*To set the priority level:*

- 1. Press *Menu > Messaging > Settings > Text Message > Priority*.
- 2. Select *Normal* or *Urgent* and press **...**

*To enable the delivery receipt:*

- 1. Press *Menu > Messaging > Settings > Text Message > Delivery Receipt*.
- 2. Select *On* or *Off* and press **.......**.

#### *70 [Section 2C](#page-76-0). [Settings](#page-76-1)* Download from Www.Somanuals.com. All Manuals Search And Download.

*To set the callback number:*

- 1. Press *Menu > Messaging > Settings > Text Message > Callback Number*.
- 2. Select *None, your phone number (xxx-xxx-xxxx),* or **Other** and press **WHY**.

#### <span id="page-86-0"></span>*Airplane Mode*

Airplane Mode allows you to use many of your phone's features, such as Games, Notepad, and Voice Memos, when you are in an airplane or in any other area where making or receiving calls or data is prohibited. When you set your phone to Airplane Mode, it cannot send or receive any calls or access online information.

- 1. Press *Menu > Settings > More... > Airplane Mode*.
- 2. Read the disclaimer and press  $\mathbb{Z}$ .
- 3. Select *On*, *Off*, or *On PowerUp*, and press **WHY**.

While in Airplane Mode, your phone's standby screen will display "Phone off."

# <span id="page-86-1"></span>*TTY Use With Sprint Service*

A TTY (teletypewriter, also known as a TDD or Text Telephone) is a telecommunications device that allows people who are deaf, hard of hearing, or who have speech or language disabilities, to communicate by telephone.

Your phone is compatible with select TTY devices. Please check with the manufacturer of your TTY device to ensure that it supports digital wireless transmission. Your phone and TTY device will connect via a special cable that plugs into your phone's headset jack. If this cable was not provided with your TTY device, contact your TTY device manufacturer to purchase the connector cable.

When establishing your Sprint service, please call Sprint Customer Service via the state Telecommunications Relay Service (TRS) by first dialing  $\frac{1}{\sqrt{2}}$  **1**  $\frac{1}{\sqrt{2}}$   $\frac{1}{\sqrt{2}}$  . Then provide the state TRS with this number: *866-727-4889*.

*To turn TTY Mode on or off:*

- 1. Press *Menu > Settings > More... > Accessibility > TTY* (An informational message will be displayed.)
- 2. Press  $\frac{M_{\text{H}}}{M}$ .
- 3. Select *TTY Full*, *TTY + Hear*, or *TTY + Talk* to turn TTY mode on.

 $-$  or  $-$ 

Select *TTY Off* to turn TTY mode off.

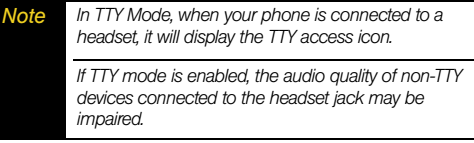

#### *WARNING* 911 Emergency Calling

*Sprint recommends that TTY users make emergency calls by other means, including Telecommunications Relay Services (TRS), analog cellular, and landline communications. Wireless TTY calls to 911 may be corrupted when received by public safety answering points (PSAPs), rendering some communications unintelligible. The problem encountered appears related to TTY equipment or software used by PSAPs. This matter has been brought to the attention of the FCC, and the wireless industry and the PSAP community are currently working to resolve this.*

*72 [Section 2C](#page-76-0). [Settings](#page-76-1)* Download from Www.Somanuals.com. All Manuals Search And Download.

# <span id="page-88-0"></span>*Phone Setup Options*

#### *Favorites*

Your phone offers you the option of assigning favorite or often-used functions accessible from the left softkey.

**Press Favorites** (left softkey) from the standby screen.

*To replace or assign a Favorite shortcut key:*

- 1. Press *Favorites* (left softkey) from the standby screen.
- 2. Select a location (from 1 #) using your navigation key.
- 3. Select *Options* (right softkey) *> Replace* to replace an existing Favorite for a new function.

 $-$  or  $-$ 

If the selected location is empty, press  $\mathbb{Q}$  to assign a new function to it.

4. From the Replace Favorite screen, select a new function from the list and press  $\frac{M_{\text{CIV}}}{N_{\text{CIV}}}$ 

# *Shortcuts*

Your phone offers you the option of assigning shortcuts to favorite or often-used functions. Pressing the navigation key to the assigned direction in standby mode will launch your personally designated shortcuts.

- 1. Press *Menu > Settings > More... > Navigation Keys*.
- 2. Select a navigation key and press  $\frac{M_{\odot}^{20}}{20}$ .
- 3. Using the navigation key or your keypad, select a shortcut and press **MAN**.
- 4. Press  $\mathbf{t}$  to return to standby mode.

# *Call Setup Options*

You can configure the following calling options:

- *Abbrev. Dialing* to prepend the first five or six digits (for example, the area code and prefix) to any four or five digits you enter.
- **Contacts Match** to retrieve any number saved in your Contacts by entering only the last three to six digits of the number.
- **Restriction** to restrict incoming or outgoing calls on your phone.
- *Call Answer* to set up how you answer incoming calls.
- *Auto-Answer* to answer incoming calls automatically when using an optional hands-free car kit.

# *Setting Abbreviated Dialing*

*To activate the Prepend feature:*

- 1. Press *Menu > Settings > More... > Call Setup > Abbrev. Dial > On*.
- 2. Enter the first five- or six-digit prefix in the *Abbrev. Dial* field and then press **.............**.
	- To deactivate this feature, select *Off* during step 1 above.

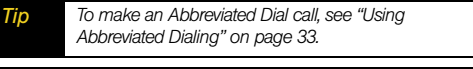

*Note This setting does not apply to 911 or Sprint 411.*

*To activate the Contacts Match feature:*

- 1. Press *Menu > Settings > More... > Call Setup*.
- 2. Select *Contacts Match > On*.

#### *Restricting Voice Calls*

You can choose from the following options:

- **Allow all** to allow all incoming or outgoing calls with no restrictions.
- **Contacts Only** to restrict incoming or outgoing calls to only those numbers saved in the Contacts list.
- *Special# Only* to restrict incoming or outgoing calls to only the numbers set up in the special numbers list. ([See "Using Special Numbers" on page 80.](#page-95-0))

*To access call restriction:*

- 1. Press *Menu > Settings > More... > Call Setup > Restriction*.
- 2. Enter your lock code using your keypad.
- 3. Select *Outgoing Call* or *Incoming Call* and press **MENU**<br>OK .
- 4. Select *Allow all*, *Contacts Only*, or *Special# Only* and press **MENU**

# *Locking Contacts*

Make the entire Contacts list "read-only" to prevent entries from being changed, added, or deleted.

- 1. Press *Menu > Settings > More... > Call Setup > Restriction* and enter your lock code.
- 2. Select *Lock PhoneBook > On* to lock your Contacts, or *Lock PhoneBook > Off* to unlock.

# *Call Answer Mode*

Select how to answer incoming calls on your phone: whether you want to be required to press  $_{\text{max}}$ , to press any number key, or simply to open the phone.

- 1. Press *Menu > Settings > More... > Call Setup > Call Answer.*
- 2. Select an option and press  $\blacksquare$ 
	- **Any key** to allow an incoming call to be answered by pressing any key.
	- **Talk key** to require **TALK** to be pressed to answer all incoming calls**.**
	- **Flip open** to allow an incoming call to be answered by opening the phone.

#### *Auto-Answer Mode*

Set your phone to automatically pick up incoming calls when connected to an optional hands-free car kit.

- 1. Press *Menu > Settings > More... > Call Setup > Auto Answer*.
- 2. Select an option and press  $\frac{1}{2}$ .

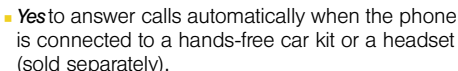

*No* to disable Auto Answer.

#### *Display Language*

You can choose to display your phone's onscreen menus in English or in Spanish.

- 1. Press *Menu > Settings > Display> Language*.
- 2. Select *English* or *Español* and press **...**

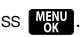

# *Security*

#### <span id="page-92-0"></span>*Section 2D*

# <span id="page-92-1"></span>*Security*

- $\bullet$ *[Accessing the Security Menu \(page 77\)](#page-92-2)*
- $\bullet$ *[Using Your Phone's Lock Feature \(page 78\)](#page-93-0)*
- $\bullet$ *[Using Special Numbers \(page 80\)](#page-95-1)*
- $\bullet$ *[Deleting Phone Content \(page 80\)](#page-95-2)*
- $\bullet$ *[Resetting Your Phone \(page 81\)](#page-96-0)*
- $\bullet$ *[Security Features for Voice and Data \(page 81\)](#page-96-1)*

*By using the security settings on your phone, you receive peace of mind without sacrificing flexibility.* This section will familiarize you with your phone's security settings. With several options available, you can customize your phone to meet your personal needs.

# <span id="page-92-2"></span>*Accessing the Security Menu*

All of your phone's security settings are available through the Security menu. You must enter your lock code to view the Security menu.

- 1. Press *Menu > Settings > More... > Security*.
- 2. Enter your lock code to display the Security menu.
- *Tip If you can't recall your lock code, try using the last four digits of your wireless phone number. If this doesn't work, call Sprint Customer Service at*  1-888-211-4727*.*

# <span id="page-93-0"></span>*Using Your Phone's Lock Feature*

# *Locking Your Phone*

When your phone is locked, you can only receive incoming calls or make calls to 911, Sprint Customer Service, or special numbers. (See ["Using Special](#page-95-1)  [Numbers" on page 80.](#page-95-1))

- 1. Press *Menu > Settings > More... > Restrict and Lock.*
- 2. Select *Lock my Phone* and enter your lock code.
- 3. Select *Lock Now*. (To set your phone to lock the next time it is turned on, select *On Power-Up*.)

# *Unlocking Your Phone*

- 1. From standby mode, press  $\mathbb{R}$ .
	-
- 2. Enter your lock code.

# *Locking Your Camera, Camcorder, Pictures, and Videos*

When your camera or camcorder are locked, they cannot be used to take pictures or to make videos. Locking your album folder blocks all access to it, including adding additional pictures.

- 1. Press *Menu > Settings > More... > Restrict and Lock > Camera/Pictures* and enter your lock code.
- 2. Select an option and press  $\blacksquare$ .

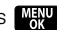

- *Unlock* to unlock all functions.
- *Camera/Video* to lock the camera and camcorder.
- **Album** to lock the album folder.
- *Lock All* to lock both the camera and camcorder and your album folder.

#### *Locking Data Communication*

- 1. Press *Menu > Settings > More... > Restrict and Lock > Data > Off and Lock* and enter your lock code.
- 2. Select an option and press  $\Box$ .
	- *Lock* to lock PCS Data Services.
	- *Unlock* to lock PCS Data Services.

#### *Changing the Lock Code*

- 1. Press *Menu > Settings > More... > Security* and enter your lock code.
- 2. Select *Change Lock*, enter your new lock code and press *Next* (left softkey).
- 3. Re-enter your lock code and press *Done* (left softkey) to store the new code.

# *Calling in Lock Mode*

You can place calls to 911 and to your special numbers when in lock mode. (For information on special numbers, see ["Using Special Numbers" on](#page-95-1)  [page 80.](#page-95-1))

▶ To call an emergency number, special number, or Sprint Customer Service, enter the phone number and press **TALK**.

# <span id="page-95-1"></span><span id="page-95-0"></span>*Using Special Numbers*

Special numbers are important numbers that you have designated as being "always available." You can call and receive calls from special numbers even if your phone is locked.

You can save up to three special numbers in addition to your Contacts entries (the same number may be in both directories).

*To add or replace a special number:*

- 1. Press *Menu > Settings > More... > Security* and enter your lock code.
- 2. Select *Special #*.
- 3. Select a location (1 3) for your entry.
- 4. Enter the number and press  $\blacksquare$ .

*Note There are no speed dial options associated with special numbers.*

# <span id="page-95-2"></span>*Deleting Phone Content*

Use the Security menu to quickly delete all the content you have created or stored in your phone.

- 1. Press *Menu > Settings > More... > Security* and enter your lock code.
- 2. Select *Delete.*
- 3. Select an option and press **WHA**
- - *Delete Contacts* to delete all Contacts entries.
	- **Delete My Content** to delete all content you have downloaded to your phone.
	- *Delete Pic/Video* to delete all pictures and videos you have stored on your phone.
	- *Delete Voice Memo* to delete all voice memos stored on your phone.
	- *Delete Messages* to delete all text messages stored on your phone.
- 4. Select *Yes* to confirm the deletion.

# <span id="page-96-0"></span>*Resetting Your Phone*

Resetting the phone restores all the factory defaults, including the ringer types and display settings. The Contacts, Recent History, Scheduler, and Messaging are not affected.

- 1. Press *Menu > Settings > More... > Security* and enter your lock code.
- 2. Select *Reset Phone*.
- 3. Select *Yes* and press **in the Section**

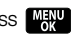

4. If you are certain that you would like to restore all factory settings and delete all data, select *Yes* and press **Mayo** 

# <span id="page-96-1"></span>*Security Features for Voice and Data*

#### *Enabling and Disabling Voice Calls*

You can disable voice calls without turning off your phone; however, you will not have access to both incoming or outgoing voice calls. Disabling voice calls will avoid any charges associated with minutes used or roaming. While signed out, you cannot place or receive phone calls, check voicemail, or use other voice services, but you can access the Web and use other data services. You may enable voice calls again at any time.

*To disable voice calls:* 

- 1. Press *Menu > Settings > More... > Security* and enter your lock code.
- 2. Select *Lock Services > Voice*.
- 3. Select **Lock** and press **the confirm that you** want to disable voice calls. (A message will be displayed.)

*To enable voice calls:* 

- 1. Press *Menu > Settings > More... > Security* and enter your lock code.
- 2. Select *Lock Services > Voice*.
- 3. Select *Unlock* and press **WAY** to confirm that you want to re-enable voice calls. (A message will be displayed.)

#### *Enabling and Disabling Data Services*

You can also disable data services without turning off your phone; however, you will not have access to all data services, including Web and messaging. Disabling data services will avoid any charges associated with these services. While signed out, you can still place or receive phone calls, check voicemail, and use other voice services. You may enable data services again at any time.

*To disable data services:* 

- 1. Press *Menu > Settings > More... > Security* and enter your lock code.
- 2. Select *Lock Services > Data Services*.
- 3. Select **Lock** and press **the confirm that you** want to sign out. (A message will be displayed.)

*To enable data services:* 

- 1. Press *Menu > Settings > More... > Security* and enter your lock code.
- 2. Select *Lock Services > Data Services*.
- 3. Select *Unlock* and press **WHA** to confirm that you want to sign in. (A message will be displayed.)

#### <span id="page-98-0"></span>*Section 2E*

# <span id="page-98-1"></span>*Roaming*

- $\bullet$ *[Understanding Roaming \(page 83\)](#page-98-2)*
- $\bullet$ *[Setting Your Phone's Roam Mode \(page 84\)](#page-99-0)*
- $\bullet$ *[Using Call Guard \(page 85\)](#page-100-0)*
- $\bullet$ *[Using Data Roam Guard \(page 86\)](#page-101-0)*

*Roaming is the ability to make or receive voice calls when you're off the Sprint National Network.* Your new digital dual-band Z400 by Samsung® works anywhere on the Sprint National Network and allows you to roam on 1900 and 800 MHz digital networks. This section explains how roaming works as well as special features that let you manage your roaming experience.

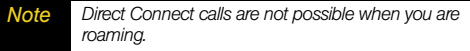

# <span id="page-98-2"></span>*Understanding Roaming*

#### Recognizing the Roaming Icon on the Display Screen

Your phone's display screen always lets you know when you're off the Sprint National Network. Anytime you are roaming, the phone displays the roaming icon  $(\bigwedge)$  along with the text *– Digital Roam –*.

*Tip Remember, when you are using your phone off the Sprint National Network, always dial numbers using 11 digits (1 + area code + number).*

#### Roaming on Other Digital Networks

When you're roaming on digital networks, your call quality and security will be similar to the quality you receive when making calls on the Sprint National Network. However, you may not be able to access certain features, such as Sprint Power Vision, depending on the available network.

*Note If you're on a call when you leave the Sprint National Network, your call is dropped. If your call is dropped in an area where you think Sprint service is available, turn your phone off and on again to reconnect to the network.*

#### Checking for Voicemail Messages While Roaming

When you are roaming off the Sprint National Network, you may not receive on-phone notification of new voicemail messages. Callers can still leave messages, but you will need to periodically check your voicemail for new messages if you are in a roaming service area for an extended period of time.

- 1. Dial  $1 +$  area code  $+$  your phone number.
- 2. When you hear your voicemail greeting, press .
- 3. Enter your passcode at the prompt and follow the voice prompts.

When you return to the Sprint National Network, voicemail notification will resume as normal.

# <span id="page-99-0"></span>*Setting Your Phone's Roam Mode*

Your phone allows you to control your roaming capabilities. By using the Roaming menu option, you can determine which signals your phone accepts.

Choose from three different settings on your dual-band phone to control your roaming experience.

#### 1. Press *Menu > Settings > More... > Roaming > Set Mode*.

Select an option and press **MAN** 

- **Automatic** to seek service on the Sprint National Network. When Sprint service is unavailable, the phone searches for an alternate system.
- **Roaming only** to seek a roaming system only. The previous setting (Sprint Only or Automatic) is restored the next time the phone is turned on.
- **Sprint** to access the Nationwide Sprint PCS Network only and prevent roaming on other networks.

# <span id="page-100-0"></span>*Using Call Guard*

Your phone has two ways of alerting you when you are roaming off the Sprint National Network: the onscreen roaming icon ( $\bigwedge$ ) and Call Guard. Call Guard makes it easy to manage your roaming by requiring an extra step before you can place or answer a roaming call. (This additional step is not required when you make or receive calls while on the Sprint National Network.)

*To turn Call Guard on or off:*

- 1. Press *Menu > Settings > More... > Roaming > Call Guard*.
- 2. Highlight *On* or *Off* and press **. However**

*Note Call Guard is turned off by default on your phone. Voice dialing and speed dialing are not available when you are roaming with Call Guard enabled.*

#### *To place roaming calls with Call Guard on:*

- 1. From standby mode, dial  $1 +$  area code  $+$  the seven-digit number and press **TALK**. (A message is displayed "roaming rates apply, press [1] to call".)
- 2. Press  $\mathbf{Z}$  to continue the outgoing call.

*To answer incoming roaming calls with Call Guard on:*

- 1. Press **TALK**. (A message is displayed "roaming rates apply, press [1] to continue".)
- 2. Press  $\mathbf{z}$  to answer the incoming call.
- *Note If the Call Guard feature is set to* On*, you need to take extra steps to make and receive roaming calls.*

# <span id="page-101-0"></span>*Using Data Roam Guard*

Depending on service availability and roaming agreements, your phone may be able to access data services while roaming on certain digital systems. You can set your phone to alert you when you are roaming off the Sprint National Network and trying to use data services such as messaging.

Prior to accessing data services you are notified onscreen that you are both roaming off the Sprint Network and will incur roaming data charges if you continue to connect.

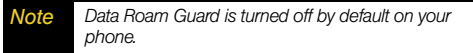

*To set your Data Roam Guard notification:*

1. Press *Menu > Settings > More... > Roaming > Data Roaming*.

- 2. Select an option and press  $\frac{M_{\text{C}}}{M_{\text{C}}}$ 
	- *Default* sets this option to its default state (*Always Ask*).
	- *Always Ask* sets your phone's Data Roam Guard feature on. You will see a prompt and will be required to respond anytime you access data services while roaming.
	- *Never Ask* turns your phone's Data Roam Guard feature off. You will not be notified of your roaming status when accessing data services.

*To use data services when Data Roam Guard is active:*

When a pop-up notification appears informing you that data roam charges may apply, press *Roam* (left softkey) to connect.

#### <span id="page-102-0"></span>*Section 2F*

# <span id="page-102-1"></span>*Recent History*

- $\bullet$ *[Viewing Recent History \(page 87\)](#page-102-2)*
- $\bullet$ *[Recent History Options \(page 88\)](#page-103-0)*
- $\bullet$ *[Making a Call From History \(page 89\)](#page-104-0)*
- $\bullet$ *[Saving a Phone Number From History \(page 90\)](#page-105-1)*
- $\bullet$ *[Prepending a Phone Number From History \(page 90\)](#page-105-0)*
- $\bullet$ *[Deleting the Recent History \(page 91\)](#page-106-1)*
- $\bullet$ *[Blocking Direct Connect Calls in Recent History \(page 91\)](#page-106-0)*
- $\bullet$  *[Viewing Direct Connect Calls Only in Recent History \(page](#page-107-0)  [92\)](#page-107-0)*

*Recent History keeps track of incoming calls, outgoing calls, and missed calls.* This section guides you through accessing and making the most of your Recent History.

# <span id="page-102-2"></span>*Viewing Recent History*

Recent History is a list of the last 60 phone numbers (or Contacts entries) for calls you placed, accepted, or missed. History makes redialing a number fast and easy. It is continually updated as new numbers are added to the beginning of the list and the oldest entries are removed.

Each entry contains the phone number (if it is available) and Contacts entry name (if the phone number is in your Contacts). Duplicate calls (same number) may only appear once on the list. Also, the following icons appear to the left of each Recent History entry, indicating the type of call:

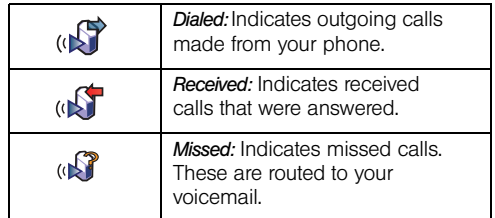

*To view Recent History:*

- 1. Press *Menu > History*.
- 2. Select an entry and press  $\frac{1}{2}$ .

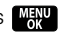

*Note Recent History records only calls that occur while the phone is turned on. If a call is received while your phone is turned off, it will not be included in the phone's history.*

> *If you return a call from the voicemail menu, it will not be included in your phone's history.*

# <span id="page-103-0"></span>*Recent History Options*

Select a Recent History entry and press **WHA** to display the date and time of the call, the phone number (if available), and the caller's name (if the number is already in your Contacts).

*To view Recent History options:*

- 1. Press *Menu > History > Options* (right softkey).
- 2. Select an option:
	- *New Group* to create a new group category. [See](#page-109-0)  ["Creating a New Group" on page 94.](#page-109-0)
	- *Save Contact* to add the current phone number to your Contacts. [See "Adding a New Contacts](#page-108-0)  [Entry" on page 93.](#page-108-0)
	- **Contact Details** to display the information for a saved contact.
	- *Delete* to delete the entry from the Recent History list.
	- *Delete All* to delete all Recent History entries.
	- *Block DC Calls* to block an incoming Direct Connect session from a designated Direct Connect contact.
	- *Allow DC Calls* to allow an incoming Direct Connect session from the currently selected Direct Connect contact.
	- *Recent DC* to display a list of recent Direct Connect sessions.

*To view the options for an entry from the list:*

- 1. Press *Menu > History.*
- 2. Use the navigation key to select an entry from the list and press  $\mathbb{R}$ .
- 3. Press *Options* (right softkey) to display the following contact options:
	- *Delete* to delete the selected entry.
	- *Delete All* to delete all entries from the same caller.
	- *Prepend* to add numbers to the beginning of the selected number. (See ["Prepending a Phone](#page-105-0)  [Number From History" on page 90](#page-105-0).)
	- **Contact Details** to display the information for a saved contact.
	- **Save Contact to store the current number as a new** entry within your Contacts list.
	- *Block DC Calls* to block an incoming Direct Connect session from a designated Direct Connect contact.
	- *Allow DC Calls* to allow an incoming Direct Connect session from the currently selected Direct Connect contact.

*Tip You can also view the next History entry by pressing the navigation key right or view the previous entry by pressing the navigation key left.*

# <span id="page-104-0"></span>*Making a Call From History*

- 1. Press *Menu > History.*
- 2. Select an entry and press **TALK**.

*Note You cannot make calls from History to entries identified as* No ID *or* Restricted*.* 

# <span id="page-105-1"></span>*Saving a Phone Number From History*

Your phone can store up to seven phone numbers in each of 600 Contacts entries, each entry storing up to seven numbers, for a total of 7200 numbers. Each entry's name can contain 64 characters.

- 1. Select a Recent History entry and press *Options* (right softkey) *> Save Contact*.
- 2. Select *New entry* to create a new Contacts entry for the number or *Existing entry* to save the number to an existing entry.
- 3. If saving to an existing entry, select a Contacts entry and press **MANU**
- 4. Select a label and press  $\frac{M_{\text{H}}}{M_{\text{H}}}$ .
- 5. If saving to a new entry, use the keypad to type in the new entry name and press  $\mathbb{R}$ .
- 6. Press *Done* (left softkey) to save the entry.

After you have saved the number, the new Contacts entry is displayed. (See ["Contacts Entry Options" on](#page-111-0)  [page 96](#page-111-0).)

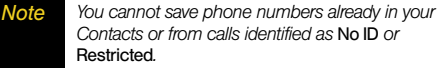

# <span id="page-105-0"></span>*Prepending a Phone Number From History*

If you need to make a call from History and you are outside your local area code, you can add the appropriate prefix by prepending the number.

1. Select a Recent History entry and press **WHO** 

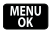

- 2. Press *Options* (right softkey) *> Prepend*.
- 3. Enter the prefix and press *Call* (left softkey) to call the number.

 $-$  or  $-$ 

Press *Cancel* (right softkey) to return to the previous screen without making a call.

Download from Www.Somanuals.com. All Manuals Search And Download.

# <span id="page-106-1"></span>*Deleting the Recent History*

*To erase an individual entry:*

- 1. Press *Menu > History.*
- 2. Select an entry and press *Options* (right softkey) *> Delete*. If you are certain you want to delete the Recent History entry, press *Delete* (left softkey).

 $-$  or  $-$ 

Select *Cancel* (right softkey) to return to the previous menu.

*To delete all entries:*

- 1. Press *Menu > History > Options* (right softkey) *> Delete All*.
- 2. If you are certain you want to delete the entire recent history, press *Delete* (left softkey).

 $-$  or  $-$ 

Press *Cancel* (right softkey) to return to the previous menu.

# <span id="page-106-0"></span>*Blocking Direct Connect Calls in Recent History*

- 1. Press *Menu > History.*
- 2. Select a Direct Connect entry and press *Options > Block DC Calls*.
- 3. If you are certain you want to block all DC calls from the selected entry, press *Block* (left softkey).

 $-$  or  $-$ 

Press *Cancel* (right softkey) to return to the previous menu.

*Note Only Direct Connect calls will be blocked. You can still receive incoming non-Direct Connect calls from the Contacts entry.*

# <span id="page-107-0"></span>*Viewing Direct Connect Calls Only in Recent History*

Press *Menu > History > Options > Recent DC.*

This applies a filter to Recent History to list only Direct Connect calls.
# *Contacts*

#### <span id="page-108-0"></span>*Section 2G*

## <span id="page-108-1"></span>*Contacts*

- $\bullet$ *[Adding a New Contacts Entry \(page 93\)](#page-108-2)*
- $\bullet$ *[Finding Contacts Entries \(page 95\)](#page-110-0)*
- -*[Contacts Entry Options \(page 96\)](#page-111-0)*
- $\bullet$ *[Adding a Phone Number to a Contacts Entry \(page 97\)](#page-112-0)*
- $\bullet$ *[Editing a Contacts Entry's Phone Number \(page 97\)](#page-112-1)*
- -*[Creating a New Group \(page 94\)](#page-109-0)*
- $\bullet$ *[Assigning Speed Dial Numbers \(page 98\)](#page-113-0)*
- $\bullet$ *[Editing a Contacts Entry \(page 99\)](#page-114-0)*
- -*[Selecting a Ringer Type for an Entry \(page 99\)](#page-114-1)*
- $\bullet$ *[Secret Contacts Entries \(page 99\)](#page-114-2)*
- $\bullet$ *[Dialing Sprint Services \(page 100\)](#page-115-0)*
- $\bullet$ *[Sprint Mobile Sync \(page 101\)](#page-116-0)*

*Your phone's Contacts list helps you stay in touch with family, friends, and colleagues by keeping track of all their contact information.* This section explains how to use your phone's Contacts list.

## <span id="page-108-2"></span>*Adding a New Contacts Entry*

Your phone can store up to seven phone numbers in each of 600 Contacts entries, each entry storing up to seven numbers, for a total of 7200 numbers. Each entry's name can contain 64 characters.

- 1. Press *Menu > Contacts > Add New > New Contact*.
- 2. Enter a name for the entry, press the navigation key down and enter the phone number, and then press **Mayo**
- 3. Select a label for the entry (*Mobile*, *Mobile+DC*, *Home*, *Work*, *DC Only*, *Pager, Fax,* or *Others*) and press **MENU**<br>OK
- 4. Highlight the *Add photo* box and press **WHA** to add an optional photo:
	- **None** to use a generic icon (default).
	- *New picture* to use the camera to take a picture that will be displayed with the entry.
	- *My pictures* to select a picture saved in the In Phone folder.
	- *Screensavers* to choose a previously downloaded picture.
- 5. Use the navigation key to scroll down and add any additional information, such as an email address, IM, or nickname.
- 6. Press *Done* (left softkey) to save the entry to the Contacts list.

After you have saved the number, the new Contacts entry is displayed. (See ["Contacts Entry Options" on](#page-111-0)  [page 96.](#page-111-0))

#### *Tip* ICE – In Case of Emergency

*To make it easier for emergency personnel to identify important contacts, you can list your local emergency contacts under "ICE" in your phone's Contacts list. For example, if your mother is your primary emergency contact, list her as "ICE–Mom" in your Contacts list. To list more than one emergency contact, use "ICE1–\_\_\_," "ICE2–\_\_\_," etc.*

## <span id="page-109-0"></span>*Creating a New Group*

- 1. Press *Menu > Contacts > Add New > New Group.*
- 2. Press *Start* (left softkey) to add Contacts entries to the group.
- 3. Highlight an entry and press  $\mathbb{R}$  to check the box beside the entry's name.
- 4. When you have finished adding entries, press *Continue* (left softkey).
- 5. Enter a group name, and add an optional photo ([see "Adding a New Contacts Entry" on page 93\)](#page-108-2).
- 6. Press *Save* (left softkey) to save the group and exit.

## <span id="page-110-0"></span>*Finding Contacts Entries*

There are several ways to display your Contacts entries: by name, by speed dial number, by group, and by voice dial tags. Follow the steps outlined in the sections below to display entries from the Contacts menu.

#### Finding Contacts by Name

- 1. Press *Menu > Contacts*.
- 2. Scroll through all the entries.

 $-$  or  $-$ 

Enter the first letter of a name or part of a name (such as "Dav" for "Dave"). (The more letters you enter, the more your search narrows.)

- 3. To display an entry, select it and press **WHAP**.
- 4. To dial the entry's default phone number, press . TALK /

 $-$  or  $-$ 

To display additional Contacts entries, press the navigation key up or down.

*Shortcut From standby mode, press* Contacts *(right softkey) to display the Search feature.*

#### Finding Speed Dial Numbers

- 1. Press *Menu > Contacts*.
- 2. Highlight any entry in the list and select *Options > Settings > Speed Dial*.
- 3. Scroll through speed dial entries. Speed dial numbers are displayed in numeric order.

 $-$  or  $-$ 

Enter the number of a speed dial location using your keypad.

- 4. To display an entry, highlight it and press  $\mathbb{Z}$ .
- 5. To dial the entry's default phone number, press **TAIR**.

#### Finding Group Entries

*To determine which contacts are part of a group:*

- 1. Press *Menu > Contacts*.
- 2. Display a group and press  $\mathbb{R}$  to display the Contacts entries belonging to the group.

## <span id="page-111-0"></span>*Contacts Entry Options*

- 1. To access a Contacts entry's options, highlight the entry and press *Options* (right softkey).
	- *New Group* to create a new group category. [See](#page-109-0)  ["Creating a New Group" on page 94.](#page-109-0)
	- **Edit Contact** to alter the entry's information.
	- **Delete Contact** to remove the entry from the Contacts list.
	- *Contact History* to display a list of recent call activity associated with the entry.
	- *Send Contact* to send the Contacts entry to another Bluetooth-capable device. [See "Sending Data via](#page-159-0)  [Bluetooth" on page 144.](#page-159-0)
- *Set as Secret* to hide an entry's phone number(s). [See "Secret Contacts Entries" on page 99.](#page-114-2)
- **Block DC Calls** to block incoming Direct Connect calls from the entry.
- *List TeamDC Groups* to display a list of Direct Connect groups. [See "Using TeamDC" on](#page-67-0)  [page 52.](#page-67-0)
- *Settings* to display the Contacts List Settings menu.
- 2. Select one of the above options and press  $\mathbb{Z}$ .

 $-$  or  $-$ 

Press *Close* (right softkey) to return to the Contacts search screen.

## <span id="page-112-0"></span>*Adding a Phone Number to a Contacts Entry*

- 1. Display a Contacts entry (Contact Details screen). (See ["Finding Contacts Entries" on page 95.](#page-110-0))
- 2. Press *Options > Edit > [Add Number]*.
- 3. Enter the new phone number and press  $\mathbb{W}\mathbb{W}$ .
- 4. Select a label for the new number (*Mobile*, *Mobile + DC*, *Home*, etc.) and press **MAP**.
- 5. Press *Done* (left softkey) to save the new number.

## <span id="page-112-1"></span>*Editing a Contacts Entry's Phone Number*

- 1. Display a Contacts entry (see [page 95.](#page-110-0))
- 2. Press *Options > Edit* and select a number to edit.
- 3. Press **WAY** again to edit the number.
- 4. Press **BMC** to clear one digit at a time, or press and hold  $\pi$  to erase the entire number.
- 5. Re-enter or edit the number and press  $\blacksquare$ .
- 6. Press *Done* (left softkey) to save the number.

## <span id="page-113-0"></span>*Assigning Speed Dial Numbers*

Your phone can store up to 99 phone numbers in speed dial locations. (For details on how to make calls using speed dial numbers, see ["Using Speed Dialing"](#page-49-0)  [on page 34](#page-49-0).)

You can assign speed dial numbers when you add a new Contacts entry, when you add a new phone number to an existing entry, or when you edit an existing number.

*To assign a speed dial number to a new phone number:*

- 1. Add a phone number to a new or to an existing Contacts entry. (See ["Adding a New Contacts](#page-108-2)  [Entry" on page 93](#page-108-2) or ["Adding a Phone Number to](#page-112-0)  [a Contacts Entry" on page 97.](#page-112-0))
- 2. With the number selected, press *Options* (right softkey) > Set Speed Dial and press **MENU**.
- 3. Select an available speed dial location and press  $M<sub>OK</sub>$ .
- 4. Press *Done* (left softkey) to return to the Contacts menu.

*To assign a speed dial number to an existing phone number:*

- 1. Display a Contacts entry. (See ["Finding Contacts](#page-110-0)  [Entries" on page 95](#page-110-0).)
- 2. Press *Options > Edit* to display the Edit Entry menu.
- 3. Select a phone number and press *Options* (right softkey) *> Set Speed Dial*.
- 4. Select an available speed dial location and press .
- 5. Press *Done* (left softkey) to return to the Contacts menu.

*To review current speed dial numbers:*

- Press *Menu > Settings > More... > Contacts > Speed Numbers*.
- *Note If you attempt to assign an already in-use speed dial location to a new phone number, a message will appear asking if you wish to replace the existing speed dial assignment. Press* Replace *(left softkey) to assign the location to the new phone number and delete the previous speed dial assignment.*

Download from Www.Somanuals.com. All Manuals Search And Download.

## <span id="page-114-0"></span>*Editing a Contacts Entry*

- 1. Display a Contacts entry.
- 2. Press *Options > Edit*.
- 3. Select the information you wish to edit (*Name*, *Ringer*, etc.) and press .
- 4. Add or edit the information and press  $\frac{M_{\text{H}}}{M_{\text{H}}}$ .
- 5. Press *Done* (left softkey) to save your changes.

## <span id="page-114-1"></span>*Selecting a Ringer Type for an Entry*

Assign a ringer type to a Contacts entry so you can identify the caller by the ringer type. (See ["Ringer](#page-76-0)  [Types" on page 61.](#page-76-0))

- 1. Display a Contacts entry.
- 2. Select *Default Ringer* and press *Edit* (right softkey).
- 3. Select a ringer menu (*Default Ringer*, *My Content*, *Other Ringers*, or *No Ringer*.)
	- *My Videos* will play a small video onscreen (instead of ringing) when you receive an incoming call from the entry.
- 4. Scroll through available ringers. (When you highlight a ringer type, a sample ringer will sound.)
- 5. Select a ringer and press **WHAP**

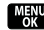

6. Press *Done* (left softkey) to save the new ringer type.

## <span id="page-114-2"></span>*Secret Contacts Entries*

Making an entry secret hides its phone number(s) and requires your lock code to edit the entry. The name is still displayed, but the phone numbers and other information are replaced with "(SECRET)." Making an entry secret and then hiding it will conceal all information about a Contacts entry.

*To make an entry secret:*

- 1. Display a Contacts entry and press *Options > Set as Secret*.
- 2. Press  $\frac{M_{\text{UV}}}{N}$  to save the new setting.

*To hide all secret entries:*

- 1. Highlight a Contacts entry and press *Options > Settings > Hide Secret*.
- 2. Enter your lock code.

*To reveal all hidden secret entries:*

- 1. Highlight the *Add New* entry and press *Options > Settings > Show Secret*.
- 2. Enter your lock code.

*To make an entry public:*

 Display a Contacts entry and press *Options > Set NOT Secret*.

*Tip If you can't recall your lock code, try using the last four digits of your wireless phone number. If this doesn't work, call Sprint Customer Service at*  1-888-211-4727*.*

## <span id="page-115-0"></span>*Dialing Sprint Services*

Your Contacts list is preprogrammed with contact numbers for various Sprint services.

*To dial a service from your Contacts:*

- 1. Press *Menu > Contacts* and highlight an entry.
- 2. Press *Options* (right softkey) *> Settings > Services* and select an available service, such as *Account Info*, *Customer Service*, *Dir. Assistance* (Sprint 411), or *Sprint Operator*.

*To dial a service from standby mode using your keypad:*

- 1. Dial the appropriate service number:
- *Account Info.*  $\frac{1}{100}$   $\frac{1}{100}$  4 GHI **Customer Service** – S<sub>Shift</sub> 2ABC **Sprint 411** –  $4 \circ$  **1 1 1 1 1**  *Sprint Operator* – *Voicemail* – **Community Info.** – 2<sup>ABC</sup> **1B 1B** *Non Emergency* – 3<sup>pt</sup> **1a 1a Traffic Info.** – **15 Kdl 7 ⊠ Repair Service** – 6<sup>MM</sup> **Terms** *TRS* – **7**<sub>pars</sub>  $I \n\in I$ *One Call Service* – *S***<sub>I</sub>W <b>T**<sub>IS</sub> **T**<sub>IS</sub> 2. Press  $\frac{1}{2}$  to place the call.

## <span id="page-116-0"></span>*Sprint Mobile Sync*

All your contacts and groups, including TeamDC groups, can be added and edited online using the Sprint Mobile Sync service. With Sprint Mobile Sync you can:

- Add and edit contacts and groups. Use your computer to easily add, edit, and manage contacts and groups and set up and manage TeamDC groups.
- Synchronize and back up your contacts. Save all the contacts information from your phone in a secure location and automatically synchronize new information from the computer to the phone and from the phone to the computer.
- **Transfer contacts to a new phone. When you activate** a new phone, your existing contacts information is sent to the phone upon activation.
- **E** Frase contacts information from a lost phone. If your phone is lost or stolen, Sprint Mobile Sync can remotely remove all the contacts information. You can then send the information to your replacement phone.
- **Import and export contacts with online address** books. Import or export contacts information from or to your Outlook or other compatible database.

#### Activating and Deactivating Sprint Mobile Sync

*To activate Sprint Mobile Sync:*

- 1. Press *Menu > Settings > More... > Contacts > Mobile Sync > Activate*.
- 2. Follow the onscreen instructions to complete activation.

*To deactivate Sprint Mobile Sync:*

- 1. Press *Menu > Settings > More... > Contacts > Mobile Sync > Deactivate*.
- 2. Follow the onscreen instructions to unsubscribe from Sprint Mobile Sync.

#### Viewing Your Sprint Mobile Sync Status

- 1. Press *Menu > Settings > More... > Contacts > Mobile Sync > View Status*.
- 2. Press *OK* (left softkey).

#### Setting the Sprint Mobile Sync Alert

This feature turns the pop-up alert on or off when Sprint Mobile Sync is in progress.

- 1. Press *Menu > Settings > More... > Contacts > Mobile Sync > Alerts*.
- 2. Select *Alerts On* or *No alerts*.
- 

*Tip To display the Sprint Mobile Sync information, press*  Menu > Settings > More... > Contacts > Mobile Sync > Learn More*.* 

#### Accessing Sprint Mobile Sync Online

- 1. Sign on to your *My Sprint* page at *[www.sprint.com](http://www.sprint.com)*.
- 2. Click *My Online Tools > Sprint Mobile Sync*, and then select My Contacts.
- 3. Follow the onscreen instructions to add, edit, and manage all of your contact information.

#### <span id="page-118-0"></span>*Section 2H*

## <span id="page-118-1"></span>*Calendar and Tools*

- $\bullet$ *[Using Your Phone's Calendar \(page 103\)](#page-118-2)*
- $\bullet$ *[Using Your Phone's Alarm Clock \(page 106\)](#page-121-0)*
- $\bullet$ *[Using Your Phone's Memo Pad \(page 107\)](#page-122-0)*
- $\bullet$ *[Using the Calculator \(page 107\)](#page-122-1)*
- $\bullet$ *[Using the World Clock \(page 107\)](#page-122-2)*
- $\bullet$ *[Mass Storage \(page 108\)](#page-123-0)*
- $\bullet$ *[Updating Phone Software \(page 110\)](#page-125-0)*
- $\bullet$ *[Updating the PRL \(page 110\)](#page-125-1)*

*Your phone is equipped with several personal information management features that help you manage your busy lifestyle.* This section shows you how to use these features to turn your phone into a time management planner that helps you keep up with your contacts, schedules, and commitments.

## <span id="page-118-2"></span>*Using Your Phone's Calendar*

## *Adding an Event to the Calendar*

Your Calendar helps organize your time and reminds you of important events.

- 1. Press *Menu > Tools > Calendar > Scheduler*.
- 2. Select the day to which you would like to add an event and select *Options* (right softkey) *> Add New*.
- **Tip** *Press the navigation key up or down to scroll by week through the Calendar.*
- 3. Enter the event title and press **.** (See ["Entering Text" on page 35](#page-50-0).)
- 4. Highlight the category field to select a category for the event.
	- **Press the navigation key left or right to select** *Personal*, *Vacation*, *Birthday*, *Appointment*, or *Business.*
- 5. Highlight the alarm field to select an alarm time for the event.
	- **Press the navigation key left or right to select** *10 min before*, *30 min before*, *1Hr before*, *No Alarm*, or *On Time*.
- 6. Highlight the repeat field to select a repeating status for the event.
	- **Press the navigation key left or right to select** *Once*, *Daily*, *Weekly*, *Monthly*, or *Yearly*.
- 7. Highlight the ringer field and press  $\mathbb{W}$  to select a ringer type for the alarm.
	- Select a ringer type, scroll through the different ringers and press  $\mathbb{N}$  to assign the new ringer.
- 8. Highlight the time field and press  $\Box$  to set a time for the event.
	- Using your keypad or navigation key, set the start and end times for the event.
	- **To toggle between AM and PM, highlight the first** character and press either *A* (for AM) or *P* (PM).
- 9. Highlight the go to Contact field and press **WHAP** to select an associated Contacts entry for the event.
	- Highlight each entry you wish to add, press to check the entry, and then press *Done* (left softkey) when finished selecting entries.
- 10. Press *Done* (left softkey) to save the event.

## *Event Alert Menu*

When your phone is turned on and you have an event alarm scheduled, your phone alerts you and displays the event summary. There are several ways your phone alerts you to scheduled events:

- **By playing the assigned ringer type.**
- By illuminating the backlight.

To silence the alarm and reset the schedule, press<br>May 1.

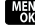

.

To view additional options, press the appropriate softkey:

- **Snooze** (left softkey) silences the alarm and schedules it to replay again in 10 minutes.
- *Dismiss* (right softkey) silences the alarm and clears the event.

#### *Viewing Events*

- 1. Press *Menu > Tools > Calendar > Scheduler*.
- 2. Select the day for which you would like to view events and press  $\mathbb{R}$ . (If you have events scheduled for the selected day, they will be listed in chronological order within the Schedule tab.)

*Tip Days that have events scheduled will be enclosed in a red box on the calendar and the number of events scheduled for a selected day will be displayed at the bottom of the display screen.*

3. To display an event's details, highlight it and press **MENU** 

### *Going to Today's Calendar Menu*

Press *Menu > Tools > Calendar > Today*.

#### *Deleting a Day's Events*

- 1. Press *Menu > Tools > Calendar > Scheduler*.
- 2. Select the day for which you would like to erase events and press **in the late**.
- *Tip In the calendar view, days with events scheduled are enclosed in a red box.*
- 3. Press *Options > Delete All*.
- 4. Select *Yes* or *No*.

## *Erasing All Events*

- 1. Press *Menu > Tools > Calendar > Scheduler > Options > Delete All*.
- 2. Select *Yes* to delete all events or *No* to return to the calendar view.

## <span id="page-121-0"></span>*Using Your Phone's Alarm Clock*

Your phone comes with a built-in alarm clock that has multiple alarm capabilities.

- 1. Press *Menu > Tools > Alarm*.
- 2. Select *Alarm #1*, *Alarm #2*, or *Alarm #3*.
- 3. Turn the alarm on or off by selecting the activation field.

Select *On* or *Off*.

- 4. Select a time for the alarm by selecting the time field.
	- Use your keypad or the navigation key to set the alarm time.
	- To toggle between AM and PM, highlight the rightmost character and press either *A* (for AM) or *P* (PM).
- 5. Select a ringer type for the alarm by selecting the ringer field and pressing **WHA** 
	- Select a ringer type, and then scroll through the different ringers and press  $M_{\text{H}}$  to assign the new ringer.
- 6. Select a repeating status for the alarm by highlighting the repeat field.
	- **Press the navigation key left or right to select** *Once*, *Daily*, *Mon – Fri*, or *Sat & Sun*.
- 7. Select a Snooze interval for the alarm by highlighting the Snooze interval field.
	- **Press the navigation key left or right to select** *5 minutes*, *10 minutes, 15 minutes*, or *20 minutes*.
- 8. Press *Done* (left softkey) to save the alarm.

*106 [Section 2H](#page-118-0). [Calendar and Tools](#page-118-1)* Trom Www.Somanuals.com. All Manuals Search And Download.

## <span id="page-122-0"></span>*Using Your Phone's Memo Pad*

Your phone comes with a memo pad that you can use to compose and store reminders and notes to help keep you organized.

*To compose a memo:*

- 1. Press *Menu > Tools > Memopad > Add New*.
- 2. Type your memo using the keypad. (See ["Entering](#page-50-0)  [Text" on page 35](#page-50-0).)
- 3. Select **or press Save** to store your new memo.

*To read a saved memo:*

- 1. Press *Menu > Tools > Memopad*.
- 2. Select a memo and press  $\frac{M_{\text{BH}}}{M_{\text{BH}}}$

*To delete a saved memo:*

- 1. Press *Menu > Tools > Memopad*.
- 2. Highlight a memo and select *Options > Delete*.
	- To delete all saved memos, select *Delete All*.
	- Select *Yes* to delete or *No* to return to the memo.

## <span id="page-122-1"></span>*Using the Calculator*

Your phone comes with a built-in calculator.

- 1. Press *Menu > Tools > Calculator*.
- 2. Enter numbers using your keypad.
	- **Press VERGE** to enter decimal points.
	- **Press to change the sign from positive to** negative.
	- **Press** *Clear* (right softkey) to clear all numbers.
- 3. Press **MAN** for the total.

## <span id="page-122-2"></span>*Using the World Clock*

*To view the time in over 35 different locations:*

- 1. Press *Menu > Tools > World Time*.
- 2. Press *Set DST* (left softkey) to turn daylight saving time on or off.
- 3. Press the navigation key left or right to scroll through different time zones.

*[Section 2H.](#page-118-0) [Calendar and Tools](#page-118-1) 107* Download from Www.Somanuals.com. All Manuals Search And Download.

## <span id="page-123-0"></span>*Mass Storage*

The mass storage feature allows you to connect a USB data cable from your phone to a computer, manage your files using the file manager, and check the available memory information. Before connecting, download the necessary files at *http://www.samsungwireless.com/usbdownload*.

*To access mass storage:*

- 1. Press *Menu > Tools > Mass Storage*.
- 2. Choose one of the following:
	- Connect to PC
	- File Manager
	- Memory Info.

#### <span id="page-123-1"></span>Connect to PC

This option allows you to transfer data between your phone and a computer via a USB data transfer cable.

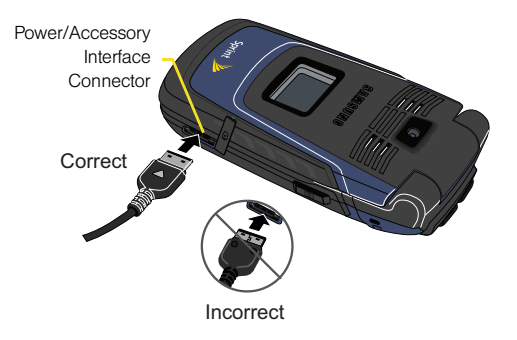

*To connect your phone to a computer:*

- 1. Plug one end of the USB cable into your *Power/ Accessory Interface Connector* located on the side of the phone.
- 2. Connect the other end of the cable to your computer.

3. Press *Menu > Tools > Mass Storage > Connect to PC*. Once a successful connection is established between the two devices, your phone will appear on your computer under *My Computer* as *Mobile Device*.

*Note Please note the remaining storage size when storing files to your phone.* 

*Using your computer to create folders:*

- 1. Connect your computer to your phone. [\(See](#page-123-1)  ["Connect to PC" on page 108.\)](#page-123-1).
- 2. With the phone's main folder displayed, select *File > New Folder*.
- 3. Rename the folder and begin the process of copying your files either into the root directory or the newly created folders.

*Note Do not rename or alter the properties of the default 100SSMED folder as this is the default storage location for your pictures.*

#### File Manager

This option allows you to use the navigation key to browse through the phone's folder and file structure. The same directory structure can be viewed from your computer when the *Connect to PC* option is enabled.

*To view the phone's file structure:*

- 1. Press *Menu > Tools > Mass Storage > File Manager*. (This reveals the hierarchy of files and folders currently found on the phone.)
- 2. Use the navigation key to select a folder or file and then activate it by pressing  $\sqrt{\frac{1}{2}}$ .
	- **Highlight a folder and press**  $\mathbb{R}$  to open it and reveal any subfolders or files.
	- To go back up a level from your current folder location, highlight the blue arrow (shown circled in the screen below) and press  $\frac{M_{\text{c}}}{M_{\text{c}}}$

**Highlight a selected music or picture file and** press **WHA** to launch it in its associated application.

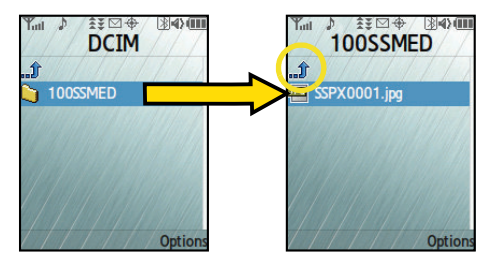

#### Memory Info

This option allows you to check the current storage capacity and memory allocation for your phone.

- 1. Press *Menu > Tools > Mass Storage > Memory Info*.
	- *Total* summarizes the total memory allocation for your phone.
	- *Used* summarizes the amount of memory in use.
	- **Available** summarizes the amount of memory remaining for use.

2. Select *Done* (left softkey) to exit and return to the previous screen.

## <span id="page-125-0"></span>*Updating Phone Software*

The update phone option allows you to download and update the software in your phone automatically. Only the internal software is updated; no Contacts entries or other information saved to your phone will be deleted.

- 1. Press *Menu > Tools > Update Phone > Update Firmware*.
- 2. Follow the onscreen instructions.

## <span id="page-125-1"></span>*Updating the PRL*

This option allows you to download and update the PRL (preferred roaming list) automatically.

- 1. Press *Menu > Tools > Update Phone > Update PRL*.
- 2. Follow the onscreen instructions.

*110 [Section 2H](#page-118-0). [Calendar and Tools](#page-118-1)* Download from Www.Somanuals.com. All Manuals Search And Download.

# *Voice Services*

#### <span id="page-126-1"></span>*Section 2I*

## <span id="page-126-0"></span>*Voice Services*

- $\bullet$ *[Using Automatic Speech Recognition \(ASR\) \(page 111\)](#page-126-2)*
- $\bullet$ *[Send a Message \(page 114\)](#page-129-0)*
- $\bullet$ *[Look Up a Contacts Entry \(page 117\)](#page-132-1)*
- $\bullet$ *[Launch an Application \(page 117\)](#page-132-2)*
- $\bullet$ *[Checking the Phone \(page 117\)](#page-132-0)*
- $\bullet$ *[Managing Voice Memos \(page 118\)](#page-133-0)*

*Your phone's Voice Services let you place calls using your voice, store voice reminders, and record memos right on your phone.* This section includes easy-to-follow instructions for using voice-activated dialing and managing voice memos.

## <span id="page-126-2"></span>*Using Automatic Speech Recognition (ASR)*

You can use a voice dial tag to automatically dial a phone number in your Contacts. (A voice dial tag is a command you record and use to place calls without using the keypad.)

### *Making a Call Using Automatic Speech Recognition*

- 1. Press and hold  $\frac{1}{100}$ .
- 2. Follow the voice prompts and recite the entry's voice dial tag into the microphone.

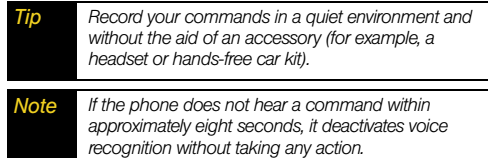

## *Calling Contacts Entries*

#### 1. Press and hold  $\frac{1}{100}$ .

2. Say "*Call*" followed by the name and the label for the number you wish to call. For example, say "*Call John Mobile*." The phone dials the number stored for the contact "*John*" with the label "*Mobile*."

If the location recognized or the name does not have a number stored in Contacts, your phone will play the message "*No match found,*" and then return you to the previous screen.

If a name has only a single number, or if you know the name but are not sure which number to call, say "*Call*" followed by the name only. For example, say "*Call John*." If the name is recognized and there is only one number for the name, your phone immediately places the call.

If there are multiple numbers stored for the contact, the phone prompts you with "*Please Choose?*" and displays a list of options. You can select an option by saying it or by using your keypad.

## *Calling Phone Numbers (Digit Dialing)*

1. Press and hold  $_{\text{max}}$ .

- 2. Say "*Call*" followed immediately by a valid string of digits to be dialed, for example, say "*Call 555 555 5555*."
- 3. If the correct number is repeated, say "*Yes*" to dial the number.

Speak naturally and clearly and remember to speak one digit at a time—1-800 should be pronounced "One Eight Zero Zero."

## *Training Mode*

Some users with heavy accents or unusual voice characteristics may find difficulty in achieving high accuracy with their word recognition, so the Train Mode, with its Adapt Voice feature allows users to dramatically improve the phone's accuracy by retraining of the onboard recognition software.

(If you are satisfied with the voice recognition system's accuracy, you don't need to use the Train Mode.)

After you have completed the Train Mode, your phone will be customized to your voice. Other people will not be able to use your phone unless they reset it to factory defaults.

*Note ONLY use the Train Mode if the system is frequently misrecognizing your speech. You can always restore the system to its original factory setting.*

Training involves recording several number sequences and common words to teach the system your voice. This process takes about three minutes.

*Tips for using the Train Mode:*

- Use the Adapt Voice feature in a quiet place.
- Make sure you wait for the beep before starting to speak.
- Speak clearly, but say each digit sequence naturally.

*To retrain the phone to use your voice:* 

- 1. Press *Menu > Tools > Voice Service > Set*  (left softkey) *> Train Mode*.
- 2. Select *Adapt Voice* and press . (The number sequence or word is displayed after selecting Adapt Voice and pressing **MAV**.
- 3. Hold the phone so that the microphone is approximately six inches away from your mouth and you can clearly read the onscreen number sequences.
- 4. Repeat either the digits or words shown onscreen using a normal tone of voice.
	- If the phone cannot recognize your words, it will continue to display the same information onscreen.
- 5. Repeat the previous step for the remaining sets of digits or words.
- 6. When you are finished with a full session, you will reach a screen that reads, "Completed Training." Press *Set* (left softkey) to exit from the training session.

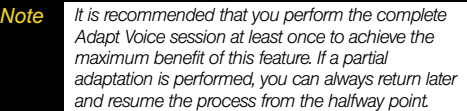

#### Resetting Voice Recognition

- 1. Press *Menu > Tools > Voice Service > Set*  (left softkey) *> Train Mode*.
- 2. Select *Reset Voice* and press **. (The phone**). displays a reset dialog.)
- 3. Press *OK* (left softkey) to reset the voice recognition parameters or *Cancel* to exit.

## *Using Choice Lists*

If your phone is not confident it has recognized a name or number correctly, it might display a choice list and prompt you with "*Call?*" followed by the first choice on the list. To confirm the choice, say "*Yes*," or to hear the next choice, say "*No*." You can also select the correct choice using your keypad. To cancel the command, say "*Cancel*," or to say the name or number again, say "*Repeat*."

#### Enabling and Disabling Choice Lists

You can customize whether the Voice Recognition feature displays either a list of top voice recognition choices or automatically dials the first number without displaying a choice list.

*To enable or disable choice lists for Digit Dial:*

- 1. Press *Menu > Tools > Voice Service > Set* (left softkey) *> Choice Lists*.
- 2. Select *Automatic* or *Always Off* and press **. Always**

## <span id="page-129-0"></span>*Send a Message*

Use a single voice command to launch messaging on your phone and specify a recipient for the message.

*To send a text message:*

- 1. Press and hold **max**
- 2. Say "*Send Text Message*."
- 3. Say the name or phone number of the recipient. For example, say "*John Smith*" or "*9725551212.*" The entry information for the specified contact is displayed.
- *Note If a name contains multiple numbers and you do not specify the number type (work, Mobile, etc.), your phone chooses the mobile number by default.*
- 4. If the phone did not properly recognize the command, it prompts you with "*Did you say, send text to..*."
- 5. Respond by saying one of the following:
	- *Yes*
	- *No*
	- *Repeat*
	- *Cancel*
- 6. Use the phone's keypad to enter text and select *Next > Send* (left softkey) to complete the process.

*To send a Picture Mail Message:*

- 1. Press and hold mus.
- 2. Say "*Send Picture Message*."
- 3. Say the name or phone number of the recipient. For example, say "*John Smith*" or "*9725551212.*" The entry information for the specified contact is displayed.
- 4. If the phone did not properly recognize the command, it prompts you with "*Did you say, send picture to...*"
- 5. Respond by saying one of the following:
	- *Yes*
	- *No*
	- *Repeat*
	- *Cancel*

*Note To use this service, Sprint Picture Mail must be previously added to your account.*

6. Select the location of the picture you wish to send with the outgoing Picture Mail message (*In Phone*, *Online Albums*, *Take New Picture*, *Take New Video*, or *Text only*).

- 7. Use the keypad to enter text into either the Subject or Text fields.
- 8. Press *Send* (left softkey).

*To send an SMS Voice message:*

- 1. Press and hold **TALK**.
- 2. Say "*Send Voice*."
- 3. Say the name or phone number of the recipient. For example, say "*John Smith*" or "*9725551212.*" The entry information for the specified contact is displayed.
- 4. If the phone did not properly recognize the command, it prompts you with "*Did you say, send voice to..*.".
- 5. Respond by saying one of the following:
	- *Yes*
	- *No*
	- *Repeat*
	- *Cancel*
- 6. Begin recording your message, and when you finish recording, press *Done* (left softkey).
	- To pause the recording process, press *Pause* (right softkey).
	- To resume the recording, press *Resume* (right softkey).
- 7. Press *Send* (left softkey).
- 8. Use your keypad to enter a name used to identify yourself to the recipient and press *Done* (left softkey). This will be added to the outgoing SMS Voice message.

## <span id="page-132-1"></span>*Look Up a Contacts Entry*

Look up and display contact information for any person stored in your Contacts list by saying "*Contacts*," followed by the name.

- 1. Press and hold **TALK**.
- 2. Say "*Contacts*" followed immediately by the name of the contact.

If you say only "*Contacts*," your phone prompts you with "*Please say the Name.*"

## <span id="page-132-2"></span>*Launch an Application*

Open an application or access a menu by saying "*Go To*" followed by the name of the application or menu.

*To see a list of possible choices:* 

1. Press and hold TALK.

- 2. Say "*Go To.*" A list of valid destinations is displayed and you are prompted with "*Please Choose*." If the list is too long to fit on one screen, the screen displays "*Next Menu.*" You can say the name of a destination, or say "*Next Menu*" to view the next screen.
	- Once in the *Goto* menu, say the name of the application you want the phone to activate.

## <span id="page-132-0"></span>*Checking the Phone*

Obtain information about your phone by saying "*Check*" followed by the value you wish to check.

*To see a list of possible choices:* 

- 1. Press and hold  $\frac{1}{100}$ .
- 2. Say "*Check.*" A list of options is displayed and you are prompted with "*Please Choose*."
- 3. After the beep, say one of the following options:
	- **Phone Status** to display and hear the Signal Strength, Coverage, and current Battery Level.
	- **Battery** to display and hear the battery level (Low, Medium, or High).
	- **Time** to display and hear the current time and date.
	- **Signal** to display and hear the current signal strength (Low, Medium, or High).
	- **Network** to display and hear coverage information.
	- **My Phone Number** to display and hear your wireless phone number.

## <span id="page-133-0"></span>*Managing Voice Memos*

Use your phone's Voice Services to record brief memos to remind you of important events, phone numbers, or grocery list items.

### *Recording Voice Memos*

- 1. Press *Menu > Tools > Voice Memo > Record*.
- 2. Begin recording after the prompt.

*To end the recording of your memo:*

Press **MENU**, **BACK**, **FRO**<sup>o</sup>, or **Finish** (right softkey).

*To record a conversation during a phone call:*

- 1. Press *Options* (right softkey) *> Voice Memo*. This Voice Memo will only record the recipient's side of your conversation.
	- (A one-minute counter is displayed on the screen indicating the amount of time a single voice memo can be recorded.)
- 2. Press *Pause* (left softkey) to temporarily halt the recording and *Resume* (left softkey) to continue recording.

*To end the recording of your conversation:*

Press *Done* (right softkey).

#### *Voice Memo Options*

- 1. Press *Menu > Tools > Voice Memo > Review*. (A list of saved memos is displayed, with the first one selected.)
- 2. Select *Review* (left softkey) or press **MENU**
- 3. Highlight a memo and press **WWW** or **Review** (left softkey).

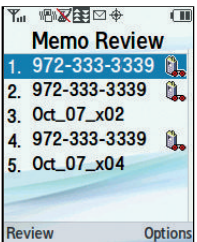

 $-$  or  $-$ 

Press the number corresponding to the memo you want to review.

*Note Voice Memos created by recording a direct phone conversation are displayed as the phone number of the recorded call and have a phone icon next to them.*

## *Deleting Voice Memos*

*To delete an individual memo:*

- 1. Press *Menu > Tools > Voice Memo > Review*.
- 2. Highlight a memo.
- 3. Select *Options* (right softkey) *> Delete.*
- 4. Select Yes and press **way**.

*To delete all voice memos:*

- 1. Press *Menu > Tools > Voice Memo > Delete All*.
- 2. Select *Yes* and press **...**

## *Editing a Voice Memo Caption*

By default, the caption assigned to a voice memo is a sequential file name which consists of the date (MMM\_DD) followed by the memo number. For example, two memos recorded on October 7th, 2007, would be listed as Oct 07 x01 and Oct 07 x02. You can change these captions to suit your needs.

*Note For voice memos created by recording a phone conversation, the filename will be the number of the recorded call.*

*To edit a voice memo caption:*

- 1. Press *Menu > Tools > Voice Memo > Review*. (The phone displays a list of saved memos, with the first one selected.)
- 2. Highlight a memo and select *Options* (right softkey) *> Edit Caption*.
- 3. Press **Buck** to delete the previous text and then use the keypad to enter a new caption for the selected memo.
- 4. Select *Done* (left softkey) or press **WHAP** to save the current memo with the new caption text.

#### <span id="page-136-1"></span>*Section 2J*

## <span id="page-136-0"></span>*Camera*

- $\bullet$ *[Taking Pictures \(page 121\)](#page-136-2)*
- $\bullet$ *[Recording Videos \(page 127\)](#page-142-0)*
- $\bullet$ *[Storing Pictures and Videos \(page 129\)](#page-144-0)*
- $\bullet$ *[Sending Sprint Picture Mail \(page 131\)](#page-146-0)*
- $\bullet$ *[Managing Sprint Picture Mail \(page 133\)](#page-148-0)*
- $\bullet$ *[Printing Pictures Directly From Your Phone \(page 137\)](#page-152-0)*

*Your phone's built-in camera gives you the ability to take fullcolor digital pictures, view your pictures using the phone's*  display, and instantly send them to family and friends. It's fun, and it's as easy to use as a traditional point-and-click camera: just take a picture, view it on your phone's display, and send it from your phone to up to 10 people.

## <span id="page-136-2"></span>*Taking Pictures*

Taking pictures with your phone's built-in camera is as simple as choosing a subject, pointing the lens, and pressing a button. You can activate the phone's camera mode whether the phone is open or closed.

*To take a picture with the phone open:*

1. Press *Menu > Pictures > Camera* to activate camera mode. (Additional camera options are available through the camera mode *Options* menu. See "Camera Mode Options" on [page 124](#page-139-0) for more information.)

*Shortcut You can also press the camera key (see illustration on [page 10](#page-25-0)) to launch camera mode.* 

2. Using the phone's main display screen as a viewfinder, aim the camera lens at your subject.

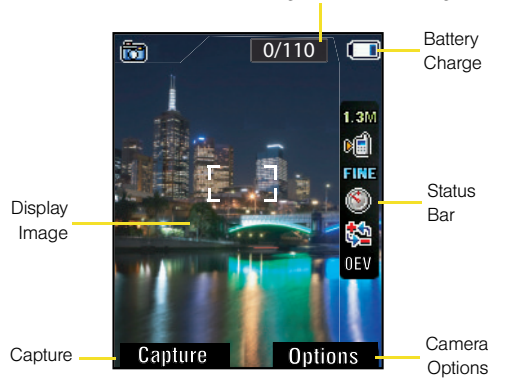

Image Saved/Remaining

- To return to camera mode to take another picture, press the camera key or  $\mathbb{W}$ .
- 4. With the current image onscreen, press *Options* (right softkey) to select from a list of image options:
	- **Send Msg** to send your picture. (See [page 131](#page-146-0) for details.)
	- **Camera** to return to camera mode to take another picture.
	- *Upload* to upload the picture to the Sprint Picture Mail Web site (*[www.sprint.com/picturemail](http://www.sprint.com/picturemail)*).
	- *Assign* to assign the picture as a Picture ID or screen saver, or to an Incoming Call.
	- *Delete* to delete the picture you just took.
	- *Order Prints* to print the pictures. You can choose whether to pick up your prints at a retail store, have them mailed to you, use a PictBridgeenabled printer (see [page 137\)](#page-152-0), or use a Bluetooth-enabled printer (see [page 145\)](#page-160-0).
	- *Post to Service* to access available services. Select *Update* to display the latest services.
	- **Review Albums** to go to the In Phone folder and review your saved pictures.

3. Press *Capture* (left softkey), **MAP**, or the camera key until the shutter sounds. (The picture will automatically be saved in your selected storage area.)

*To take a picture with the phone closed:*

- 1. Press and hold the camera key to activate camera mode.
- *Note If key guard is enabled, you must press both the volume key and the camera key at the same time to override the key guard feature.*
- 2. Point the camera lens at your subject. (You can check the picture framing through the external display screen.)

*Note When taking a picture with the phone closed, the subject image is displayed in reverse on the external display. The captured image will not be saved in reverse.*

3. Press the camera key to take the picture. (The picture will automatically be saved in your selected storage area.)

#### *Registering Your Sprint Picture Mail Account*

The first time you use any of the picture management options involving the Sprint Picture Mail Web site, you will be prompted to register your Sprint Picture Mail account and establish a password through your phone. This password will also allow you to sign in to the Sprint Picture Mail Web site at *[www.sprint.com/picturemail](http://www.sprint.com/picturemail)* to access and manage your uploaded pictures and albums.

- 1. Press *Menu > Pictures > My Albums > Online Albums*. (You will be prompted to register your Sprint Picture Mail account.)
- *Note If your Sprint service plan does not include Sprint Picture Mail, you will first be prompted to subscribe to the service for an additional monthly charge.*
- 2. Enter a password for your Picture Mail account and press **MAV**. (You will be prompted to confirm your password.)
- 3. Please wait while the system creates your account.

*Tip Write down your Sprint Picture Mail password in a secure place.*

Once you have received confirmation that your account has been successfully registered, you may upload and share pictures and access the Sprint Picture Mail Web site.

## <span id="page-139-0"></span>*Camera Mode Options*

When the phone is open and in camera mode, press *Options* (right softkey) to display additional camera options:

- *Self-Timer* to activate the camera's timer. (See ["Setting](#page-140-0)  [the Self-timer" on page 125](#page-140-0) for details.)
- *Multi Shot* to take multiple shots. (See ["Taking Multiple](#page-140-1)  [Shots" on page 125.](#page-140-1))
- *Fun Tools..* to select an option from the following:
	- **Fun Frames** to select your favorite fun picture frame to decorate your picture.
	- *Color Tones* to select a wide variety of color tones for the picture.
- *Note Fun Frames is not available when the resolution is set to 1.3M. (See ["Selecting Camera Settings" on](#page-142-1)  [page 127](#page-142-1) for details.)*
- *Controls..* to select from the following options:
	- **Brightness** to adjust the image brightness level. Press the navigation key up to increase or down to decrease the brightness level. (The default setting is *0*).
	- *White Balance* to adjust white balance based on changing conditions. Select from *Auto, Sunny, Cloudy, Tungsten, Fluorescent,* or *Manual*. (The default setting is *Auto*).
	- **Night Shot** to activate low light image capture. Enabling this feature allows you to take better quality photos in low light conditions.
	- *Metering* to select from *Average* (reads and averages light from entire scene) or *Spot* (reads only center of scene [useful for photographing spotlighted or backlit subjects]).
- *Settings..* to select your settings. (See [page 127](#page-142-1) for details.)
- **Launch** to select from the following options:
	- *Review Albums* to go to the In Phone folder to review your saved pictures.
	- *Camcorder* to switch to video mode. (See ["Recording Videos" on page 127](#page-142-0) for details.)

#### <span id="page-140-0"></span>Setting the Self-timer

- 1. From camera mode, press *Options > Self-Timer*.
- 2. Highlight the length of delay you want the timer to use (10 seconds or 5 seconds) and press **MENU**.
- 3. Press *Capture* (left softkey) when you are ready to start the timer. (The countdown is displayed in the lower left portion of the main LCD during the selftimer countdown.)

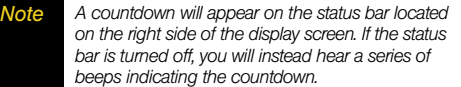

4. Get ready for the picture. (When the timer is down to three seconds, the self-timer icon will turn red and the beep sound will change.)

*To cancel the self-timer after it has started:*

Press **BACK**.

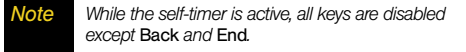

#### <span id="page-140-1"></span>Taking Multiple Shots

This feature allows you to take up to ten separate pictures in a continuous sequence or to take a sequence of up to 16 pictures that will be displayed in a grid as a single image. When you take multiple shots, the multishot icon will be displayed in the viewfinder.

*To take a continuous sequence of shots:*

1. From camera mode, press *Options* (right softkey) *> Multi Shot > Series Shot*.

*Note If your phone's memory is full, the Multiple Shots option will not be displayed.*

- 2. Select one of the following options and press MENU
	- *Off* to deactivate the multiple shots option.
	- **3** to take a series of three pictures.
	- 5<sup>†</sup> to take a series of five pictures.
	- **10** to take a series of ten pictures.
- 3. Press *Capture* (left softkey), **May 2.** or the camera key to take the pictures.

*Note After taking multiple shots, the pictures are automatically saved in your selected storage area.* *To take multiple shots in a grid:*

- 1. From camera mode, press *Options > Multi Shot > Divided Shot.*
- 2. Select one of the following options and press **MENU** .
	- **4** to take a series of four pictures that are then displayed in a single image.
	- **9 9** to take a series of nine pictures that are then displayed in a single image.
	- **16** to take a series of sixteen pictures that are then displayed in a single image.
	- *Off* to turn off this function.
- 3. Press *Capture* (left softkey), **MAP**, or the camera key to take the pictures.

#### Using the Zoom

This feature allows you to zoom in on an object when you take a picture. Depending on your resolution settings, you can adjust the zoom from 1x to 10x.

- 1. From camera mode, press the navigation key right or left to adjust the zoom. (The magnification icon is displayed at the top of the screen.)
- 2. Press *Capture* (left softkey), **May**, or the camera key to take the picture. (The picture will automatically be saved in the In Phone folder.)

*Note The Zoom icon will not be displayed when the Resolution setting is set to* 1.3M*.*

#### <span id="page-142-1"></span>*Selecting Camera Settings*

- 1. From camera mode, press *Options > Settings*.
- 2. Select an option and press  $\blacksquare$ :
	- *Resolution* to select a picture's file size (*1.3M*, *High, Medium,* or *Low*).
	- *Quality* to select the picture quality setting (*Fine*, *Normal,* or *Economy*).
- *Shutter Sound* to select a shutter sound (*Off*, *Shutter1 - Shutter 4*, or *Say Cheese*).
- **Status Bar** to enable or disable status bar display (*On* or *Off*).

## <span id="page-142-0"></span>*Recording Videos*

In addition to taking pictures, you can also record, view, and send videos to your friends and family with your phone's built-in video camera.

- 1. Press *Menu > Pictures > Camcorder > Video mail* or *Long video* to activate video mode. (Additional video options are available through the video mode *Options* menu. See ["Video Mode Options" on](#page-144-1)  [page 129](#page-144-1) for more information.)
- 2. Using the phone's main display screen as a viewfinder, aim the camera lens at your subject.

*[Section 2J](#page-136-1). [Camera](#page-136-0) 127* Download from Www.Somanuals.com. All Manuals Search And Download.

3. Press *Record* (left softkey), **WHA**, or the camera key to begin recording.

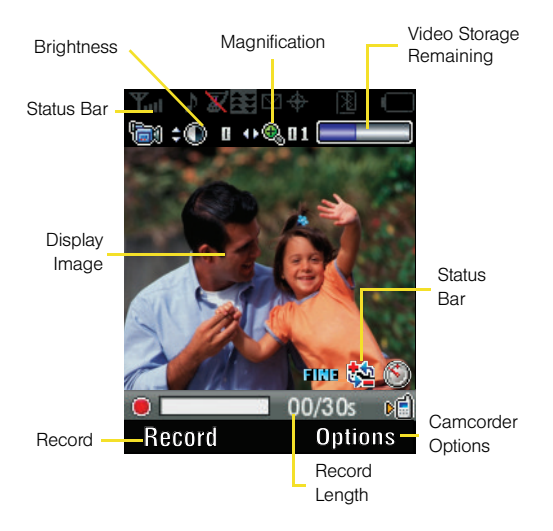

- 4. Press **With Done** (left softkey), or the camera key to stop recording. (The video will automatically be saved in the In Phone folder.)
	- To return to camcorder mode to take another video, press the camera key or  $\mathbb{R}$ .
- 5. Press *Next* (right softkey) to select an option:
	- **Send Msg** to send your video via Sprint's Picture Mail service. (To use this service, you must be preregistered and the service must be active.)
	- *Play* to play the video that was just captured.
	- *Upload* to upload the video to the Sprint Picture Mail Web site (*[www.sprint.com/picturemail](http://www.sprint.com/picturemail)*).
	- **Assign** to assign the video as an animated screen saver or ringer.
	- **Delete** to erase the video you just shot.
	- **Camcorder** to return to camcorder mode.
	- *Post to Service* to access available services. Select *Update* to display the latest services.
	- **Review Albums** to review all pictures and videos saved in the In Phone folder
### *Video Mode Options*

When the phone is open and in camcorder mode, select *Options* (right softkey) to display additional camcorder options:

- *Self-Timer* to activate the timer. [\(See "Setting the Self](#page-140-0)[timer" on page 125.\)](#page-140-0)
- *Fun Tools..* to select from the following options:
	- *Color Tones* to select a wide variety of color tones for the video. Select from *None, Monochrome, Negative, Sepia, Green,* or *Aqua*).
- **Controls..** to select from the following options:
	- *Mhite Balance* to adjust white balance based on changing conditions. Select from *Auto, Sunny, Cloudy, Tungsten, Fluorescent,* or *Manual*.
- *Settings..* to select from the following options:
	- *Quality* to select between *Fine*, *Normal*, or *Economy*.
- **Launch** to select from the following options:
	- *Review Albums* to go to the In Phone folder to review your saved videos.
	- *Camera* to switch to Camera mode. ([See "Taking](#page-136-2)  [Pictures" on page 121.](#page-136-2))

# *Setting the Camcorder Self-Timer*

The self-timer function operates the same as in camera mode. [\(See "Setting the Self-timer" on page 125.](#page-140-0))

# *Storing Pictures and Videos*

Your phone's picture and video storage area is called My Albums. There are two types of folders in My Albums:

- In Phone
- Online Albums

### <span id="page-144-0"></span>*In Phone Folder*

Your phone's internal storage area is called the In Phone folder. From the In Phone folder, you can view all the pictures and videos you have stored there, send items to the Sprint Picture Mail site (*[www.sprint.com/picturemail](http://www.sprint.com/picturemail)*), delete files, and access additional options.

*To review your stored pictures and videos in the In Phone folder:*

- 1. Press *Menu > Pictures > My Albums > In Phone*.
- 2. Use your navigation key to view and scroll through the pictures and videos.

## <span id="page-145-0"></span>*In Phone Folder Options*

When you are viewing the In Phone folder, press *Options* (right softkey) to display the following options:

- *Play* to play a selected video file.
- **Send** to send an image to another user using Picture Mail.
- *Lipload* to upload files from In Phone to the Picture Mail Web site (*[www.sprint.com/picturemail](http://www.sprint.com/picturemail)*). (Depending on your settings, you may be prompted to accept a data connection.) Choose from the following options:
	- **This Picture** to upload the currently highlighted picture or video.
	- **Selected Pictures** to upload the selected items. Press **MAV** to select an item. (The check box on the lower right corner will be marked.)
- *All Pictures* to upload all pictures and videos in the In Phone folder.
- *Note If this is the first time you have accessed Sprint Picture Mail, you will be prompted to register your Sprint Picture Mail account. See ["Registering Your](#page-138-0)  [Sprint Picture Mail Account" on page 123.](#page-138-0)*
- **Post to Service** to send the image to a number of popular third-party Web image services.
- *Print.* to print an image by Home Delivery, Retail Pickup, PictBridge Print or Bluetooth connection.
- *Assign* to assign the current image as a Picture ID, Screen saver, or Incoming Call. Current videos are assigned as a Video Ringer, Screen saver, or Voice Calls.
- *Delete* to delete pictures in the In Phone folder. Select *Delete Selection* or *Delete All*.
	- *Note Deleting pictures will free up memory space in your phone to enable you to take more pictures. Once deleted, pictures cannot be uploaded to your online Sprint Picture Mail account.*
- *Detail/Edit* to display the following options:
	- **F** Text caption to edit the selected picture's caption.
	- **Media Info** to display information such as the file's caption, time and date, resolution, size, and upload status.
- *Album list* to display the list of available albums.
- *Media Filter* to display all media types, pictures only, or videos only.
- *Camera/Camcorder* to switch between camera and camcorder modes.

## *Sending Sprint Picture Mail*

Once you have taken a picture or a video, you can use the messaging capabilities of your phone to instantly share it with family and friends. You can send a picture to up to 10 people at a time using their email addresses or their phone numbers.

### <span id="page-146-0"></span>*Sending Pictures and Videos From the In Phone Folder*

- 1. Press *Menu > Pictures > My Albums > In Phone*.
- 2. Select a picture or video to send and press  $\frac{M_{\text{UV}}}{M_{\text{UV}}}$ (The check box in the upper left corner will be marked. You can select multiple pictures and videos.)
- 3. Press *Options* (right softkey) *> Send*. (You will see a message.)
- *Note The first time you send Sprint Picture Mail, you will be prompted to register your Sprint Picture Mail account. (See ["Registering Your Sprint Picture Mail Account"](#page-138-0)  [on page 123.](#page-138-0))*
- 4. Select an option and press  $\mathbb{Z}$ :
	- **To contacts** to select recipients from your Contacts. Select a recipient and press **WEN**
	- *Via Bluetooth* to search for and then select an external Bluetooth-capable device as the recipient of your picture. [See "Sending Data via Bluetooth"](#page-159-0)  [on page 144.](#page-159-0)
- 5. Press *Next* (left softkey) when you are finished adding recipients.
- 6. To include a text message, scroll to *Text* and press  $M<sub>OK</sub>$ .
- 7. Enter your message using your keypad (or press *Mode* [right softkey] to select from *Preset Messages, Recent Messages, or Signature*) and press **MAV**. (See ["Entering Text" on page 35](#page-50-0).)
- 8. To include a voice memo with the message, highlight the *Audio* field and press **WHW**.
	- **Press** *Record* (left softkey) to start recording. (Maximum recording time is 10 seconds.)
- 9. Confirm the recipients, message, voice memo, and pictures or videos.
	- To change a recipient, select the recipient, press the appropriate softkey, and follow the instructions in step 4 to select or edit the recipient.
	- **To change the text message, select Text Message** and press the appropriate softkey.
- To change the voice memo, select the box next to Audio, press **MAV**, press *Options* (right softkey) and select an option:
	- **Play** to play the attached voice memo.
	- **Re-record** to re-record the voice memo.
	- **Delete** to delete the voice memo from the message.
- To change the attached picture or video, select the thumbnail and press the appropriate softkey. Select *From My Albums* or *Take Picture* and press **WAVE**. After selecting the new picture or video, press *Next* (left softkey).
- 10. Press *Send* (left softkey) to send the message.

# *Sending Pictures and Videos From Messaging*

You can also send Sprint Picture Mail from your phone's Messaging menu.

- 1. Press *Menu > Messaging > Send Message > Picture Mail*.
- 2. Select or enter recipients and press *Next* (left softkey).
- 3. Select a picture or video from *In Phone*, or *Online*  Albums and press **WAY**. (You can also choose to take a new picture or video.)
- 4. To complete and send the message, follow steps 6–9 in ["Sending Pictures and Videos From the In](#page-146-0)  [Phone Folder" on page 131.](#page-146-0)

# *Managing Sprint Picture Mail*

### *Using the Sprint Picture Mail Web Site*

Once you have uploaded pictures or videos to your online Picture Mail account at *[www.sprint.com/picturemail](http://)* (see ["In Phone Folder Options" on page 130\)](#page-145-0), you can use your computer to manage your pictures. From the Sprint Picture Mail Web site, you can share pictures, edit album titles, add captions, and organize images. You can even send your pictures to be printed at participating retail locations.

You will also have access to picture management tools to improve and customize your pictures. You'll be able to lighten, darken, crop, add antique effects, add comic bubbles and cartoon effects, and use other features to transform your pictures.

*To access the Sprint Picture Mail Web site:*

- 1. From your computer's Internet connection, go to *[www.sprint.com/picturemail](http://www.sprint.com/picturemail)*.
- 2. Enter your phone number and Sprint Picture Mail password to register. (See ["Registering Your Sprint](#page-138-0)  [Picture Mail Account" on page 123.](#page-138-0))

# <span id="page-148-0"></span>*Managing Online Pictures and Videos From Your Phone*

Use your phone to manage, edit, or share pictures you have uploaded to the Sprint Picture Mail Web site at *[www.sprint.com/picturemail.](http://www.sprint.com/picturemail)* (See ["In Phone Folder](#page-145-0)  [Options" on page 130](#page-145-0) for information about uploading.)

*To view your online pictures from your phone:*

- 1. Press *Menu > Pictures > My Albums > Online Albums*. (Depending on your settings you may be prompted to accept a data connection.) (The *My Uploads* folder and your albums are displayed.)
- 2. Select *My Uploads* or an album title and press to display.

**Tip** *To expand a selected picture from thumbnail to fullscreen, press* Expand *(left softkey).*

3. Select a picture and press *Options* (right softkey) to display your online picture options.

### *Uploading Pictures*

- 1. Press *Menu > Pictures > My Albums > Online Albums > Upload Pics*. (Thumbnail pictures will be displayed.)
- 2. Select the picture(s) you wish to upload and press *Upload* (left softkey).
- 3. Select *This Picture*, *Selected Pictures*, or *All Pictures*, and then select *My Uploads*.

# *Downloading Your Online Pictures*

From your online Sprint Picture Mail albums display at *[www.sprint.com/picturemail](http://www.sprint.com/picturemail)*, you can select pictures to download to your phone's In Phone folder.

- 1. From the online pictures display, place a check mark on the picture you wish to download and press *Options* (right softkey). (See ["Managing](#page-148-0)  [Online Pictures and Videos From Your Phone" on](#page-148-0)  [page 133](#page-148-0).)
- 2. Select *Save to* and press **MAY**:

# <span id="page-149-0"></span>*Sending Online Sprint Picture Mail*

*To send pictures using the online Address Book:*

- 1. From the online Sprint Picture Mail display at *[www.sprint.com/picturemail](http://www.sprint.com/picturemail)*, select a picture and press *Send Picturemail*. (See ["Managing Online](#page-148-0)  [Pictures and Videos From Your Phone" on](#page-148-0)  [page 133](#page-148-0).)
- 2. Select *Address Book*.
- 3. Select a recipient or recipients (up to 10) from your Online Address Book.
- 4. When you have finished selecting recipients select *Send Picture Mail*.

#### *To create an album online:*

- 1. Click on the *Media* tab to display all of your currently uploaded images and videos.
- 2. Navigate to the Album section of the page.
- 3. Click the *Create New Album* link, enter a name for the new album, and click *OK*.

#### *To place files into an existing album:*

- 1. Navigate the *Other Options* section of the *Media* tab (located at the lower right of the page).
- 2. Click the *Move/Copy Media* link.
- 3. Select the source of the files.
- 4. Place a check mark on each image you wish to add to your Album.
- 5. Select whether you would like to *Copy* or *Move* the selected images.

6. Select either an existing Album or *Create New Album* and click *OK*.

#### *To send an album from the online pictures menu:*

- 1. Navigate the *Other Options* section of the *Media* tab (located at the lower right of the page). (See ["Managing Online Pictures and Videos From Your](#page-148-0)  [Phone" on page 133.](#page-148-0))
- 2. Click *Share Album*.
- 3. Select a recipient or recipients (up to 10) from your Online Address Book.
- 4. Enter an invitation message.
- 5. Click *Share album* to send your Sprint Picture Mail album to the designated recipients.

# *Accessing Online Picture Options From Your Phone*

- 1. Press *Menu > Pictures > My Albums > Online Albums*. (Depending on your settings you may be prompted to accept a data connection.)
- 2. Select *Uploads* or an album title and press **WHAP** to display.
- 3. Select a picture and press *Options* (right softkey) to display your online picture options.
- 4. Select an option and press **WHA**.
	- **Send** to send your picture via Sprint Picture Mail.
	- *Print..* to print the pictures. You can choose whether to have them mailed to you, pick up your prints at a retail store, or use a PictBridge-enabled printer (see [page 137\)](#page-152-0).
	- **Post to Service** to post your picture to an available service. Press *Update* (left softkey) to update the list of services.
	- **Assign** to assign the current image to either a Picture ID, Screen saver, or Incoming Call.
- **Save to** stores the image to the In Phone folder.
- *Delete* to select *Delete Selection* to delete a single picture or *Delete All* to delete all pictures saved in the current album (or Inbox).
- **Copy/Move** to copy or move pictures to a selected album:
	- Copy This to copy the selected picture to the album.
	- *Copy All* to copy all pictures in the current album (or Inbox) to the target album.
	- **Move This** to move the selected picture to the album.
	- *Move All* to move all pictures in the current album (or Inbox) to the target album.
- **Detail/Edit** to edit or display details relating to your pictures.
- *Album list* to display a list of the current Online Albums.
- *Media Filter* to filter the list of currently displayed images based on one of the following criteria: *All*, *Pictures only*, or *Videos only*.
- **Camera** to activate the built-in camera.

*Download* to copy the selected picture to the In Phone folder. (See ["In Phone Folder" on](#page-144-0)  [page 129](#page-144-0).)

*To access your online Albums options from your phone:*

- 1. Display the album list in the Online Sprint Picture Mail menu. (See ["Managing Online Pictures and](#page-148-0)  [Videos From Your Phone" on page 133](#page-148-0).)
- 2. Highlight an album from the Online Albums folder.
- 3. Press *Options* (right softkey) to display options.
- 4. Select an option and press **MANU** 
	- **Send** to share the album through the Sprint Picture Mail Web site. (See ["Sending Online](#page-149-0)  [Sprint Picture Mail" on page 134](#page-149-0).)
	- *New Album* to create a new album. Enter a new album name and press *Save* (left softkey).
	- **Rename Album** to rename the selected album. Enter a new name and press *Save* (left softkey).
	- **Delete Album** to delete the selected album.
	- **Album Info** to display the Title, Creation date, and content information for the selected Album.

# <span id="page-152-0"></span>*Printing Pictures Directly From Your Phone*

Your phone is PictBridge compatible, allowing you to print directly from your phone without connecting to a computer. Simply connect your phone to a PictBridgeenabled printer and enjoy printing your photos.

#### *Note Make sure your battery is fully charged before using PictBridge.*

*To print pictures directly from your phone:*

- 1. Press *Menu > Pictures > PictBridge*.
- 2. Connect your phone to the PictBridge-enabled printer by using a USB cable (not included). (Wait until the connection is completed.)
- 3. Set the printer settings using your navigation key.
	- *Copies*: You can set the number of copies (1-99). (You cannot specify number of copies when Index Print is selected.)
	- *Type*: You can select the *Standard* or *Index* print mode.
- *Paper Size*: You can set the print size from *4x6*, *Letter*, or *Default*. (Print sizes may vary according to the type of printer you have.)
- **Date Print:** You can imprint the date on your pictures. Select *Off* or *On*. (Date stamping may not be available when an Index print is selected.)
- **Border:** You can imprint a border along the edges of the selected pictures. Select *Off* or *On*.

*Note You may not be able to print pictures that you cannot display on your phone.*

- 4. When you have finished selecting the printer settings, select *Print* (left softkey) or *Preview* (right softkey).
- *Note While you are connected to the printer, your phone's screen will display "Phone Off." You cannot make or receive calls during this time.*
- 5. When printing is finished, press  $F_{EPP}^{\circ}$
- 6. Select *Yes*. Follow the instructions on the display to unplug the USB cable from the phone.

### *PictBridge Error Messages*

*From time to time you may encounter printing problems. Any printer error messages will be displayed on your phone, informing you of the specific problems encountered. Please refer to the user's guide that came with your printer for descriptions, explanations, and possible resolutions for any error messages.*

### <span id="page-154-1"></span>*Section 2K*

# <span id="page-154-0"></span>*Bluetooth*

- $\bullet$ *[Turning Bluetooth On and Off \(page 139\)](#page-154-2)*
- $\bullet$ *[Using the Bluetooth Settings Menu \(page 140\)](#page-155-0)*
- $\bullet$ *[Bluetooth Profiles \(page 141\)](#page-156-0)*
- $\bullet$ *[Pairing Bluetooth Devices \(page 142\)](#page-157-0)*
- $\bullet$ *[Voice Caller ID \(page 143\)](#page-158-0)*
- $\bullet$ *[Sending Data via Bluetooth \(page 144\)](#page-159-1)*

*Your phone features built-in Bluetooth technology, allowing you to share information more easily than ever before.* Bluetooth is a short-range communications technology that allows you to connect wirelessly to a number of Bluetooth devices, such as headsets and hands-free car kits, and Bluetooth-enabled handhelds, computers, printers, and wireless phones. The Bluetooth communication range is usually up to approximately 30 feet.

# <span id="page-154-2"></span>*Turning Bluetooth On and Off*

By default, your phone's Bluetooth feature is turned off. Turning Bluetooth on makes your phone "discoverable" by other in-range Bluetooth devices.

*To turn Bluetooth on:*

- 1. Press *Menu > Settings > Bluetooth > On/Off*.
- 2. Select *On* and press **NAM** to enable Bluetooth.

#### *To turn Bluetooth off:*

- 1. Press *Menu > Settings > Bluetooth > On/Off*.
- 2. Select *Off* and press **WAY** to disable Bluetooth.

#### Bluetooth Status Indicators

The following icons show your Bluetooth connection status at a glance:

- Bluetooth is active and enabled.
- ∦ – Bluetooth is hidden (default status).
	- Bluetooth is ready to communicate with other devices.

*[Section 2K.](#page-154-1) [Bluetooth](#page-154-0) 139* Download from Www.Somanuals.com. All Manuals Search And Download.

# <span id="page-155-0"></span>*Using the Bluetooth Settings Menu*

The *Bluetooth Settings* menu allows you to set up many of the characteristics of your phone's Bluetooth service, including:

- **Entering or changing the name your phone uses for** Bluetooth communication
- Setting your phone's visibility (or "discoverability") for other Bluetooth devices
- Displaying your phone's Bluetooth address

*To access the Bluetooth Settings menu:*

- 1. Press *Menu > Settings > Bluetooth*.
- 2. Set your Bluetooth options.
	- Select *On*/*Off* to enable or disable Bluetooth. ([See](#page-154-2)  ["Turning Bluetooth On and Off" on page 139.\)](#page-154-2)
	- Select *Visibility: Always visible*, *Visible for 3 min*, or *Hidden* to set your Bluetooth visibility.
	- Select *Device Name* to set a Bluetooth name for your phone. ([See "Assigning a Bluetooth Name to](#page-155-1)  [Your Phone" on page 140.\)](#page-155-1)
- Select *Device Info* to display your phone's Bluetooth name, address, device type, supported profiles, and FTP folder information.
- Select *Trusted Devices* to view a list of currently trusted (added) Bluetooth devices.
- **Select Select Device Type** to set a Bluetooth connection profile for your phone (*Hands-Free* or *Headset*).
- Select *Voice Caller ID* to enable or disable voice call ID. [\(See "Voice Caller ID" on page 143.\)](#page-158-0)

# <span id="page-155-1"></span>*Assigning a Bluetooth Name to Your Phone*

By default, your phone is given the Bluetooth name "SPH-Z400." Whereas this is a descriptive name, it can prove confusing when there are other similar phones within communication range and you can easily change your phone's Bluetooth name.

- 1. Press *Menu > Settings > Bluetooth > Device Name*.
- 2. Press and hold **BMC** to delete the default "SPH-Z400" name.

3. Use your keypad to enter a new descriptive name for your phone and press *Done* (left softkey). [\(See](#page-50-0)  ["Entering Text" on page 35.\)](#page-50-0)

# <span id="page-156-0"></span>*Bluetooth Profiles*

All of the Bluetooth settings you configure are stored in your phone's Bluetooth user profile. You can use different profiles for specific Bluetooth functions.

 *HSP: Headset Profile* – This profile functions as a wireless ear jack. When an incoming call is received, the ringer can be heard through the headset instead of through the phone. The call can then be received by pushing a button. While using the phone, you can use the headset instead of the phone by pushing a button on the headset, the same as inserting a jack into the phone. Increase or decrease the volume by using the volume key on the side of the phone.

- *HFP: Hands-Free Profile* This profile functions as a wireless car kit. Incoming calls ring to the handsfree headset or phone. Calls can be received by pressing a button on the headset or phone. For dialing, four functions are supported: recent call dial, voice dial, speed dial, and number dial. Increase or decrease the volume by using the volume key on the side of the phone.
- *DUN: Dial-Up Network Profile* This profile functions as a wireless data cable, connecting a computer or PDA to a network through your phone.
- *OPP: Object Push Profile* This profile uses the Generic Object Exchange profile services to send data objects between devices and can be used to exchange objects like Contacts and My Name Card (vCard).
- *FTP: File Transfer Profile* This profile allows you to transfer files to or from other Bluetooth-enabled devices.
- *BPP: Basic Printing Profile* This profile enables simpler printing from your phone to a Bluetoothenabled printer.
- *A2DP: Advanced Audio Distribution Profile* This profile allows you to transmit high quality stereo music from your phone to other compatible accessories including Bluetooth stereo headsets.
- *AVRCP: Audio/Video Remote Control Profile* This profile enables your phone to remotely control compatible accessories including Bluetooth stereo headsets. You can play, pause, stop, forward, reverse, fast forward, or rewind from a headset. (Playback functions may vary among Bluetooth accessories.)
- *PBAP: Phone Book Access Profile* This profile enables exchange of Contacts information between devices. It is typically used between a car kit and a mobile phone to allow the car kit to display the name of the incoming caller.

# <span id="page-157-0"></span>*Pairing Bluetooth Devices*

#### Paired Devices

The Bluetooth pairing process allows you to establish trusted connections between your phone and another Bluetooth device. When devices are paired, a passkey is shared between devices, allowing for fast, secure connections while bypassing the discovery and authentication process.

*To pair your phone with another Bluetooth device:*

1. Press M*enu > Tools > Bluetooth > Add New* (left softkey) *> Search*. (Your phone will display a list of discovered in-range Bluetooth devices.)

Bluetooth-capable Computer Bluetooth-capable Printer Bluetooth-capable Phone Bluetooth Headset

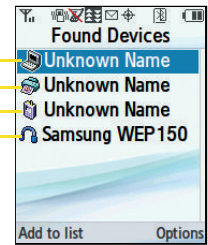

*142 [Section 2K.](#page-154-1) [Bluetooth](#page-154-0)*

Download from Www.Somanuals.com. All Manuals Search And Download.

- 2. Select a device from the list and select *Add to list*.
- 3. Enter the passkey and press  $\mathbb{R}$ . (When the owner of the other device enters the same passkey, the pairing is complete.)
- *Note Due to different specifications and features of other Bluetooth-compatible devices, display and operations may be different, and functions such as transfer or exchange may not be possible with all Bluetooth-compatible devices.*

#### Waiting for Request

If you are going to be using a Dial-Up Network (DUN) profile to pair with a computer or PDA, you will need to allow the other device to initiate pairing with your phone.

*To allow your phone to be paired with another Bluetooth device:*

- 1. Press *Menu > Tools > Bluetooth > Trusted Devices > Add New > Wait for Request*.
- 2. Follow the onscreen prompts to enter your passkey and press **MENU**.

# <span id="page-158-0"></span>*Voice Caller ID*

Hear an audio caller ID notification through your Bluetooth headset. (The caller's name is announced if the caller is in your Contacts list; otherwise, just the caller's number will be announced.)

*Note If a caller's ID is blocked you will hear, "*Call From Private Number*" in your headset. If no information is available, as with an out-of-area call you will hear, "*Call From Unknown Caller*" in your headset.*

*To enable Voice Caller ID:*

- 1. Press *Menu > Settings > Bluetooth > Voice Caller ID*.
- 2. Select *On* and press **...**.

*To disable Voice Caller ID:*

- 1. Press *Menu > Settings > Bluetooth > Voice Caller ID*.
- 2. Select *Off* and press **.......**.

# <span id="page-159-1"></span><span id="page-159-0"></span>*Sending Data via Bluetooth*

You can send data saved on your phone to another Bluetooth device.

*To send contacts information via Bluetooth:*

- 1. Press *Menu > Contacts*.
- 2. Select an entry and press *Options* (right softkey) *> Send Contact*.
- 3. Select *Yes* to begin searching for available Bluetooth devices. (Bluetooth-capable phones will appear in the list with an adjacent phone icon.)
- 4. From the list of Found Devices, highlight a device and press *Select* (left softkey).
- 5. Select Yes and press **WHY** to send the name card to this recipient. (The recipient's phone displays an onscreen message asking whether they would like to receive and save your Contact entry to their list.)
- 6. The recipient must either press *Yes* (to accept and save the contact) or *No* (to reject the incoming data).

*To send pictures via Bluetooth:*

- 1. Press *Menu > Pictures > My Albums > In Phone*.
- 2. Select a picture or video to send and press  $\Box$ . (The check box in the lower right corner will be marked. You can select multiple pictures or videos.)
- 3. Press *Options > Send > Via Bluetooth*. (You will see a message.)
- 4. Select *Yes* to begin searching for available Bluetooth devices. (Bluetooth-capable phones will appear in the list with an adjacent phone icon.)
- 5. From the list of Found Devices, highlight a device and press *Select* (left softkey).
- 6. Select Yes and press **WAY** to send the picture to this recipient. (The recipient's phone will display an onscreen message asking whether they would like to receive the image.)
- 7. The recipient must either press *Yes* to accept or *No* to reject the incoming data.

### *Printing Pictures via a Bluetooth Printer*

- 1. Press *Menu > Pictures > My Albums > In Phone*.
- 2. Highlight a picture and press  $\mathbb{Z}$  to check the picture's box.
- 3. Press *Options* (right softkey)*> Print.. > Bluetooth*.

Select *Yes* to search for available Bluetooth printers.

Download from Www.Somanuals.com. All Manuals Search And Download.

# *Section 3 Sprint Service*

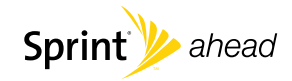

Download from Www.Somanuals.com. All Manuals Search And Download.

#### <span id="page-163-1"></span>*Section 3A*

# <span id="page-163-0"></span>*Sprint Service Features: The Basics*

- -*[Using Voicemail \(page 148\)](#page-163-2)*
- -*[Using SMS Text Messaging \(page 154\)](#page-169-0)*
- $\bullet$ *[Using SMS Voice Messaging \(page 156\)](#page-171-0)*
- -*[Using Caller ID \(page 158\)](#page-173-0)*
- -*[Responding to Call Waiting \(page 159\)](#page-174-0)*
- $\bullet$ *[Making a Three-Way Call \(page 159\)](#page-174-1)*
- -*[Using Call Forwarding \(page 160\)](#page-175-0)*

*Now that you've explored your phone's fundamentals, it's time to learn about the calling features that enhance your Sprint service.* This section outlines your basic Sprint service features.

# <span id="page-163-2"></span>*Using Voicemail*

## *Setting Up Your Voicemail*

All unanswered calls to your phone are automatically transferred to your voicemail, even if your phone is in use or turned off. Therefore, you will want to set up your Sprint Voicemail and personal greeting as soon as your phone is activated.

- 1. Press and hold  $\sqrt{2}$ .
- 2. Follow the system prompts to:
	- Create your passcode.
	- **Record your name announcement.**
	- **Record your greeting.**
	- **Choose whether to activate One-Touch Message** Access (a feature that lets you access messages simply by pressing and holding  $\sqrt{a}$ , bypassing the need for you to enter your passcode).

*Note* Voicemail Passcode *If you are concerned about unauthorized access to your voicemail account, Sprint recommends that you enable your voicemail passcode. (Do not activate One-Touch Message Access.)*

### *Voicemail Notification*

There are several ways your phone alerts you to a new message:

- **By displaying a message on the screen.**
- By sounding the assigned ringer type.
- $\bullet$  By displaying  $\triangledown$  at the top of your screen.

### *New Voicemail Message Alerts*

When you receive a new voice message, your phone alerts you and prompts you to call your voicemail.

*To call your voicemail:*

Press and hold  $\sqrt{2}$ .

*To display your Missed Call Log:* 

Press *Menu > Recent History*.

*Note When you are roaming off the Sprint National Network, you may not receive notification of new voicemail messages. It is recommended that you periodically check your voicemail by dialing 1 + area code + your wireless phone number. When your voicemail answers, press (*\**) and enter your passcode. You will be charged roaming rates when accessing voicemail while roaming off the Sprint National Network.*

> *Your phone accepts messages even when it is turned off. However, you are notified of new messages only when your phone is turned on and you are in a Sprint service area.*

## *Retrieving Your Voicemail Messages*

You can review your messages directly from your wireless phone or from any other touch-tone phone. To dial from your wireless phone, either speed dial your voicemail or use the menu keys.

#### Using One-Touch Message Access

Press and hold  $\sqrt{s}$ . (Your phone will dial your voicemail box.)

#### Using the Menu Keys to Access Your Messages

 Press *Menu > Messaging > Voicemail > Call* to access your voicemail and listen to your messages.

*Note You are charged for airtime minutes when you are accessing your voicemail from your wireless phone.*

#### Using Another Phone to Access Messages

- 1. Dial your wireless phone number.
- 2. When your voicemail answers, press  $\mathcal{C}_{\text{max}}$ .
- 3. Enter your passcode.

*Tip When you call into voicemail, you first hear the header information (date, time, and sender information) for the message. To skip directly to the message, press 4 during the header.*

#### Voicemail Key Guide

Here's a quick quide to your keypad functions while listening to voicemail messages. For further details and menu options, see ["Voicemail Menu Key" on page 153.](#page-168-0)

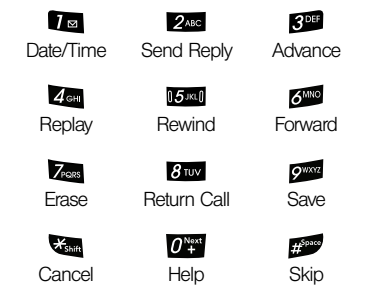

# *Voicemail Options*

Your phone offers several options for organizing and accessing your voicemail.

#### Using Expert Mode

Using the Expert Mode setting for your personal voicemail box helps you navigate through the voicemail system more quickly by shortening the voice prompts you hear at each level.

- 1. Press and hold  $\sqrt{s}$  to access your voicemail. (If your voicemail box contains any new messages, press to access the main voicemail menu.)
- 2. Press  $\mathbb{R}^m$  to change your Personal Options, following the system prompts.
- 3. Press **RPH** for Expert Mode.
- 4. Press **to turn Expert Mode on or off.**

#### Setting Up Group Distribution Lists

Create up to 20 separate group lists, each with up to 20 Sprint voicemail users.

1. Press and hold  $\sqrt{s}$  to access your voicemail. (If your voicemail box contains any new messages or saved messages, press  $\frac{1}{2}$  to access the main voicemail menu.)

- 2. Press  $\mathbb{R}^m$  to change your Personal Options, following the system prompts.
- 3. Press **To** for Settings.
- 4. Press **John** for Group Distribution Lists.
- 5. Follow the voice prompts to create, edit, rename, or delete group lists.

#### Sprint Callback

Return a call after listening to a message without disconnecting from voicemail.

**Press**  $\mathbf{G}$  **after listening to a message.** (Once the call is complete, you're returned to the voicemail main menu.)

#### Voicemail-to-Voicemail Message

Record and send a voice message to other Sprint Voicemail users.

- 1. From the main voicemail menu, press **2**<sub>446</sub> to send a message.
- 2. Follow the voice prompts to enter the phone number.

*[Section 3A.](#page-163-1) [Sprint Service Features: The Basics](#page-163-0) 151* Download from Www.Somanuals.com. All Manuals Search And Download.

3. Follow the voice prompts to record and send your voice message.

#### Voicemail-to-Voicemail Message Reply

Reply to a voice message received from any other Sprint Voicemail user.

- 1. After listening to a voice message, press  $\Box$
- 2. Follow the voice prompts to record and send your reply.

### Voicemail-to-Voicemail Message Forwarding

Forward a voice message, except those marked "Private," to other Sprint Voicemail users.

- 1. After listening to a message, press  $\mathcal{L}^{\text{max}}$ .
- 2. Follow the voice prompts to enter the phone number.
- 3. Follow the voice prompts to record your introduction to the message and forward the voice message.

#### Voicemail-to-Voicemail Receipt Request

Receive confirmation that your voice message has been listened to when you send or forward messages to, or reply to messages from other Sprint users.

- 1. After you have recorded a message, press  $\blacksquare$  to indicate that you are satisfied with the message you recorded.
- 2. Press 4 and to mark receipt requested.
- 3. Press **T**<sub>2</sub> to send your voicemail message.

#### Extended Absence Greeting

When your phone is turned off or you are off the Sprint National Network for an extended period, your phone can play this greeting instead of your normal personal greeting.

- 1. From the main voicemail menu, press  $\mathbb{R}^m$  for Personal Options.
- 2. Press 2<sup>MB</sup> for Greetings.
- 3. Press  $\mathbb{S}^{\text{per}}$  to record an Extended Absence Greeting.

## *Clearing the Message Icon*

Your phone may temporarily continue to display the message icon after you have checked your voice and text messages.

- 1. Press *Menu > Messaging > Voicemail > Reset Indicator*.
- 2. Select *Yes* or *No* and press **...**

### <span id="page-168-0"></span>*Voicemail Menu Key*

Following the prompts on the voicemail system, you can use your keypad to navigate through the voicemail menu. The following list outlines the Sprint voicemail system menu structure.

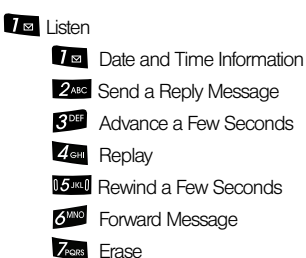

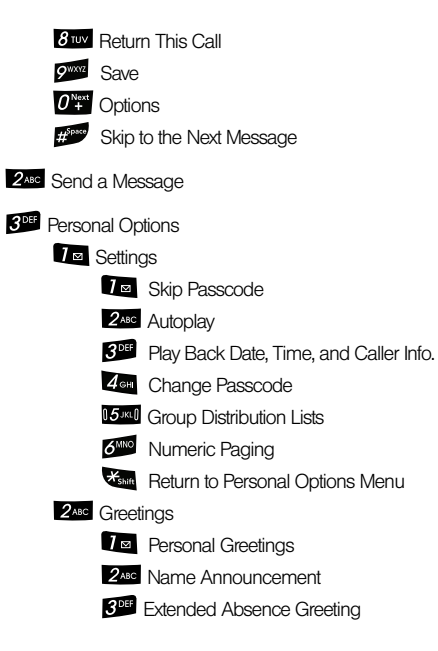

*[Section 3A.](#page-163-1) [Sprint Service Features: The Basics](#page-163-0) 153* Download from Www.Somanuals.com. All Manuals Search And Download.

**Return to Personal Options Menu 3<sup>DIF</sup>** Expert Mode

**Expert Mode On/Off** 

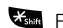

**Return to Personal Options Menu** 

Place a Call

 $\frac{1}{2}$ <sub>Shift</sub>  $\frac{1}{2}$   $\frac{1}{2}$ 

# <span id="page-169-0"></span>*Using SMS Text Messaging*

With SMS Text Messaging, you can send and receive instant text messages between your wireless phone and another messaging-ready phone. When you receive a new message, it will automatically display on your phone's screen.

In addition, SMS Text Messaging includes a variety of preset messages, such as "I'm running late, I'm on my way," that make composing messages fast and easy. Use your phone to customize your own preset messages (up to 160 characters).

# *Composing SMS Text Messages*

- 1. Press *Menu > Messaging > Send Message > Text* and select the entry method you prefer:
	- *Contacts* to select a recipient from your Contacts (qualifying Contacts entries must contain a wireless phone number or an email address).
	- **Mobile #** to use the keypad to enter a wireless phone number directly.
	- **Email** to enter the recipient's email address.
- 2. Press *Next* (left softkey) when you have finished entering recipients. (You may include up to 10 recipients per message.)
- 3. Enter a message or use the preset messages or smileys (icons).
	- **To type a message, use your keypad to enter your** message. Use the right softkey to select an input mode. (See ["Entering Text" on page 35.](#page-50-0))
	- To use a preset message or a smiley, press the right softkey, select *Preset Msg* or *Emoticons*, and then select a message or emoticon and press

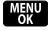

.

- 4. Press *Next* (left softkey) when you have completed your message.
- 5. Review your message and press *Send* (left softkey). (You may select additional messaging options by pressing *Options* [right softkey] to set the callback number or the message priority [*Normal* or *Urgent*].)

### *Accessing SMS Text Messages*

*To read an SMS Text message:*

- When you receive a text message, it will be displayed automatically on your phone's screen. Use your navigation key to scroll down and view the entire message.
- If you do not see the message displayed on your screen, press *Menu > Messaging > Text Message (#) > Inbox*.

*To reply to an SMS Text message:*

- 1. While the message is open, press *Reply* (left softkey).
- 2. Compose your reply or use the preset messages or icons.
	- To type a message, use your keypad to enter your message. Use the right softkey to select an input mode. (See ["Entering Text" on page 35](#page-50-0).)
	- **To use a preset message or a smiley, press** the right softkey, select *Preset Msg* or *Emoticons*, highlight a message or emoticon, and press **MENU**
- 3. Press *Next* (left softkey) when you have completed your reply.
- 4. Review your reply and press *Send* (left softkey). (You may select additional messaging options by pressing *Options* [right softkey] to set the callback number or the message priority [*Normal* or *Urgent*].)

# *Using Preset Messages*

Preset messages make sending text messages to your friends, family, and co-workers easier than ever.

*To add or edit preset messages:*

1. Press *Menu > Messaging > Settings > General > Preset Messages > Options > Add New*.

 $-$  or  $-$ 

Select an existing preset message and press *Edit* (left softkey) or *Options > Delete*.

2. Enter your new message or changes and press *Done* (left softkey). (See ["Entering Text" on](#page-50-0)  [page 35](#page-50-0).)

# <span id="page-171-0"></span>*Using SMS Voice Messaging*

In addition to SMS Text Messaging, your phone is enabled with SMS Voice Messaging. With SMS Voice Messaging, you can send a voice message to other SMS-enabled phones or to working email addresses without making a phone call. Just record a message and send it directly to the recipient's phone messaging inbox.

# *Activating SMS Voice Messaging*

To use SMS Voice Messaging capabilities, you will first need to register your phone. Once you have registered, incoming SMS Voice messages will be automatically downloaded to your phone.

- 1. When you turn on your phone, you will be prompted to register your phone to receive SMS Voice messages.
- 2. Select *Yes*. (When activation is complete, an activation confirmation screen is displayed.)

*Note If you select* No *during step 2 above, you will see an alert message. If you select No after reading the message, incoming SMS Voice messages will not be downloaded to your phone.*

### *Playing an SMS Voice Message*

- 1. Press *Menu > Messaging > VoiceSMS > Inbox*.
	- $\mathbb{R}^{\mathbb{N}}$  indicates an unplayed SMS Voice message.
	- indicates an SMS Voice message you have already listened to.
- 2. Select the message you want to play.
- 3. Press **WHO** to play the message. (To display the message options, press *Options* [right softkey].)

# *Composing SMS Voice Messages*

- 1. Press *Menu > Messaging > Send Message > VoiceSMS* and select the entry method you prefer:
	- **Contacts** to select a recipient from your Contacts (qualifying Contacts entries must contain a wireless phone number or an email address).
	- **Mobile #** to use the keypad to enter a wireless phone number directly.
	- **Email** to enter the recipient's email address.
- 2. Press *Done* (left softkey) when you have finished selecting and entering recipients.
- 3. Press *Next* (left softkey) and start recording after the beep. (You can record up to two minutes.)
- 4. To finish recording, press *Done* (left softkey).
- 5. Press *Send* (left softkey).
- 6. Enter a name to identify yourself and press *Done* (left softkey) to send the voice message.

# *Sending an SMS Voice Message from Contacts*

- 1. Press *Menu > Contacts*.
- 2. Highlight an entry and press *Msg/Alert* (left softkey).

 $-$  or  $-$ 

Highlight a Group entry and press *Send Msg* (left softkey).

- 3. Select *VoiceSMS* and press **the state of the begin** recording your message.
- 4. Press *Done* (left softkey) to end the recording process.
- 5. Press *Send* (left softkey).

# *Accessing SMS Voice Messages*

When you receive a voice message, a pop-up notification will automatically be displayed on your phone's screen. Use your softkeys to access and play the voice message.

*To reply to an SMS Voice message:*

- 1. From the SMS Voice inbox, press *Reply* (left softkey).
- 2. Record your reply, and press *Done* when complete.
- 3. Press *Send* (left softkey).

# <span id="page-173-0"></span>*Using Caller ID*

Caller ID allows people to identify a caller before answering the phone by displaying the number of the incoming call. If you do not want your number displayed when you make a call, follow these steps.

#### 1. Press **K**shift 6MNO ZPGRS.

2. Enter the number you want to call.

3. Press **TALK**.

To permanently block your number, call Sprint Customer Service.

# <span id="page-174-0"></span>*Responding to Call Waiting*

When you're on a call, Call Waiting alerts you to incoming calls by sounding two beeps. Your phone's screen informs you that another call is coming in and displays the caller's phone number (if it is available and you are in digital mode).

#### *To respond to an incoming call while you're on a call:*

**Press**  $_{\text{TALK}}$ **.** (This puts the first caller on hold and answers the second call.)

*To switch back to the first caller:*

**Press**  $\frac{1}{2}$  Press  $\frac{1}{2}$  again. (This action toggles the person currently on hold.)

callers are disconnected. *Tip For those calls where you don't want to be interrupted, you can temporarily disable Call Waiting by pressing* \* 7 0 *before placing your call. Call Waiting is automatically reactivated once you end the call.*

# <span id="page-174-1"></span>*Making a Three-Way Call*

With Three-Way Calling, you can talk to two people at the same time. When using this feature, the normal airtime rates will be charged for each of the two calls.

1. Enter a number you wish to call and press  $\frac{1}{100}$ .

- 2. Once you have established the connection, enter the second number you wish to call and press TALK . (This puts the first caller on hold and dials the second number.)
- 3. When you're connected to the second party, press **TALK** again to begin your three-way call.

If one of the people you called hangs up during your call, you and the remaining caller stay connected. If you initiated the call and are the first to hang up, all other

# <span id="page-175-0"></span>*Using Call Forwarding*

Call Forwarding lets you forward all your incoming calls to another phone number – even when your phone is turned off. You can continue to make calls from your phone when Call Forwarding is activated.

*To activate Call Forwarding:*

- 1. Press **\***shift 7 PQRS 2ABC.
- 2. Enter the area code and phone number to which your future calls should be forwarded.
- 3. Press **MG**. (You will see a message and hear a tone to confirm the activation of Call Forwarding.)

*To deactivate Call Forwarding:*

- 1. Press  $\star$ <sub>Shift</sub>  $Z_{PQRS}$   $2^{ABC}$   $0^{New}$ .
- 2. Press TALK . (You will see a message and hear a tone to confirm the deactivation.)

*Note You are charged a higher rate for calls you have forwarded.*

#### <span id="page-176-1"></span>*Section 3B*

# <span id="page-176-0"></span>*Sprint Power Vision*

- $\bullet$ *[Sprint Power Vision Applications \(page 161\)](#page-176-2)*
- $\bullet$ *[Getting Started With Sprint Power Vision \(page 162\)](#page-177-0)*
- $\bullet$ *[Accessing Messaging \(page 167\)](#page-182-0)*
- $\bullet$ *[Downloading Content \(page 170\)](#page-185-0)*
- $\bullet$ *[Exploring the Web \(page 172\)](#page-187-0)*
- $\bullet$ *[Phone as Modem \(page 176\)](#page-191-0)*
- $\bullet$ *[Sprint Power Vision FAQs \(page 178\)](#page-193-0)*

*Sprint Power Vision offers easy and amazing data services you will really use.* These features – including messaging, games, downloadable ringers and screen savers, and portable Web access – let you have fun, stay in touch, and stay informed no matter where you go on the Sprint National Network.

# <span id="page-176-2"></span>*Sprint Power Vision Applications*

Here is a brief list of the applications available through your phone. For more information, please visit us online at *[www.sprint.com](http://www.sprint.com)*.

*Sprint Picture Mail* – Instantly shoot, share, and print sharp digital pictures, and take and send short video clips with your phone.

*Messaging* – Send and receive email messages and instant messages and participate in online chat discussions on your wireless phone.

*Games* – Play exciting games with full-color graphics, sound, and vibration. Choose from hundreds of games to play anytime.

*Ringers* – Personalize your phone by downloading and assigning different ringers to numbers in your Contacts.

*Screen Savers* – Download unique images to use as screen savers, or make it easy to tell who's calling by assigning specific images to numbers in your Contacts. *Web* – Experience full-color graphic versions of popular Web sites from your phone.

*Phone as Modem* – Use your phone as a high-speed Internet connection for your laptop computer.

# <span id="page-177-0"></span>*Getting Started With Sprint Power Vision*

With your Sprint service, you are ready to start enjoying the advantages of Sprint Power Vision. This section will help you learn the basics of using your Power Vision services, including managing your user name, launching a Vision connection, and navigating the Web with your phone.

# *Your User Name*

When you buy your phone and sign up for service. you're automatically assigned a user name, which is typically based on your name and a number, followed by "@sprintpcs.com." (For example, the third John Smith to sign up for Sprint Power Vision services might have *jsmith003@sprintpcs.com* as his user name.)

When you use Sprint Power Vision services, your user name is submitted to identify you to the Sprint National Network. Your user name will be automatically programmed into your phone. You don't have to enter it.

#### Finding Your User Name

If you aren't sure what your user name is, you can easily find it online or on your phone.

- At *[www.sprint.com](http://www.sprint.com)*. Sign on to your account using your phone number and password. To display your user name, click on the *My Personal Information* menu, then click on *Vision User Name*.
- On your phone. You can find your Vision Username under the Phone Number option in your phone's Settings menu (*Menu > Settings > Phone Information > Phone Number*).

#### Updating Your User Name

If you choose to change your user name and select a new one online, you must then update the user name on your phone.

 Press *Menu > Settings > More... > Data > Update Data Profile.* (To cancel, press **before** completing the update.)

# *Launching a Sprint Power Vision Connection*

**Press Menu > Web.** (Your Sprint Power Vision connection starts and the Sprint Power Vision home page is displayed.)

### The Sprint Power Vision Home Page

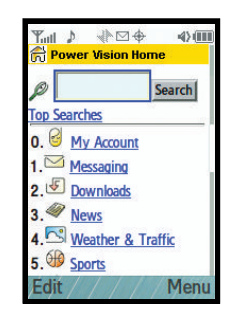

*Note If Net Guard is enabled and displayed (see [page 164](#page-179-0)), press to continue and launch the Web.*

While connecting, an animation and a "Connecting" message may be displayed.

*Tip To change the default launch page to the last page you viewed, press* Menu *(right softkey)* > More... > Preferences > Launch Page *and select* Last Page*.*

## <span id="page-179-0"></span>*Net Guard*

This feature helps you avoid accidental Web connections. Depending on service availability and roaming agreements, your phone may be able to access data services while roaming on certain digital systems.

Net Guard works while either in or out of your network coverage area and can be used to block direct data access.

*Note If your phone is provisioned for Direct Connect, Net Guard is disabled (grayed out). This allows the Direct Connect feature to function properly. If you wish to use Net Guard, please contact Sprint Customer Service and ask to have the Direct Connect feature removed from your account and then active Update Data Profile (*Menu > Settings > More... > Data*).*

*To change your Net Guard settings:*

- Press *Menu > Settings > More... > Data > Net Guard*.
	- **Select On to activate the Net Guard.**
	- Select *Off* to deactivate the Net Guard.

*Note When enabled, the Net Guard appears only once as long as you have not turned the phone off and on.*

# *Data Connection Status and Indicators*

Your phone displays the current status of your data connection through indicators at the top of the screen. The following symbols are used:

Your phone is connected to the high-speed Sprint Mobile Broadband Network (EVDO). When the triangles are animated, data is being transferred (for example, when you are opening a Web page); when the triangles are gray and not animated, you are connected to the network but data is not currently being transferred (for example, when you are viewing a Web page that is completely open). In either state, you can receive incoming calls.
Your phone is on and is connected to the Sprint 1xRTT data network. When the arrows are animated, data is being transferred (for example, when you are opening a Web page) and you cannot receive calls. When the arrows are gray and not animated, you are connected to the network but data is not currently being transferred (for example, when you are viewing a Web page that is completely open), and you can receive calls.

If no indicator is displayed, your phone does not have a current data connection. To launch a connection, see ["Launching a Sprint Power Vision Connection" on](#page-178-0)  [page 163](#page-178-0).

# <span id="page-180-0"></span>*Navigating the Web*

Navigating through menus and Web sites during a Sprint Power Vision session is easy once you've learned a few basics. Here are some tips for getting around:

# **Softkeys**

During a Sprint Power Vision session, the bottom line of your phone's display contains one or more softkeys. These keys are shortcut controls for navigating around the Web, and they correspond to the softkeys directly below the phone's display screen.

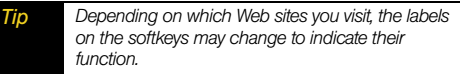

*To use softkeys:*

**Press a softkey.** (If an additional pop-up menu is displayed when you press the softkey, select the menu items using your keypad [if they're numbered], or by highlighting the option and pressing **MANU** 

# **Scrolling**

As with other parts of your phone's menu, you'll have to scroll up and down to see everything on some Web sites.

*To scroll line by line through Web sites:*

Press the navigation key up and down.

*To scroll page by page through Web sites:*

Press the volume key on the side of the phone.

# Selecting

Once you've learned how to use softkeys and scroll, you can start navigating the Web.

*To select onscreen items:*

 Use the navigation key to highlight an item, and then press the left softkey (or press  $\mathbb{Q}(\mathbb{R})$ ).

Press *Menu > Home*. *Tip You'll find that the left softkey is used primarily for selecting items. This softkey is often labeled "*Go*."*

*If the items on a page are numbered, you can use your keypad (number keys) to select an item.*

Links, which are displayed as underlined text, allow you to jump to Web pages, select special functions, or even place phone calls.

*To select links:*

Highlight the link and press the appropriate softkey.

# Going Back

*To go back one page:*

Press the  $BAG$  key on your phone.

*Note The* BACK *key is also used for deleting text (like a BACKSPACE key) when you are entering text.*

# Going Home

*To return to the home page from any other page:*

Press and hold **BACK**.

 $-$  or  $-$ 

# *Accessing Messaging*

You can send and receive email messages, instant messages, and text messages and participate in Webbased chat rooms right from your phone. Messaging allows you to stay connected 24 hours a day anywhere on the Sprint National Network.

# <span id="page-182-1"></span>*Using Email*

Your phone's Email application lets you access and manage multiple email accounts simultaneously in one convenient location.

# <span id="page-182-0"></span>Getting Started With Email

- 1. Press *Menu > Messaging > Email*. (The Email setup wizard will start.)
- 2. Press the right softkey to continue.
- 3. Enter your wireless phone number and press the right softkey. (If the phone number is already filled in, press the right softkey to continue.)

4. Select an email provider (such as AOL® Mail, AIM® Mail, Hotmail®, Yahoo!®, or Gmail®) and press the right softkey.

 $-$  or  $-$ 

Select **More** to choose from additional options. There are many available email options listed, or you may add your own POP or IMAP email accounts.

- 5. Follow the setup wizard instructions to enter the required sign-up information. Press *Accept* (right softkey) if you are prompted to accept any license agreements or disclaimers.
- *Note The information required to sign in will vary depending on the email provider you are accessing.*
- 6. If applicable, read the notice regarding Mail Push. If you would like to enable Mail Push, press *Yes* (right softkey). If another notice appears, review it and press Yes (right softkey) again to enable Mail Push.

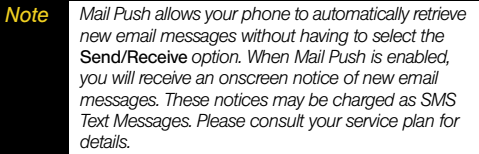

# Accessing Email

Using Email on your phone is even easier than using multiple email accounts on your computer. Launch the application for instant access to all your accounts.

1. Once you have set up your Email, press *Menu > Messaging > Email* to launch the application. (Your default account inbox will be displayed.)

 $-$  or  $-$ 

From an *Email New Message* notice (if Mail Push is enabled), select **GO** to go to your inbox.

*Note The first time you access your Email, you will have the option of completing a Help program. This series of screens demonstrates the application's navigation and available tools.*

- 2. Use your keypad and navigation keys to read, manage, and reply to your email messages.
	- **Press Menu** (right softkey) to select messaging options, such as *Delete*, *Compose*, *Reply*, *Send/ Receive*, or *Settings*.
	- Press *Menu* (right softkey) *> Send/Receive* to manually check for new messages.
	- **To view a different email account, use your** navigation key to select the drop-down menu next to the Inbox tab at the top of the screen, and then select an account. You can also navigate to the Home tab at the top of the screen and select an available account from there.
	- To add a new account, use your navigation key to select the *Home* tab at the top of the screen, and then select Add Account. Follow the instructions in ["Getting Started With Email" on page 167](#page-182-0) to set up a new account.

*Note You can also access certain email accounts, including your Sprint Mail account, through the Power Vision home page. Press* Menu > Web *and then select* Messaging > Email > [PCS Mail, AOL & AIM Mail, MSN Hotmail, *or* Yahoo! Mail]*. Follow the onscreen instructions to enter your account information and access your email messages.*

# <span id="page-184-1"></span>*Accessing Sprint Instant Messaging*

Sprint Power Vision also provides you with access to popular instant messaging (IM) clients, including AOL® Instant Messenger™, MSN® Messenger, and Yahoo!<sup>®</sup> Messenger.

- 1. From the home page, select *Messaging > Instant Messaging*.
- 2. Select an IM provider, such as *AOL Instant Messenger*, *MSN Messenger*, or *Yahoo! Messenger*.
- 3. Use your keypad to enter the required sign-in information for the selected provider, such as user name or password, and select *Sign In*. (Your IM screen for the selected provider will be displayed.)
- *Note The information required to sign in will vary depending on the instant messaging provider you are accessing.*
- <span id="page-184-2"></span>4. Follow the onscreen instructions to read, reply to, compose, and send messages and manage your IM account.

# *Accessing Wireless Chatrooms*

Sprint Power Vision gives you the ability to join wireless chatrooms from your phone.

- <span id="page-184-0"></span>1. From the home page, select *Messaging > Chat & Dating*.
- 2. Select a chat provider and follow the onscreen instructions to sign up and begin chatting.

#### *Note Chat & Dating options change frequently, so check back often to see what's new.*

# <span id="page-185-0"></span>*Downloading Content*

With Sprint Power Vision, you have access to a dynamic variety of Premium Services content, such as downloadable Games, Ringers, Screen Savers, and other applications. (Additional charges may apply.) The basic steps required to access and download Premium Services content are outlined below.

# Accessing the Download Menus

- 1. Press *Menu > My Content*.
- 2. Select the type of file you wish to download (*Games*, *Ringers*, *Screen Savers*, *Applications*, *IM&Email*  or *Call Tones*), and then select *Get New*. (The browser will start and take you to the corresponding download menu.)

*To access the download menus from the Web browser:*

- 1. From the home page, select *Downloads*.
- 2. Select *Games*, *Ringers*, *Screen Savers*, or *Applications* to go to the corresponding download menu. (For more information on navigating the Web, see ["Navigating the Web" on page 165](#page-180-0).)

# Selecting an Item to Download

You can search for available items to download in a number of ways:

- **Featured** displays a rotating selection of featured items.
- *Categories* allows you to narrow your search to a general category, such as Country or Pop/Rock for Ringers or For the Ladies for Screen Savers. (There may be several pages of available content in a list. Select **Next 9** to view additional items.)
- *Search* allows you to use your keypad to enter search criteria to locate an item. You may enter an entire word or title or perform a partial-word search.

# Downloading an Item

Once you've selected an item you wish to download, highlight it and press **WAV**, or press **Go** (left softkey). You will see a summary page for the item including its title, the vendor, the download details, the file size, and the cost. Links allow you to view the *License Details* page, which outlines the price, license type, and length of license for the download, and the *Terms of Use* page,

which details the Premium Services Terms of Use and your responsibility for payment.

#### *To download a selected item:*

1. From the information page, select *Buy*. (The item will download automatically. When the *New Download* screen is displayed, the item has been successfully downloaded to your phone.)

*Note If you have not previously purchased an item, you will be prompted to create your purchasing profile.*

- 2. Select an option to continue:
	- **Select Use/Run/View** to assign the downloaded item (or to start, in the case of a game or an application). Your Vision session will end, and you will be redirected to the appropriate phone menu screen.
	- Select *Set as* to assign a ringer or screen saver to a phone function.
	- Select *Settings* to configure downloaded games or applications.
	- **Select** *Shop* to browse for other items to download.

<span id="page-186-0"></span>**Press**  $\frac{1}{2}$  Press to quit the browser and return to standby mode.

# Using My Content Manager

Whether you purchase your Premium Services content from your phone or from your online account management page at *[www.sprint.com](http://www.sprint.com)*, all of your purchases are stored in *My Content Manager* and may be downloaded to your phone from there.

*My Content Manager* is a storage area on the Sprint National Network that allows you to store all of your Premium Services downloadable files. The files remain in My Content Manager until their license terms have expired – even after you have downloaded the content to your phone. This provides you with a convenient place to access information about your downloaded files without having to store the information in your phone's memory.

*To access My Content Manager:*

From the home page, select *Downloads* > *My Content Manager*. (A list of your purchased items will be displayed.)

*[Section 3B.](#page-176-1) [Sprint Power Vision](#page-176-0) 171* Download from Www.Somanuals.com. All Manuals Search And Download.

### *To download purchased content from My Content Manager:*

- 1. From the *My Content Manager* display (see above), highlight the item you wish to download, and press **WHAT**. (The information page for the selected item will be displayed.)
- 2. Select *Download* and press . (The item will download automatically. When the New Download screen is displayed, the item has been successfully downloaded to your phone.)
- 3. Select an option to continue:
	- Select *Use/Run/View* to assign the downloaded item (or to start, in the case of a game or an application). Your Sprint Power Vision session will end, and you will be redirected to the appropriate phone menu screen.
	- Select *Set as* to assign a ringer or screen saver to a phone function.
	- Select *Settings* to configure downloaded games or applications.
	- **Select** *Shop* to browse for other items to download.
- Press **the** to quit the browser and return to standby mode.
- *Tip You can also access My Content Manager through the phone's main menu. Press* Menu > My Content > [Games, Ringers, Screen Savers, Applications, IM & Email *or* Call Tones] > My Content Manager*. The browser will open and take you to the corresponding content.*

For complete information and instructions on downloading *Games*, *Ringers*, *Screen Savers*, and *Applications*, visit the Digital Lounge at *[www.sprint.com](http://www.sprint.com)*.

# <span id="page-187-0"></span>*Exploring the Web*

With Web access on your phone, you can browse fullcolor graphic versions of your favorite Web sites, making it easier than ever to stay informed while on the go. Follow sports scores, breaking news, and weather, and shop on your phone anywhere on the Sprint National Network.

In addition to the features already covered in this section, the Sprint Power Vision home page offers access to these colorful, graphically rich Web categories, including *News, Weather, Entertainment, Sports, Money, Travel, Shopping,* and *Tools*, as well as useful management options including *My Account* and *Search*. Many sites are available under more than one menu – choose the one that's most convenient for you.

# *Using the Browser Menu*

Navigating the Web from your phone using the Sprint Power Vision home page is easy once you get the hang of it. For details on how to navigate the Web, select menu items, and more, see ["Navigating the](#page-180-0)  [Web" on page 165.](#page-180-0)

Although the home page offers a broad and convenient array of sites and services for you to browse, not all sites are represented, and certain functions, such as going directly to specific Web sites, are not available. For these and other functions, you will need to use the browser menu. The browser menu offers additional options to expand your use of the Web on your phone.

# Opening the Browser Menu

The browser menu may be opened anytime you have an active Sprint Power Vision session, from any page you are viewing.

*To open the browser menu:*

**Press Menu** (right softkey). (The browser menu will be displayed.)

Options available under the browser menu include:

- *Home.* Returns the browser to the Sprint Power Vision home page.
- *Forward.* Returns you to a previously viewed page (after having used the key).
- *Mark this Page.* Allows you to bookmark the current site.
- *View Bookmarks.* Allows you to access and manage your bookmarks.
- *Search.* Launches a Web search.
- *Send page to....* Allows you to send a URL via SMS.
- *Go to URL.* Allows you to navigate directly to a Web site by entering its URL (Web site address).
- **History.** Keeps a list of links to your most recently visited sites. To navigate to a site, highlight it and press **May**, and then select **Connect**.
- **Refresh this page.** Reloads the current Web page.
- More.... Displays additional options:
	- **Show URL.** Displays the URL (Web site address) of the site you're currently viewing.
	- **Restart Browser.** Refreshes the current browser session.
	- **Script Log.** Lets you display the script log.
	- **About Browser.** Allows you to display information about your browser.
	- *Preferences.* Lets you configure and manage your browser settings.

# Editing the Homepage

1. Press *Menu > Settings > More... > Browser > Edit Homepage*.

 $-$  or  $-$ 

While in the browser, press **Menu** (right softkey) > *More... > Preferences > Edit homepage URL*.

- 2. Press **BACK** to erase a single character or press and hold  $f(x)$  to erase the entire string.
- 3. Enter a new HTTP address that will be displayed upon each consecutive launch of the browser
- 4. Press *Save* (left softkey) to store the new address. [See "Entering Text" on page 35.](#page-50-0)

# Creating a Bookmark

Bookmarks allow you to store the address of your favorite Web sites for easy access at a later time.

- 1. Go to the Web page you want to mark.
- 2. Press *Menu* (right softkey) to open the browser menu.
- 3. Select *Mark this Page* and press **WHAP** twice to save the bookmark.

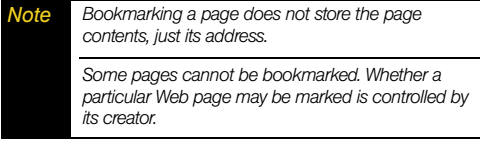

# Accessing a Bookmark

- 1. Press *Menu* (right softkey) to open the browser menu.
- 2. Select *View Bookmarks*.
- 3. Select a bookmark and press **WHAP** (or press the number corresponding to the bookmark you wish to access).

# Deleting a Bookmark

- 1. Press *Menu* (right softkey) to open the browser menu.
- 2. Select *View Bookmarks*.
- 3. Select a bookmark and press *Options* (right softkey).
- 4. Select *Delete*. (A confirmation will be displayed.)
- 5. Press *OK* (left softkey) to remove the bookmark.

# Going to a Specific Web Site

*To go to a particular Web site by entering a URL (Web site address):*

- 1. Press *Menu* (right softkey) to open the browser menu.
- 2. Select *Go to URL*.
- 3. Use your keypad to enter the URL of the Web site you wish to go to and press **MAY**
- 4. Press *Go* to go to the Web site.
- *Note Not all Web sites are viewable on your phone.*

### Reloading a Web Page

- 1. Press *Menu* (right softkey) to open the browser menu.
- 2. Select *Refresh this page*. (The browser will reload the current Web page.)

# Restarting the Web Browser

If the Web browser seems to be malfunctioning or stops responding, you can usually fix the problem by simply restarting the browser.

- 1. Press *Menu* (right softkey) to open the browser menu.
- 2. Select *More... > Restart Browser*.

### Clearing Browser Content

- 1. Press *Menu > Settings > More... > Browser*.
- <span id="page-191-2"></span><span id="page-191-1"></span><span id="page-191-0"></span>2. Select an option and press  $\frac{1}{2}$ .
	- **Bookmarks** to delete all current Bookmarks.
	- *Clear Cache* to delete all data currently in the browser's cache.
	- *Clear Cookies* to delete all pictures and videos you have stored on your phone.
	- **Edit Homepage** to edit the address of the main homepage.
- <span id="page-191-3"></span>3. Select *Yes* to confirm the deletion.

# <span id="page-191-4"></span>*Phone as Modem*

Your phone's data capabilities enable you to use its high-speed data connection as a modem for your laptop computer. You'll be able to send and receive email, browse the Internet, and access your company's network anywhere on the Sprint National Network.

#### *Note To use this service, you are required to sign up on a Sprint Power Vision with Phone as Modem plan. Go to* [www.sprint.com](http://www.adobe.com) *or visit a Sprint Store for Phone as Modem plan details and more information.*

# *Setting Up a Data Connection With Your Computer*

<span id="page-191-5"></span>In order to use your phone as a modem, you'll first need to load the Sprint PCS Connection Manager<sup>™</sup> software on your computer. Then, use a compatible USB cable or built-in Bluetooth connection to connect your phone to your computer.

- 1. From your computer's traditional Internet connection, go to *[www.sprint.com/downloads](http://www.sprint.com/downloads)* and download the *Sprint PCS Connection Manager for Phone as Modem/USB Cables* software. (The software and drivers can be downloaded free of charge.)
- 2. Double-click the downloaded file and follow the onscreen instructions to install the Sprint PCS Connection Manager software and drivers to your computer.
- 3. Once the software has been fully installed, connect your phone to your computer using a USB cable or built-in Bluetooth connection. (Your computer will detect the connection and a status icon may appear in your system tray.)
- 4. Launch the Sprint PCS Connection Manager software, select a profile, and click Connect.
- 5. Once the connection is established, launch an Internet session, check your email, or do anything else you would do using a traditional data connection.
- 6. When you're ready to terminate the data connection, double-click the Sprint PCS Connection Manager icon in the system tray, and then click *Disconnect* to end the session.
- *Note While your data connection is active, you will not be able to receive incoming calls; all incoming calls will be forwarded to your Sprint Voicemail. Placing an outgoing call during a data session terminates the data connection.*

*Sprint Vision services are available on the Sprint National Network. Sprint Power Vision services work anywhere on the Sprint National Network, but broadband-like download speeds are only available in areas covered by the Sprint Mobile Broadband Network.*

# *Sprint Power Vision FAQs*

#### *How will I know when my phone is ready for Sprint Power Vision service?*

Your user name (for example, *bsmith01@sprintpcs.com*) will be displayed when you access *Menu > Settings > Phone Information > Phone Number*.

#### *How do I sign in for the first time?*

You are automatically signed in to access Sprint Power Vision services when you turn on your phone.

#### *How do I know when my phone is connected to Sprint Power Vision services?*

Your phone automatically connects when Sprint Power Vision service is used or an incoming message arrives. Your phone will also display the  $\hat{\Sigma}$  or  $\hat{P}$  indicator.

#### *Can I make calls and use Sprint Power Vision services at the same time?*

You cannot use voice and Sprint Power Vision services simultaneously. If you receive a call while Sprint Power Vision service is active, the call will be forwarded to voicemail. You can place an outgoing call anytime, but it will interrupt any in-progress Sprint Power Vision session.

#### <span id="page-193-1"></span>*When is my data connection active?*

Your connection is active when data is being transferred. Outgoing calls are allowed; incoming calls ao directly to voicemail. When active, the  $\frac{25}{5}$  or  $\frac{1}{3}$ indicator animates on your phone's display screen.

#### *When is my data connection dormant?*

If no data is received for 10 seconds, the connection goes dormant. When the connection is dormant, voice calls are allowed. (The connection may become active again quickly.) If no data is received for an extended period of time, the connection will terminate.

#### *Can I sign out of data services?*

<span id="page-193-0"></span>You can sign out without turning off your phone: however, you will not be able to browse the Web or use other Sprint Power Vision services. While signed out, you can still place or receive phone calls, check voicemail, and use other voice services. You may sign in again at any time. To sign out, go to *Settings > More... > Data> On/Off* in your phone's menu.

# *Section 4 Safety and Warranty Information*

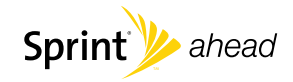

Download from Www.Somanuals.com. All Manuals Search And Download.

# <span id="page-195-3"></span><span id="page-195-1"></span>*Section 4A*

# <span id="page-195-0"></span>*Important Safety Information*

- -*[General Precautions \(page 180\)](#page-195-2)*
- - *[Maintaining Safe Use of and Access to Your Phone](#page-196-0)  [\(page 181\)](#page-196-0)*
- -*[Using Your Phone With a Hearing Aid Device \(page 182\)](#page-197-0)*
- $\bullet$ *[Caring for the Battery \(page 184\)](#page-199-0)*
- -*[Radio Frequency \(RF\) Energy \(page 185\)](#page-200-0)*
- -*[Owner's Record \(page 187\)](#page-202-0)*
- $\bullet$ *[User Guide Proprietary Notice \(page 187\)](#page-202-1)*

*This phone guide contains important operational and safety information that will help you safely use your phone.* Failure to read and follow the information provided in this phone guide may result in serious bodily injury, death, or property damage.

# <span id="page-195-2"></span>*General Precautions*

There are several simple guidelines to operating your phone properly and maintaining safe, satisfactory service.

- To maximize performance, do not touch the bottom portion of your phone where the internal antenna is located while using the phone.
- Speak directly into the mouthpiece.
- Avoid exposing your phone and accessories to rain or liquid spills. If your phone does get wet, immediately turn the power off and remove the battery.
- Do not expose your phone to direct sunlight for extended periods of time (such as on the dashboard of a car).
- Although your phone is quite sturdy, it is a complex piece of equipment and can be broken. Avoid dropping, hitting, bending, or sitting on it.
- Any changes or modifications to your phone not expressly approved in this document could void your warranty for this equipment and void your authority to operate this equipment.

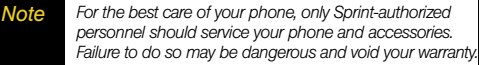

# <span id="page-196-0"></span>*Maintaining Safe Use of and Access to Your Phone*

### *Do Not Rely on Your Phone for Emergency Calls*

Mobile phones operate using radio signals, which cannot guarantee connection in all conditions. Therefore you should never rely solely upon any mobile phone for essential communication (e.g., medical emergencies). Emergency calls may not be possible on all cellular networks or when certain network services or mobile phone features are in use. Check with your local service provider for details.

#### *Using Your Phone While Driving*

Talking on your phone while driving (or operating the phone without a hands-free device) is prohibited in some jurisdictions. Laws vary as to specific restrictions. Remember that safety always comes first.

*Tip Purchase an optional hands-free accessory at your local Sprint Store, or call Sprint at 1-800-974-2221. You can also dial* # 2 2 2 *on your phone.*

### *Following Safety Guidelines*

To operate your phone safely and efficiently, always follow any special regulations in a given area. Turn your phone off in areas where use is forbidden or when it may cause interference or danger.

### *Using Your Phone Near Other Electronic Devices*

Most modern electronic equipment is shielded from radio frequency (RF) signals. However, RF signals from wireless phones may affect inadequately shielded electronic equipment.

RF signals may affect improperly installed or inadequately shielded electronic operating systems or entertainment systems in motor vehicles. Check with the manufacturer or their representative to determine if these systems are adequately shielded from external RF signals. Also check with the manufacturer regarding any equipment that has been added to your vehicle.

Consult the manufacturer of any personal medical devices, such as pacemakers and hearing aids, to determine if they are adequately shielded from external RF signals.

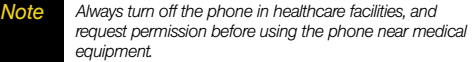

#### *Turning Off Your Phone Before Flying*

Turn off your phone before boarding any aircraft. To prevent possible interference with aircraft systems, the U.S. Federal Aviation Administration (FAA) regulations require you to have permission from a crew member to use your phone while the plane is on the ground. To prevent any risk of interference, FCC regulations prohibit using your phone while the plane is in the air.

*[Section 4A.](#page-195-1) [Important Safety Information](#page-195-0) 181* Download from Www.Somanuals.com. All Manuals Search And Download.

### *Turning Off Your Phone in Dangerous Areas*

To avoid interfering with blasting operations, turn your phone off when in a blasting area or in other areas with signs indicating two-way radios should be turned off. Construction crews often use remote-control RF devices to set off explosives.

Turn your phone off when you're in any area that has a potentially explosive atmosphere. Although it's rare, your phone and accessories could generate sparks. Sparks can cause an explosion or fire, resulting in bodily injury or even death. These areas are often, but not always, clearly marked. They include:

- **Fueling areas such as gas stations.**
- **Below deck on boats.**
- **Fuel or chemical transfer or storage facilities.**
- Areas where the air contains chemicals or particles such as grain, dust, or metal powders.
- Any other area where you would normally be advised to turn off your vehicle's engine.

*Note Never transport or store flammable gas, flammable liquids, or explosives in the compartment of your vehicle that contains your phone or accessories.*

### *Restricting Children's Access to Your Phone*

Your phone is not a toy. Do not allow children to play with it as they could hurt themselves and others, damage the phone or make calls that increase your Sprint invoice.

# <span id="page-197-0"></span>*Using Your Phone With a Hearing Aid Device*

A number of Sprint phones have been tested for hearing aid device compatibility. When some wireless phones are used with certain hearing devices (including hearing aids and cochlear implants), users may detect a noise which can interfere with the effectiveness of the hearing device.

Some hearing devices are more immune than others to this interference noise, and phones also vary in the amount of interference noise they may generate. ANSI standard C63.19 was developed to provide a standardized means of measuring both wireless phone and hearing devices to determine usability rating categories for both.

Ratings have been developed for mobile phones to assist hearing device users find phones that may be compatible with their hearing device. Not all phones have been rated for compatibility with hearing devices. Phones that have been rated have a label located on the box. *Your SPH-Z400 has an M4 rating*.

These ratings are not guarantees. Results will vary depending on the user's hearing device and individual type and degree of hearing loss. If a hearing device is particularly vulnerable to interference noise; even a phone with a higher rating may still cause unacceptable noise levels in the hearing device. Trying

out the phone with your hearing device is the best way to evaluate it for your personal needs.

*M-Ratings:* Phones rated M3 or M4 meet FCC requirements for hearing aid compatibility and are likely to generate less interference to hearing devices than unrated phones. (M4 is the better/higher of the two ratings.)

*T-Ratings:* Phones rated T3 or T4 meet FCC requirements and are likely to be more usable with a hearing device's telecoil ("T Switch" or "Telephone Switch") than unrated phones. (T4 is the better/higher of the two ratings. Note that not all hearing devices have telecoils in them.)

Hearing aid devices may also be measured for immunity to interference noise from wireless phones and should have ratings similar to phones. Ask your hearing healthcare professional for the rating of your hearing aid. Add the rating of your hearing aid and your phone to determine probable usability:

- Any combined rating equal to or greater than six offers excellent use.
- Any combined rating equal to five is considered normal use.
- Any combined rating equal to four is considered usable.

Thus, if you pair an M3 hearing aid with an M3 phone, you will have a combined rating of six for "excellent use." This is synonymous for T ratings.

Sprint further suggests you experiment with multiple phones (even those not labeled M3/T3 or M4/T4) while in the store to find the one that works best with your hearing aid device.

Should you experience interference or find the quality of service unsatisfactory after purchasing your phone, promptly return it to the store within 30 days of purchase. With the Sprint 30-day Risk-Free Guarantee, you may return the phone within 30 days of purchase for a full refund. More information about hearing aid compatibility may be found at: www.fcc.gov. www.fda.gov, and www.accesswireless.org.

# *Getting the Best Hearing Device Experience With Your Phone*

To further minimize interference:

- Set the phone's display and keypad backlight settings to ensure the minimum time interval:
	- *1.* Press *Menu > Settings > Display > Backlight* or *Keypad Light*.
	- 2. Select the minimum time interval setting and press **WAN**
- $\bullet$  Position the phone so the internal antenna is farthest from your hearing aid.
- Move the phone around to find the point with least interference.

# <span id="page-199-0"></span>*Caring for the Battery*

### *Protecting Your Battery*

The quidelines listed below help you get the most out of your battery's performance.

- **Recently there have been some public reports of wireless** phone batteries overheating, catching fire, or exploding. It appears that many, if not all, of these reports involve counterfeit or inexpensive, aftermarket-brand batteries with unknown or questionable manufacturing standards. Sprint is not aware of similar problems with Sprint phones resulting from the proper use of batteries and accessories approved by Sprint or the manufacturer of your phone. Use only Sprintapproved or manufacturer-approved batteries and accessories found at Sprint Stores or through your phone's manufacturer, or call 1-866-343-1114 to order. They're also available at [www.sprint.com](http://www.sprint.com) — click *Accessories*. Buying the right batteries and accessories is the best way to ensure they're genuine and safe.
- In order to avoid damage, charge the battery only in temperatures that range from 32° F to 113° F (0° C to 45° C).
- Don't use the battery charger in direct sunlight or in high humidity areas, such as the bathroom.
- Never dispose of the battery by incineration.
- Keep the metal contacts on top of the battery clean.
- . Don't attempt to disassemble or short-circuit the battery.
- The battery may need recharging if it has not been used for a long period of time.
- It's best to replace the battery when it no longer provides acceptable performance. It can be recharged hundreds of times before it needs replacing.
- Don't store the battery in high temperature areas for long periods of time. It's best to follow these storage rules:

Less than one month: -4° F to 140° F (-20° C to 60° C) More than one month: -4° F to 113° F (-20° C to 45° C)

### <span id="page-199-1"></span>*Disposal of Lithium Ion (Li-Ion) Batteries*

Do not handle a damaged or leaking Li-Ion battery as you can be burned.

For safe disposal options of your Li-Ion batteries, contact your nearest Sprint authorized service center.

Special Note: Be sure to dispose of your battery properly. In some areas, the disposal of batteries in household or business trash may be prohibited.

# <span id="page-200-0"></span>*Radio Frequency (RF) Energy*

#### *Understanding How Your Phone Operates*

Your phone is basically a radio transmitter and receiver. When it's turned on, it receives and transmits radio frequency (RF) signals. When you use your phone, the system handling your call controls the power level. This power can range from 0.006 watt to 0.2 watt in digital mode.

#### *Knowing Radio Frequency Safety*

The design of your phone complies with updated NCRP standards described below.

In 1991–92, the Institute of Electrical and Electronics Engineers (IEEE) and the American National Standards Institute (ANSI) joined in updating ANSI's 1982 standard for safety levels with respect to human exposure to RF signals. More than 120 scientists, engineers and physicians from universities, government health agencies and industries developed this updated standard after reviewing the available body of research. In 1993, the Federal Communications Commission (FCC) adopted this updated standard in a regulation. In August 1996, the FCC adopted hybrid standard consisting of the existing ANSI/IEEE standard and the guidelines published by the National Council of Radiation Protection and Measurements (NCRP).

### *Body-Worn Operation*

To maintain compliance with FCC RF exposure guidelines, if you wear a handset on your body, use the Sprint supplied or approved carrying case, holster or other body-worn accessory. If you do not use a body-worn accessory, ensure the antenna is at least *7/16 inch (1.5 centimeters)* from your body when transmitting. Use of non-Sprint-approved accessories may violate FCC RF exposure guidelines.

For more information about RF exposure, visit the FCC Web site at www.fcc.gov.

## Specific Absorption Rates (SAR) for Wireless Phones

The SAR value corresponds to the relative amount of RF energy absorbed into the head of a user of a wireless handset.

The SAR value of a phone is the result of an extensive testing, measuring and calculation process. It does not represent how much RF the phone emits. All phone models are tested at their highest value in strict laboratory settings. But when in operation, the SAR of a phone can be substantially less than the level reported to the FCC. This is because of a variety of factors including its proximity to a base station antenna, phone design and other factors. What is important to remember is that each phone meets strict federal guidelines. Variations in SARs do not represent a variation in safety.

All phones must meet the federal standard, which incorporates a substantial margin of safety. As stated above, variations in SAR values between different model phones do not mean variations in safety. SAR values at or below the federal standard of 1.6 W/kg are considered safe for use by the public.

The highest reported SAR values of the SPH-Z400 are:

*Cellular CDMA mode (Part 22)*: Head: 0.94 W/kg; Body-worn: 0.674 W/kg

*PCS mode (Part 24)*: Head: 0.723 W/kg; Body-worn: 0.939 W/kg

# FCC Radio Frequency Emission

This phone meets the FCC Radio Frequency Emission Guidelines.

FCC ID number: A3LSPHZ400.

More information on the phone's SAR can be found from the following FCC Web site: http://www.fcc.gov/oet/ea/.

# <span id="page-201-0"></span>FCC Notice

This device complies with Part 15 of the FCC Rules. Operation is subject to the following two conditions: (1) this device may not cause harmful interference, and (2) this device must accept any interference received, including interference that may cause undesired operation.

Changes or modifications not expressly approved by the party responsible for compliance could void the user's authority to operate the equipment.

*Note This equipment has been tested and found to comply with the limits for a Class B digital device, pursuant to Part 15 of the FCC Rules.*

These limits are designed to provide reasonable protection against harmful interference in a residential installation. This equipment generates, uses and can radiate radio frequency energy and, if not installed and used in accordance with the instructions, may cause harmful interference to radio communications.

However, there is no guarantee that interference will not occur in a particular installation.

If this equipment does cause harmful interference to radio or television reception, which can be determined by turning the equipment off and on, the user is encouraged to try to correct the interference by one or more of the following measures:

- Reorient the direction of the internal antenna.
- **Increase the separation between the equipment and** receiver.
- Connect the equipment into an outlet on a circuit different from that to which the receiver is connected.
- Consult the dealer or an experienced radio/TV technician for help.

# <span id="page-202-2"></span><span id="page-202-0"></span>*Owner's Record*

The model number, regulatory number, and serial number are located on a nameplate inside the battery compartment. Record the serial number in the space provided below. This will be helpful if you need to contact us about your phone in the future.

Model: SPH-Z400

Serial No.:

# <span id="page-202-1"></span>*User Guide Proprietary Notice*

CDMA Technology is licensed by QUALCOMM Incorporated under one or more of the following patents:

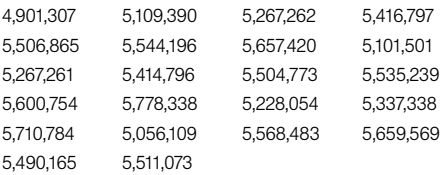

T9 Text Input is licensed by Nuance Communications, Inc. and is covered by U.S. Pat. 5,818,437, U.S. Pat. 5,953,541, U.S. Pat. 6,011,554 and other patents pending.

<span id="page-202-3"></span>User Guide template version 7B (December 2007)

# <span id="page-203-1"></span>*Section 4B*

# <span id="page-203-0"></span>*Manufacturer's Warranty*

-*[Manufacturer's Warranty \(page 188\)](#page-203-2)*

*Your phone has been designed to provide you with reliable, worry-free service.* If for any reason you have a problem with your equipment, please refer to the manufacturer's warranty in this section.

For information regarding the terms and conditions of service for your phone, please visit *[www.sprint.com](http://www.sprint.com)* or call Sprint Customer Service at *1-888-211-4727*.

# <span id="page-203-3"></span><span id="page-203-2"></span>*Manufacturer's Warranty*

# STANDARD LIMITED WARRANTY

#### *What is Covered and For How Long?*

SAMSUNG TELECOMMUNICATIONS AMERICA, LLC ("SAMSUNG") warrants to the original purchaser ("Purchaser") that SAMSUNG's Phones and accessories ("Products") are free from defects in material and workmanship under normal use and service for the period commencing upon the date of purchase and continuing for the following specified period of time after that date:

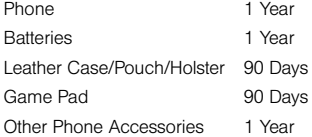

#### *What is Not Covered?*

This Limited Warranty is conditioned upon proper use of Product by Purchaser. This Limited Warranty does not cover: (a) defects or damage resulting from accident, misuse, abuse, neglect, unusual physical, electrical or electromechanical stress, or modification of any part of Product, including antenna, or cosmetic damage; (b) equipment that has the serial number removed or made illegible; (c) any plastic surfaces or other externally exposed parts that are scratched or damaged due to normal use; (d) malfunctions resulting from the use of Product in conjunction with accessories, products, or ancillary/ peripheral equipment not furnished or approved by SAMSUNG; (e) defects or damage from improper testing, operation, maintenance, installation, or adjustment; (f) installation, maintenance, and service of Product, or (g) Product used or purchased outside the United States or Canada. This Limited Warranty covers batteries only if battery capacity falls below 80% of rated capacity or the battery leaks, and this Limited Warranty does not cover any battery if (i) the battery has been charged by a battery charger not specified or approved by SAMSUNG for charging the battery, (ii) any of the seals on the battery are broken or show evidence of tampering, or (iii) the battery has been used in equipment other than the SAMSUNG phone for which it is specified.

#### *What are SAMSUNG's Obligations?*

During the applicable warranty period, SAMSUNG will repair or replace, at SAMSUNG's sole option, without charge to Purchaser, any defective component part of Product. To obtain service under this Limited Warranty, Purchaser must return Product to an authorized phone service facility in an adequate container for shipping, accompanied by Purchaser's sales receipt or comparable substitute proof of sale showing the date of purchase, the serial number of Product and the sellers' name and address. To obtain assistance on where to deliver the Product, call Samsung Customer Care at 1-888-987-4357. Upon receipt, SAMSUNG will promptly repair or replace the defective Product. SAMSUNG may, at SAMSUNG's sole option, use rebuilt, reconditioned, or new parts or components when repairing any Product or replace Product with a rebuilt, reconditioned or new Product. Repaired/replaced leather cases, pouches and holsters will be warranted for a period of ninety (90) days. All other repaired/replaced Product will be warranted for a period equal to the remainder of the original Limited Warranty on the original Product or for 90 days, whichever is longer. All replaced parts, components, boards and equipment shall become the property of SAMSUNG. If SAMSUNG determines that any Product is not covered by this Limited Warranty, Purchaser must pay all parts, shipping, and labor charges for the repair or return of such Product.

#### *What Are the Limits on SAMSUNG's Liability?*

EXCEPT AS SET FORTH IN THE EXPRESS WARRANTY CONTAINED HEREIN, PURCHASER TAKES THE PRODUCT "AS IS," AND SAMSUNG MAKES NO WARRANTY OR REPRESENTATION AND THERE ARE NO CONDITIONS, EXPRESS OR IMPLIED, STATUTORY OR OTHERWISE, OF ANY KIND WHATSOEVER WITH RESPECT TO THE PRODUCT, INCLUDING BUT NOT LIMITED TO:

"THE MERCHANTABILITY OF THE PRODUCT OR ITS FITNESS FOR ANY PARTICULAR PURPOSE OR USE;

"WARRANTIES OF TITLE OR NON-INFRINGEMENT;

"DESIGN, CONDITION, QUALITY, OR PERFORMANCE OF THE PRODUCT;

"THE WORKMANSHIP OF THE PRODUCT OR THE COMPONENTS CONTAINED THEREIN; OR

"COMPLIANCE OF THE PRODUCT WITH THE REQUIREMENTS OF ANY LAW, RULE, SPECIFICATION OR CONTRACT PERTAINING THERETO.

NOTHING CONTAINED IN THE INSTRUCTION MANUAL SHALL BE CONSTRUED TO CREATE AN EXPRESS WARRANTY OF ANY KIND WHATSOEVER WITH RESPECT TO THE PRODUCT. ALL IMPLIED WARRANTIES AND CONDITIONS THAT MAY ARISE BY OPERATION OF LAW, INCLUDING IF APPLICABLE THE IMPLIED WARRANTIES OF MERCHANTABILITY AND FITNESS FOR A PARTICULAR PURPOSE, ARE HEREBY LIMITED TO THE SAME DURATION OF TIME AS THE EXPRESS

WRITTEN WARRANTY STATED HEREIN, SOME STATES/ PROVINCES DO NOT ALLOW LIMITATIONS ON HOW LONG AN IMPLIED WARRANTY LASTS, SO THE ABOVE LIMITATION MAY NOT APPLY TO YOU. IN ADDITION, SAMSUNG SHALL NOT BE LIABLE FOR ANY DAMAGES OF ANY KIND RESULTING FROM THE PURCHASE, USE, OR MISUSE OF, OR INABILITY TO USE THE PRODUCT OR ARISING DIRECTLY OR INDIRECTLY FROM THE USE OR LOSS OF USE OF THE PRODUCT OR FROM THE BREACH OF THE EXPRESS WARRANTY, INCLUDING INCIDENTAL, SPECIAL, CONSEQUENTIAL OR SIMILAR DAMAGES, OR LOSS OF ANTICIPATED PROFITS OR BENEFITS, OR FOR DAMAGES ARISING FROM ANY TORT (INCLUDING NEGLIGENCE OR GROSS NEGLIGENCE) OR FAULT COMMITTED BY SAMSUNG, ITS AGENTS OR EMPLOYEES, OR FOR ANY BREACH OF CONTRACT OR FOR ANY CLAIM BROUGHT AGAINST PURCHASER BY ANY OTHER PARTY. SOME STATES/PROVINCES DO NOT ALLOW THE EXCLUSION OR LIMITATION OF INCIDENTAL OR CONSEQUENTIAL DAMAGES, SO THE ABOVE LIMITATION OR EXCLUSION MAY NOT APPLY TO YOU. THIS WARRANTY GIVES YOU SPECIFIC LEGAL RIGHTS, AND YOU MAY ALSO HAVE OTHER RIGHTS, WHICH VARY FROM STATE TO STATE/PROVINCE TO PROVINCE. THIS LIMITED WARRANTY SHALL NOT EXTEND TO ANYONE OTHER THAN THE ORIGINAL PURCHASER OF THIS PRODUCT AND STATES PURCHASER'S EXCLUSIVE REMEDY. IF ANY PORTION OF THIS LIMITED WARRANTY IS HELD ILLEGAL OR UNENFORCEABLE BY REASON OF ANY LAW, SUCH PARTIAL ILLEGALITY OR UNENFORCEABILITY SHALL

NOT AFFECT THE ENFORCEABILITY FOR THE REMAINDER OF THIS LIMITED WARRANTY WHICH PURCHASER ACKNOWLEDGES IS AND WILL ALWAYS BE CONSTRUED TO BE LIMITED BY ITS TERMS OR AS LIMITED AS THE LAW PERMITS. THE PARTIES UNDERSTAND THAT THE PURCHASER MAY USE THIRD-PARTY SOFTWARE OR EQUIPMENT IN CONJUNCTION WITH THE PRODUCT. SAMSUNG MAKES NO WARRANTIES OR REPRESENTATIONS AND THERE ARE NO CONDITIONS, EXPRESS OR IMPLIED, STATUTORY OR OTHERWISE, AS TO THE QUALITY, CAPABILITIES, OPERATIONS, PERFORMANCE OR SUITABILITY OF ANY THIRDPARTY SOFTWARE OR EQUIPMENT, WHETHER SUCH THIRD-PARTY SOFTWARE OR EQUIPMENT IS INCLUDED WITH THE PRODUCT DISTRIBUTED BY SAMSUNG OR OTHERWISE, INCLUDING THE ABILITY TO INTEGRATE ANY SUCH SOFTWARE OR EQUIPMENT WITH THE PRODUCT. THE QUALITY, CAPABILITIES, OPERATIONS, PERFORMANCE AND SUITABILITY OF ANY SUCH THIRD-PARTY SOFTWARE OR EQUIPMENT LIE SOLELY WITH THE PURCHASER AND THE DIRECT VENDOR, OWNER OR SUPPLIER OF SUCH THIRD-PARTY SOFTWARE OR EQUIPMENT, AS THE CASE MAY BE.

This Limited Warranty allocates risk of Product failure between Purchaser and SAMSUNG, and SAMSUNG's Product pricing reflects this allocation of risk and the limitations of liability contained in this Limited Warranty. The agents, employees, distributors, and dealers of SAMSUNG are not authorized to make modifications to this Limited Warranty, or make additional warranties binding on SAMSUNG. Accordingly, additional statements such as dealer advertising or presentation, whether oral or written, do not constitute warranties by SAMSUNG and should not be relied upon.

#### *Precautions for Transfer and Disposal*

If data stored on this device is deleted or reformatted using the standard methods, the data only appears to be removed on a superficial level, and it may be possible for someone to retrieve and reuse the data by means of special software.

To avoid unintended information leaks and other problems of this sort, it is recommended that the device be returned to Samsung's Customer Care Center for an Extended File System (EFS) Clear which will eliminate all user memory and return all settings to default settings. Please contact the Samsung Customer Care Center for details.

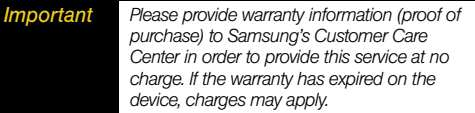

Customer Care Center:

1000 Klein St. Plano, TX 75074

Toll Free Tel: 1.888.987.HELP (4357)

*[Section 4B.](#page-203-1) [Manufacturer's Warranty](#page-203-0) 191* Download from Www.Somanuals.com. All Manuals Search And Download.

Samsung Telecommunications America, LLC:

1301 East Lookout Drive

Richardson, Texas 75082

Phone: 1-800-SAMSUNG (726-7864)

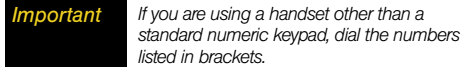

Phone: 1-888-987-HELP (4357)

©2008 Samsung Telecommunications America. All rights reserved.

No reproduction in whole or in part allowed without prior written approval. Specifications and availability subject to change without notice. [011604]

# <span id="page-208-0"></span>*Index*

### *A*

*[Abbreviated Dialing 33,](#page-48-0) [74](#page-89-0) [Activation 3](#page-18-0) [Alarm Clock 106](#page-121-0) [Answering Calls 27](#page-42-0) [Auto-Answer Mode 76](#page-91-0) Automatic Speech [Recognition \(ASR\) 111](#page-126-0)*

#### *B*

*[Backlight 64](#page-79-0) [Battery 20–](#page-35-0)[23](#page-38-0) [Capacity 20](#page-35-1) [Charging 22](#page-37-0) [Disposal 184](#page-199-1) [Installing 21](#page-36-0)*

*[Bluetooth 139–](#page-154-0)[145](#page-160-0) [Caller ID 143](#page-158-0) [Device Info 140](#page-155-0) [Device Name 140](#page-155-1) [Icons 139](#page-154-1) [Printing Pictures 145](#page-160-1) [Sending data 144](#page-159-0)*

### *C*

*[Calculator 107](#page-122-0) [Calendar 103–](#page-118-0)[105](#page-120-0) [Alert Menu 104](#page-119-0) [Call Forwarding 160](#page-175-0) [Call Guard 85](#page-100-0) [Call Setup Options 74](#page-89-1) [Call Waiting 159](#page-174-0) [Caller ID 158](#page-173-0) Camcorder Options [Self-Timer 129](#page-144-0) [Camera 121–](#page-136-0)[138](#page-153-0)*

*Changing*

*[Backlight Time Length 64](#page-79-1) [Brightness 65](#page-80-0) [Clock Display 66](#page-81-0) [Dialing Font 66](#page-81-1) [Phone Menu Style 66](#page-81-2) [Screen Saver 65](#page-80-1) [Sub Contrast 65](#page-80-2) [Text Greeting 64](#page-79-2) [Chat 169](#page-184-0) Clear [Bookmarks 176](#page-191-0) [Cache 176](#page-191-1) [Cookies 176](#page-191-2) [Clock Display 66](#page-81-3) [Contacts 93–](#page-108-0)[102](#page-117-0) [Adding an Entry 93](#page-108-1) [Creating a New Group 94](#page-109-0) [Editing 99](#page-114-0) [Secret Entries 99](#page-114-1)*

### *D*

*[Data Roam Guard 86](#page-101-0) [Data Roaming 86](#page-101-1) [Delete 80](#page-95-0) [Contacts 80](#page-95-1) [Messages 80](#page-95-2) [My Content 80](#page-95-3) [Pic/Video 80](#page-95-4) [Voice Memo 80](#page-95-5) [Deleting Phone Content 80](#page-95-6) [Dialing Font 66](#page-81-4) [Dialing Options 25](#page-40-0) Direct Connect [Answering Calls 42](#page-57-0) [Blocking Number 57](#page-72-0) Closed Phone [Answering Calls 46](#page-61-0) [Making Calls 46](#page-61-1) [Ending Calls 45](#page-60-0) [Making Call 42](#page-57-1)*

*[Recent DC's List 44](#page-59-0) [Register 41](#page-56-0) [Saving Number 56](#page-71-0) [Unblocking Number 57](#page-72-1) [Display Screen 13](#page-28-0)*

### *E*

*[Edit Homepage 176](#page-191-3) [Email 167](#page-182-1) [Emergency Numbers 29](#page-44-0) [End-of-Call Options 31](#page-46-0) [Enhanced 911 \(E911\) 29](#page-44-1) [Entering Text 35–](#page-50-1)[38](#page-53-0) [Alpha Mode 37](#page-52-0) [Emoticons 38](#page-53-1) [Numbers 38](#page-53-2) [Preset Messages 38](#page-53-3) [Recent Messages 38](#page-53-4) [Selecting Mode 35](#page-50-2) [Smileys 38](#page-53-5) [Symbols 38](#page-53-6) [T9 Text Input 36](#page-51-0)*

#### *F*

*[FCC Notice 186](#page-201-0)*

#### *G*

*Group Call Options [Setting Termination Options](#page-66-0)  51 Groups [Adding New Members 58](#page-73-0) [Editing Entries 59](#page-74-0) [Erasing Entries 59](#page-74-1)*

#### *H*

*History [Making a Call 89](#page-104-0) [Prepending a Number 90](#page-105-0) [Saving a Number 90](#page-105-1)*

#### *I*

*[In-Call Options 30](#page-45-0) [Instant Messaging 169](#page-184-1)*

### *K*

*[Key Functions 11](#page-26-0) [Key Tones 62](#page-77-0)*

Download from Www.Somanuals.com. All Manuals Search And Download.

*Index*

#### *L*

*[Language 76](#page-91-1) [Location Settings 67](#page-82-0) Lock [Camera,Camcorder,](#page-93-0)  Pic,Video 78 [Contacts 75](#page-90-0) [PhoneBook 75](#page-90-1) Lock Code [Changing 79](#page-94-0) Locking [Voice Calls 81](#page-96-0) [Locking Data 79](#page-94-1) Locking Your [Camera,Camcorder, Picture,](#page-93-1)  and Videos 78 [Locking Your Phone 78](#page-93-2) M*

*[Making Calls 25](#page-40-1) [Mass Storage 108](#page-123-0)* *[Memopad 107](#page-122-1) [Menu ii](#page-7-0) [Navigation 23](#page-38-1) [Menu Style 66](#page-81-5) Messages [Preset Messages 156](#page-171-0) Messaging [Deleting Old Messages 69](#page-84-0) [Notification 68](#page-83-0) [Setting Alerts 68](#page-83-1) [Signature 69](#page-84-1) [Text Message Settings 70](#page-85-0) [My Content Manager 171](#page-186-0)*

### *N*

*[Net Guard 164](#page-179-0) [Nextel Direct Connect 40–](#page-55-0)[60](#page-75-0) [Answering Calls 45](#page-60-1) [Call Alerts 47](#page-62-0) [Group Connect 49](#page-64-0) [Making Calls 42](#page-57-2) [TeamDC 52](#page-67-0)*

#### *O*

*[Owner's Record 187](#page-202-2)*

#### *P*

*[Pauses 32](#page-47-0) [Phone \(illus.\) 10](#page-25-0) [Phone as Modem 176](#page-191-4) Phone Number [Displaying 24](#page-39-0) [Finding 32](#page-47-1) [Saving 31](#page-46-1) [With Pauses 32](#page-47-0) [Phone Settings 61–](#page-76-0)[76](#page-91-2) [Airplane Mode 71](#page-86-0) [Call Answer Mode 75](#page-90-2) [Display Settings 64–](#page-79-3)[66](#page-81-6) [Language 76](#page-91-1) [Messaging Settings 67–](#page-82-1)[71](#page-86-1) [Shortcuts 73](#page-88-0) [TTY Use 71](#page-86-2)*

*[PowerSave Mode 64](#page-79-4) [Preferred Roaming List 110](#page-125-0) [Preset Messages 69,](#page-84-2) [156](#page-171-1) [PRL 110](#page-125-1)*

### *R*

*[Recent History 87–](#page-102-0)[92](#page-107-0) [Blocking Direct Connect 91](#page-106-0) [Viewing Direct Connect calls](#page-107-1)  Only 92 [Resetting Your Phone 81](#page-96-1) Restriction [Voice Calls 75](#page-90-3) [Ringer Types 61](#page-76-1) [Roaming 83–](#page-98-0)[86](#page-101-2)*

### *S*

*[Safety Information 180–](#page-195-3)[187](#page-202-3) [Screen Saver 65](#page-80-3) [Security 77–](#page-92-0)[82](#page-97-0) [Menu 77](#page-92-1) [Security Features 81](#page-96-2) [Voice and Data 81](#page-96-3)*

*[Set Mode 84](#page-99-0) [Silence All 63](#page-78-0) [SMS Text Messaging 154–](#page-169-0)[156](#page-171-2) [SMS Voice Messaging](#page-171-3)  [156–](#page-171-3)[158](#page-173-1) [Softkeys 16](#page-31-0) [Sound Settings 61–](#page-76-2)[63](#page-78-1) [Key Tones 62](#page-77-1) [Silence All 63](#page-78-2) [Speakerphone button 46](#page-61-2) [Special Numbers 80](#page-95-7) [Sprint Mobile Sync 60,](#page-75-1) [101](#page-116-0) [Accessing 60](#page-75-2) [Activating 60](#page-75-3) Sprint Picture Mail [Managing 133](#page-148-0) [Registering 123](#page-138-0) [Sending 131–](#page-146-0)[133](#page-148-1)*

*[Sprint Power Vision 161–](#page-176-2)[178](#page-193-0) [Applications 161](#page-176-3) [Chat 169](#page-184-2) [Downloading Content 170](#page-185-0) [FAQs 178](#page-193-1) [Home Page 163](#page-178-1) [Launching 163](#page-178-2) [Password 5](#page-20-0) [User Name 162](#page-177-0) Sprint Service [Account Passwords 5](#page-20-1) [Activation 3](#page-18-0) [Dialing Sprint Services 100](#page-115-0) [Operator Services 7](#page-22-0) [Sprint 411 7](#page-22-1)*

#### *T*

*[T9 Text Input 36](#page-51-0) [Taking Pictures 121–](#page-136-1)[127](#page-142-0) TeamDC Group [Setting Up 53](#page-68-0) TeamDC Groups [Updating 53](#page-68-1)*

Download from Www.Somanuals.com. All Manuals Search And Download.

*[Text Greeting 64](#page-79-5) [Text Message Settings 70](#page-85-1) [Text Options 39](#page-54-0) [Auto Capital 39](#page-54-1) [Display Candidate 39](#page-54-2) [Dual Language 39](#page-54-3) [Insert Space 39](#page-54-4) [Prediction Start 39](#page-54-5) [Used Word Dictionary 39](#page-54-6) [Three-Way Calling 159](#page-174-1) [Training Mode 112](#page-127-0) [TTY Use 71](#page-86-2) [Turning Your Phone On and](#page-34-0)  Off 19*

## *U*

*[Unlocking Your Phone 78](#page-93-3) [Updating Phone Software 110](#page-125-2)*

#### *V*

*Voice Caller ID [Disable 143](#page-158-1) [Enable 143](#page-158-2) [Voice Calls 81](#page-96-4)*

*[Voice Memos 118–](#page-133-0)[120](#page-135-0) [Editing the Caption 120](#page-135-1) [Voice Service 111–](#page-126-1)[118](#page-133-1) [Choice Lists 114](#page-129-0) [Launch an Application 117](#page-132-0) [Lookup Contacts Entry 117](#page-132-1) [Picture Mail 115](#page-130-0) [SMS Voice Message 116](#page-131-0) [Text Message 114](#page-129-1) [Voice-Activated Dialing](#page-126-2)  [111–](#page-126-2)[118](#page-133-2) Voicemail [Clear Icon 153](#page-168-0) [Menu Key 153](#page-168-1) [Notification 149](#page-164-0) [Options 150](#page-165-0) [Retrieving 149](#page-164-1) [Setting Up 4,](#page-19-0) [148](#page-163-0)*

#### *W*

*[Warranty 188](#page-203-3) [Web 172–](#page-187-0)[176](#page-191-5) [World Time 107](#page-122-2)*

Free Manuals Download Website [http://myh66.com](http://myh66.com/) [http://usermanuals.us](http://usermanuals.us/) [http://www.somanuals.com](http://www.somanuals.com/) [http://www.4manuals.cc](http://www.4manuals.cc/) [http://www.manual-lib.com](http://www.manual-lib.com/) [http://www.404manual.com](http://www.404manual.com/) [http://www.luxmanual.com](http://www.luxmanual.com/) [http://aubethermostatmanual.com](http://aubethermostatmanual.com/) Golf course search by state [http://golfingnear.com](http://www.golfingnear.com/)

Email search by domain

[http://emailbydomain.com](http://emailbydomain.com/) Auto manuals search

[http://auto.somanuals.com](http://auto.somanuals.com/) TV manuals search

[http://tv.somanuals.com](http://tv.somanuals.com/)